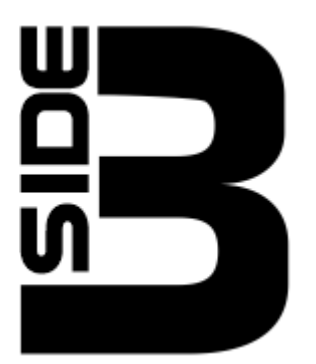

# **Loader for Atari 8-bit Computers**

# **User's Manual**

*Software and documentation ©2022 by Jonathan Halliday*

*Draft: 310722*

# **Acknowledgements**

Without the support of many members of the Atari community (whether in the form of technical assistance, testing, development tools, hardware, material contributions, or sheer moral support), none of what has been accomplished here would be possible. Sincerest thanks to you all, and special thanks to the following (in no particular order):

Hias, Phaeron, Marius, Mr Fish, Kuba, Candle, Lotharek, Mytek, Peter Dell, Dan Baverstock, Drac030, Eric Bacher, Trub, Sergio Larrondo, The Montezuma, tf\_hh, Stephen Anderson, Jay Jordon, Albert Yarusso, Jonathan Goring, and Deborah.

Lastly, sincere thanks must be extended to Steve Owens for proof-reading and suggesting technical improvements to this documentation.

# **Contents**

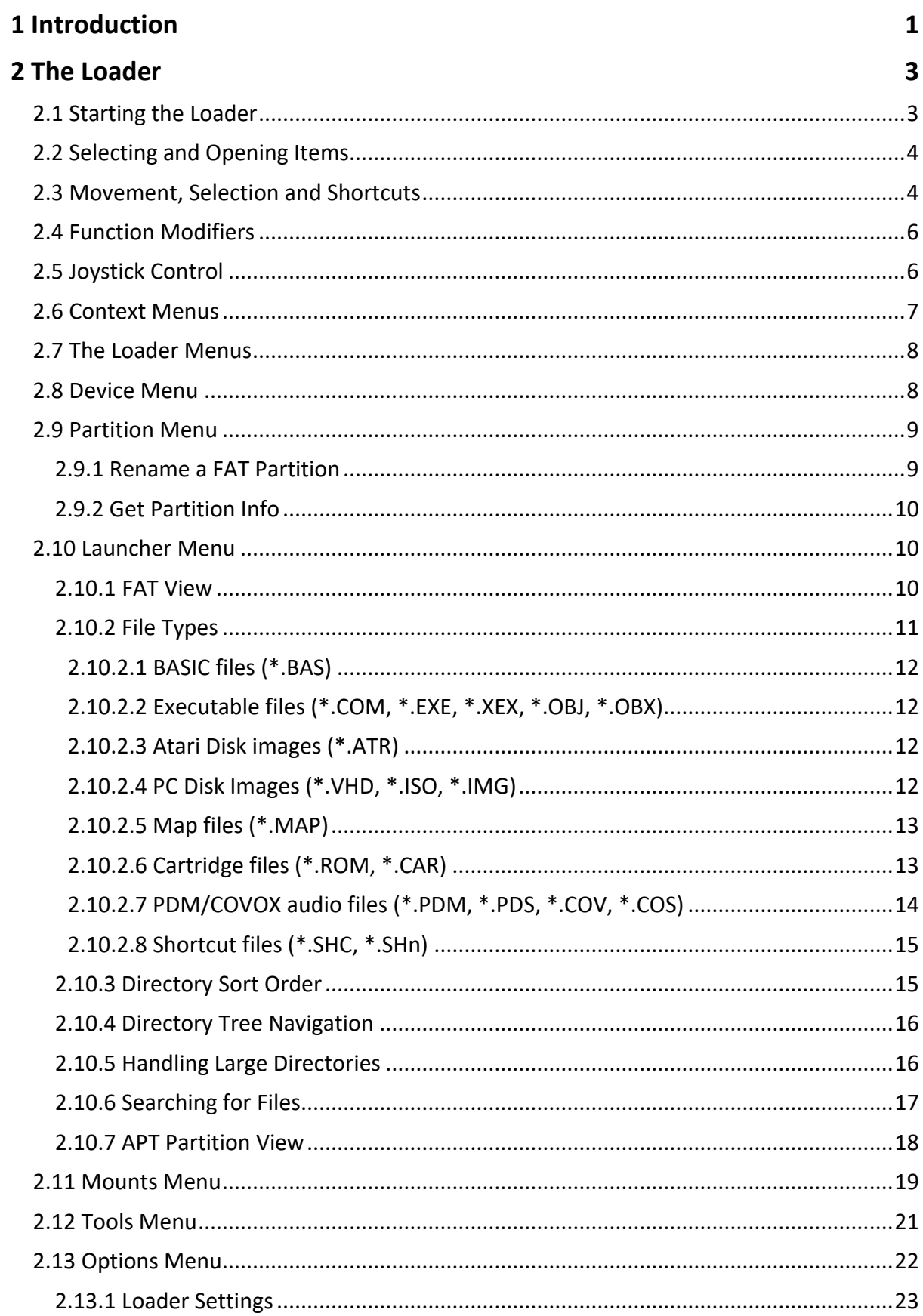

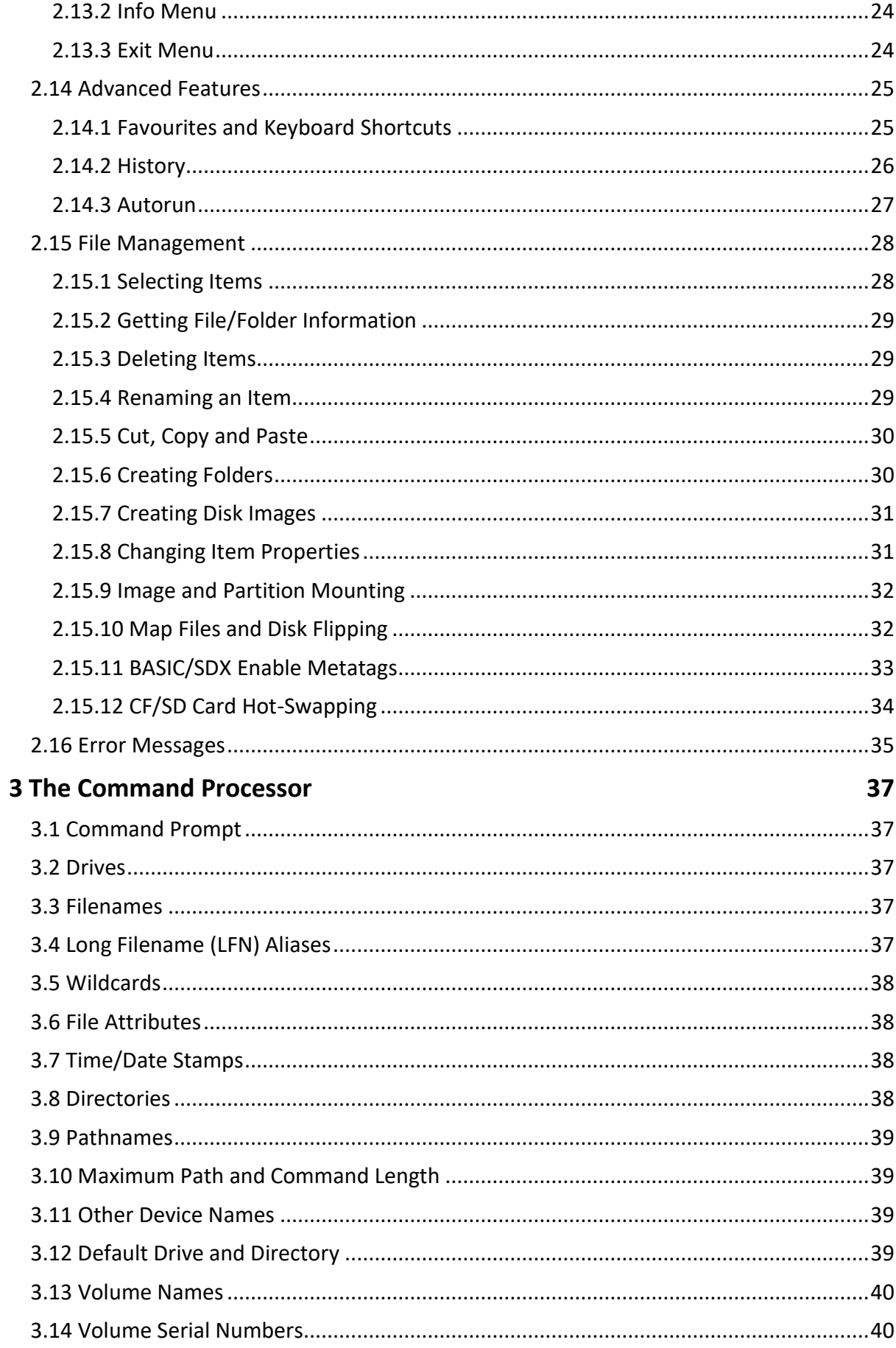

 $\overline{\mathbf{4}}$ 

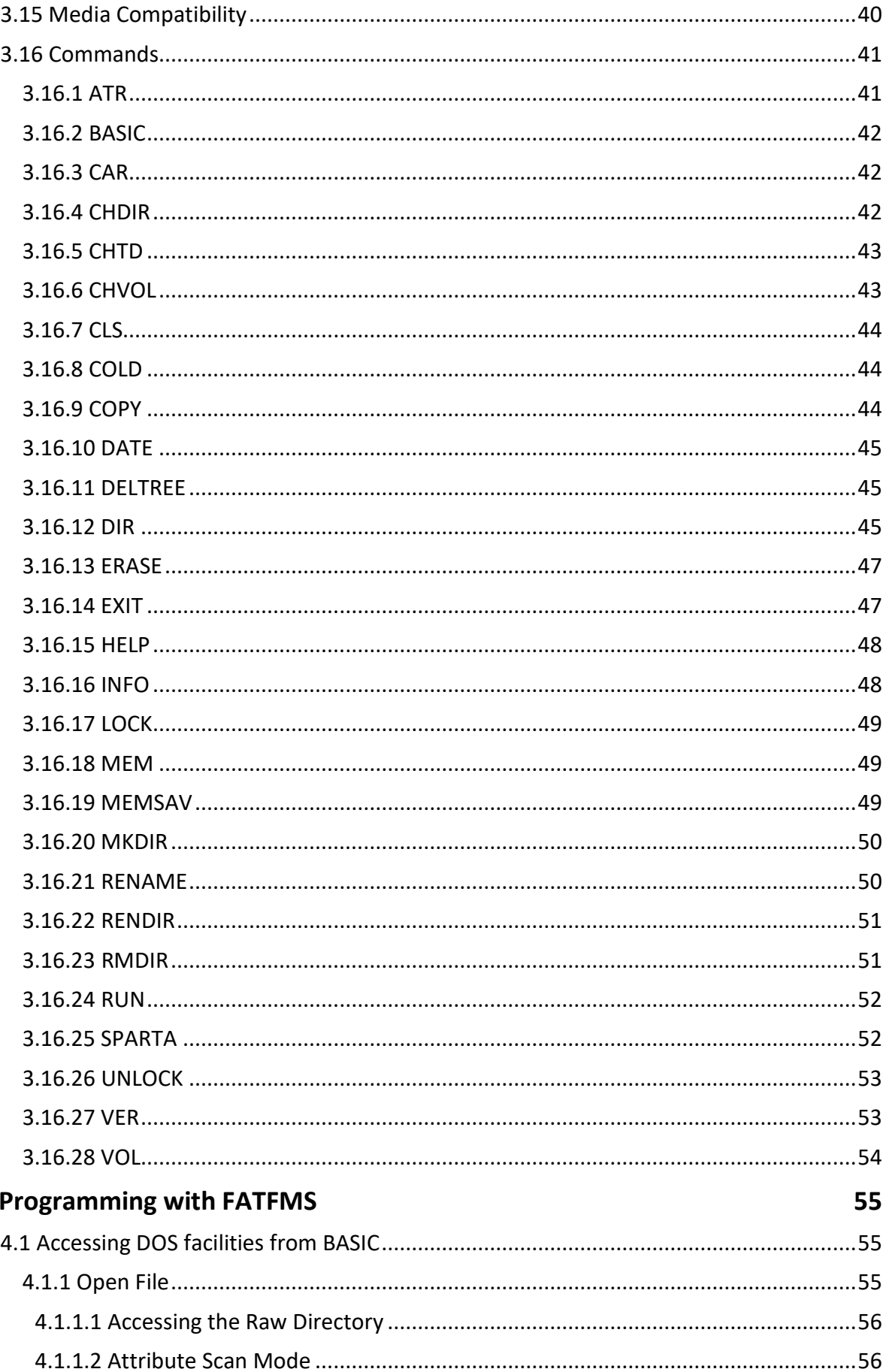

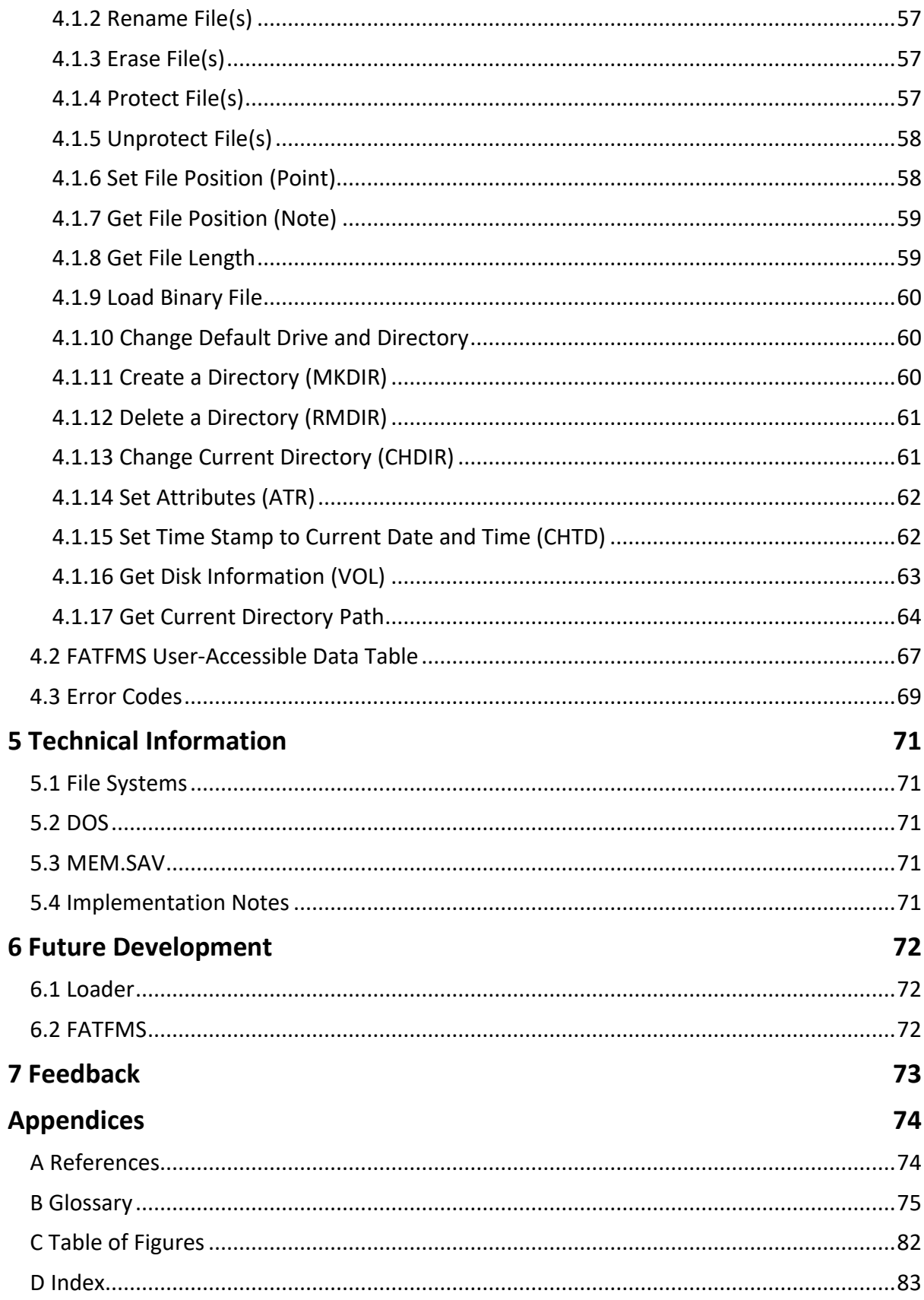

# <span id="page-6-0"></span>**1 Introduction**

Building on the success of SIDE/SIDE2, SIDE3 (from Candle O'Sin/flashjazzcat/Lotharek) provides a raft of features including SD-card-based mass storage, powerful cartridge emulation, 2MB of SRAM, DMA, RTC, 8MB of ROM, and all of the facilities for which the earlier SIDE cartridges were known (powerful loader, SpartaDOS X, Ultimate 1MB integration, etc).

SIDE3 – because of its vastly increased ROM space and on-board SRAM – permits new levels of power and convenience in the 'SIDE3 Loader'. Just some of the features provided by the latest version of the loader:

- Read/write support for up to eight FAT partitions with long filenames
- 64KB FAT directory buffer allowing the browsing of up to 1,024 items per folder
- Fast recursive search facility
- Intuitive context menu system
- CAR/ROM file loading, ATR mounting, XEX loading
- Powerful file management tools (recursive file copier, delete, rename, etc)
- Windows-style cut/copy/paste facilities and keyboard shortcuts
- PDM audio playback
- BASIC file loading
- Built-in FATFMS (an Atari/SpartaDOS FAT workalike with CLI)
- Autorun facility
- Bookmarks/favourites
- Launcher shortcuts and aliases
- Disk image creation
- History (remembers your most recently used XEX, ATR and CAR files)
- Support for SD cards/FAT partitions of up to 128GB
- Time/date stamping of new and modified files (via real-time clock)
- Simultaneous HDD/ATR/CAR emulation
- Bootable, OS-level disk image and HDD support with U1MB when present
- Remember the last accessed partition, folder, or file

In an effort to simplify the comparison of various popular multi-cart solutions, the comparison table below shows the different feature sets offered.

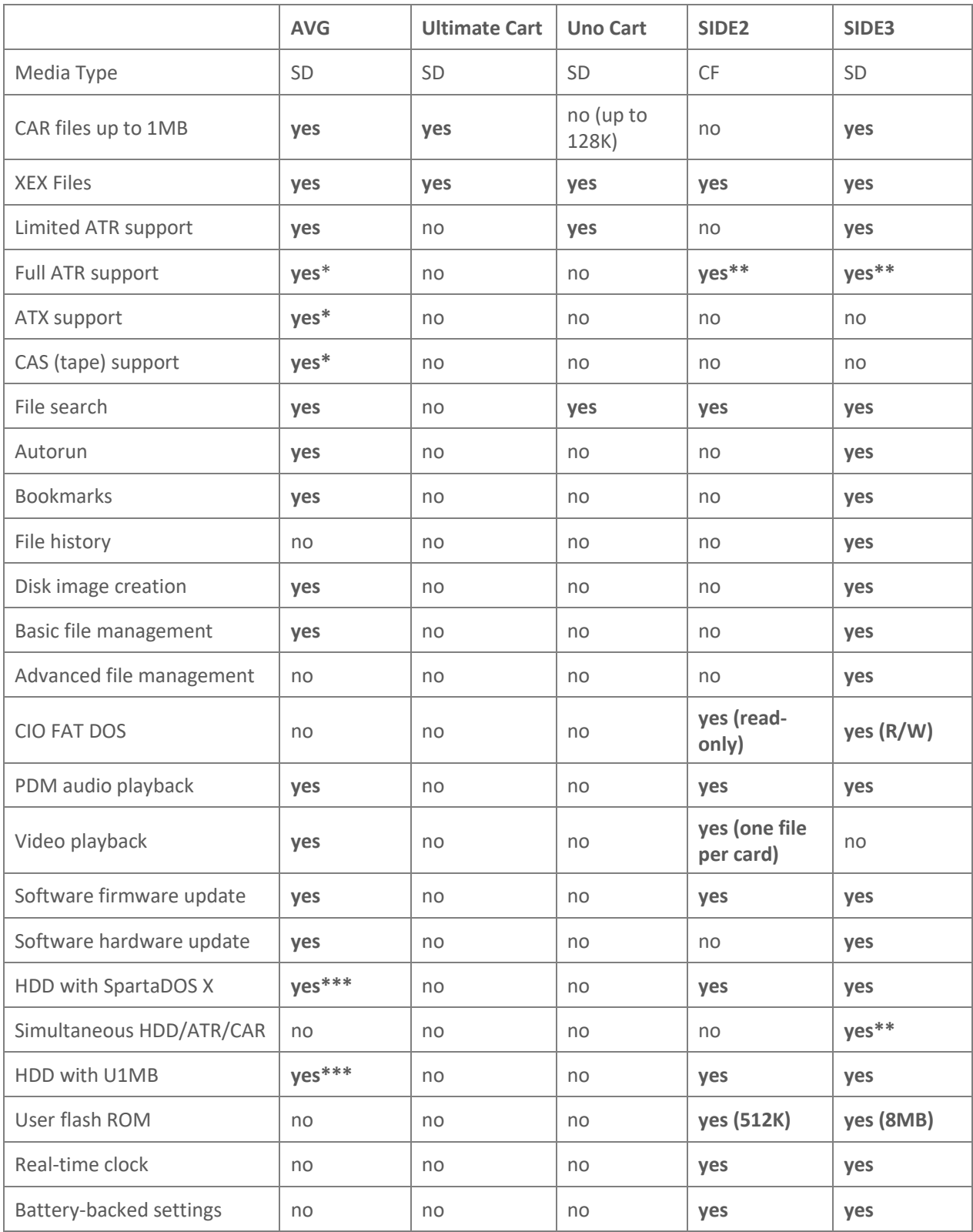

(\*) with optional SIO cable

(\*\*) with Ultimate 1MB

(\*\*\*) in SIDE2 emulation mode

# <span id="page-8-0"></span>**2 The Loader**

The SIDE3 Loader provides access to FAT partitions, allowing the launching of executable programs and the mounting of disk images and cartridges. The loader can also open the 'APT' on a disk, facilitating the dynamic mounting of hard disk partitions.

# <span id="page-8-1"></span>**2.1 Starting the Loader**

There are several ways to start the SIDE3 loader. Once the cartridge is plugged into the Atari, you can:

- Turn on the computer with the two-position cartridge switch in the loader (upper/rear) position
- Turn on the computer with the two-position cartridge switch in the SDX (lower/front) position, and when SpartaDOS X boots, type 'CAR' at the command prompt
- While other software is running, press the cartridge reset button, and then press the Atari's system reset key
- When Ultimate 1MB with the SIDE3 plugin is present, press 'L' at the start-up screen or in the U1MB BIOS set-up menu
- When Ultimate 1MB with SIDE3 plugin is present, configure the system to 'Boot to loader'
- From the U1MB 'Boot drive' menu, select 'Loader'

Assuming you have inserted a FAT16 or FAT32 formatted SD card containing some files and directories into the SIDE3 cartridge, upon starting the loader, you will see a something similar to this:

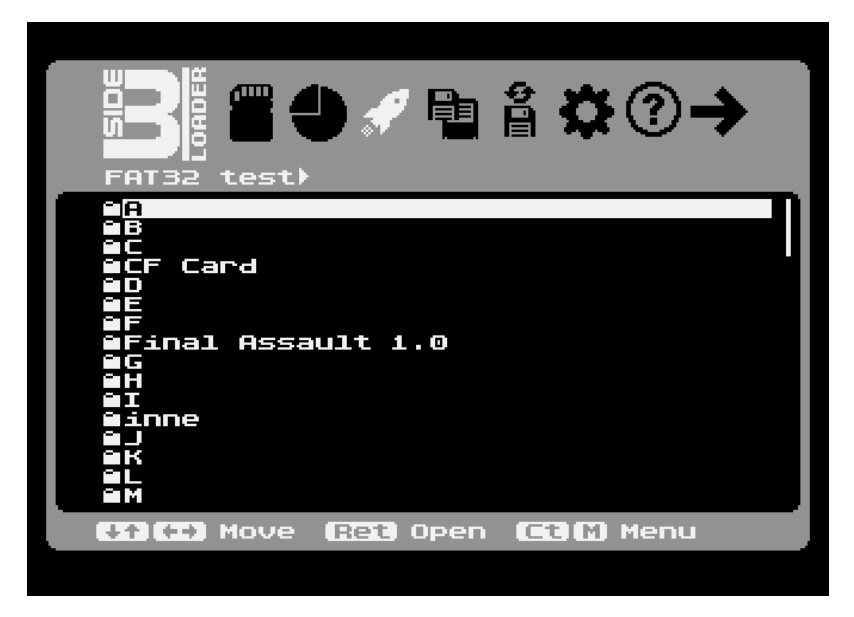

*Figure 1: The browser/launcher menu*

The loader has eight menus, and by default – if the loader finds a suitable FAT16/32 partition on the card (or there is more than one such partition and the loader is configured to automatically open the last accessed partition) – it will open the third menu (the 'browser/launcher') when it starts. The launcher menu presents an alphabetised list of all the folders and supported files on the card (with folders grouped together at the top of the list). Although the default configuration is to display only files which the loader can actually open, it's possible to force the loader to display all (even hidden) files (see the 'Loader Options' section).

Folders are signified by a 'folder' icon in the left margin, while supported files are identifiable by their three-character file extension, which is always visible at the right hand side of the line, even if the filename is too long to fit on the screen in its entirety (in which case, the start and end of the name will be displayed, with omitted characters in the middle signified by an ellipsis; such long names will automatically scroll left and right to reveal themselves in full when highlighted with the selection bar).

| <b>₩♦</b> ₩⊪1₩⊙→<br>ш<br>FAT32 test)B)Ballblazer                                                                               |  |  |  |
|----------------------------------------------------------------------------------------------------|--|--|--|
| ш÷<br>I<br> mes)(US)(beta)[unrelease.xex<br>31K                                                                                |  |  |  |
| Ballblazer<br>(1Ck-file].atr<br>31k<br><b>Ballblazer</b><br>(1ion)(GB).atx<br>99k<br>Ballblazer<br>(1ion)(GB).cas<br>37k       |  |  |  |
| (1pyx)(US).atx<br>52k<br>Ballblazer<br>Ballblazer<br>31k<br>(1pyx)(US).xex<br>(1)(US)[a].xex<br>здк<br>Ballblazer              |  |  |  |
| <b>Ballblazer</b><br>(1rtified].atr<br>91 k<br>Ballblazer<br>35k<br>rtified].xex<br>C 1<br>35k<br>(1Ck-file].atr<br>Ballblazer |  |  |  |
| Ballblazer<br>35k<br>rtified].xex<br>61<br>35k<br>(1Ck-file].atr<br>Ballblazer                                                 |  |  |  |
| Ballblazer<br>(1)(US)[!].bin<br>64k<br>(1)(US)[!].car<br>Ballblazer<br>65k                                                     |  |  |  |
| $+1$ (++) Move<br>(Ret) Open (Et)M Menu                                                                                        |  |  |  |

*Figure 2: A scrolling long filename*

## <span id="page-9-0"></span>**2.2 Selecting and Opening Items**

To move the highlight up and down the list, simply use the UP and DOWN arrows (holding CONTROL at the same time is optional). You can move by a complete 'page' at a time by pressing the UP/DOWN arrow keys while holding down the SHIFT and CONTROL keys simultaneously.

To open the highlighted item, press the RETURN key, or the trigger button if using a joystick.

## <span id="page-9-1"></span>**2.3 Movement, Selection and Shortcuts**

You may control the loader using the keyboard or joystick (joystick control must be enabled on the appropriate port in the loader settings in order for the latter to work; see the 'Loader Options' section later in this chapter). Below is a complete list of keyboard/joystick shortcuts.

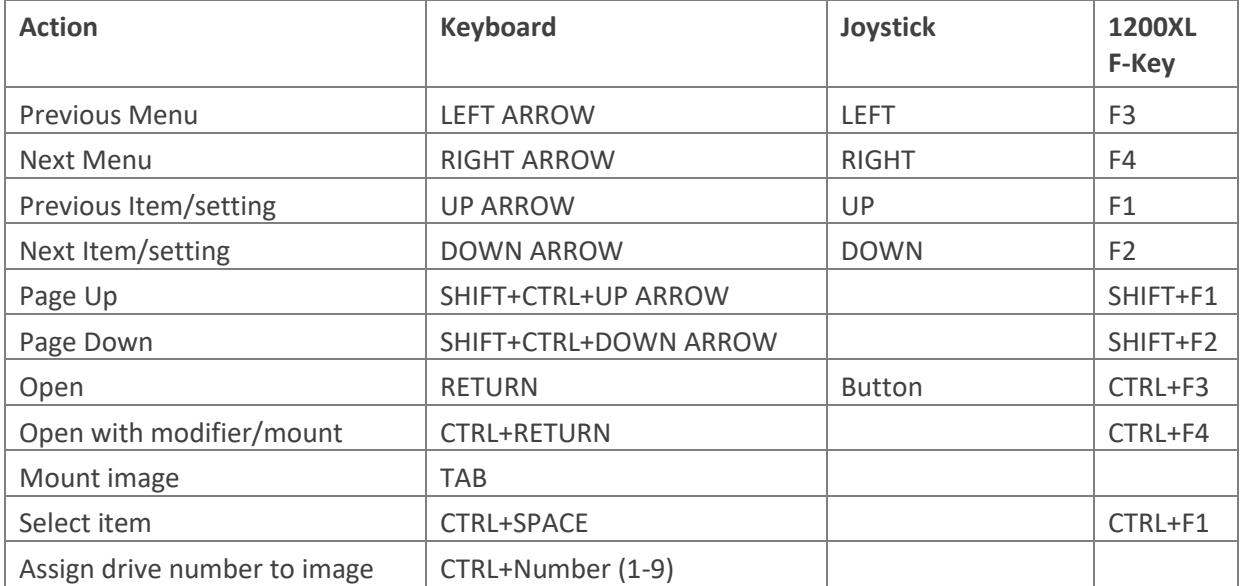

## Chapter 2: The Loader 5

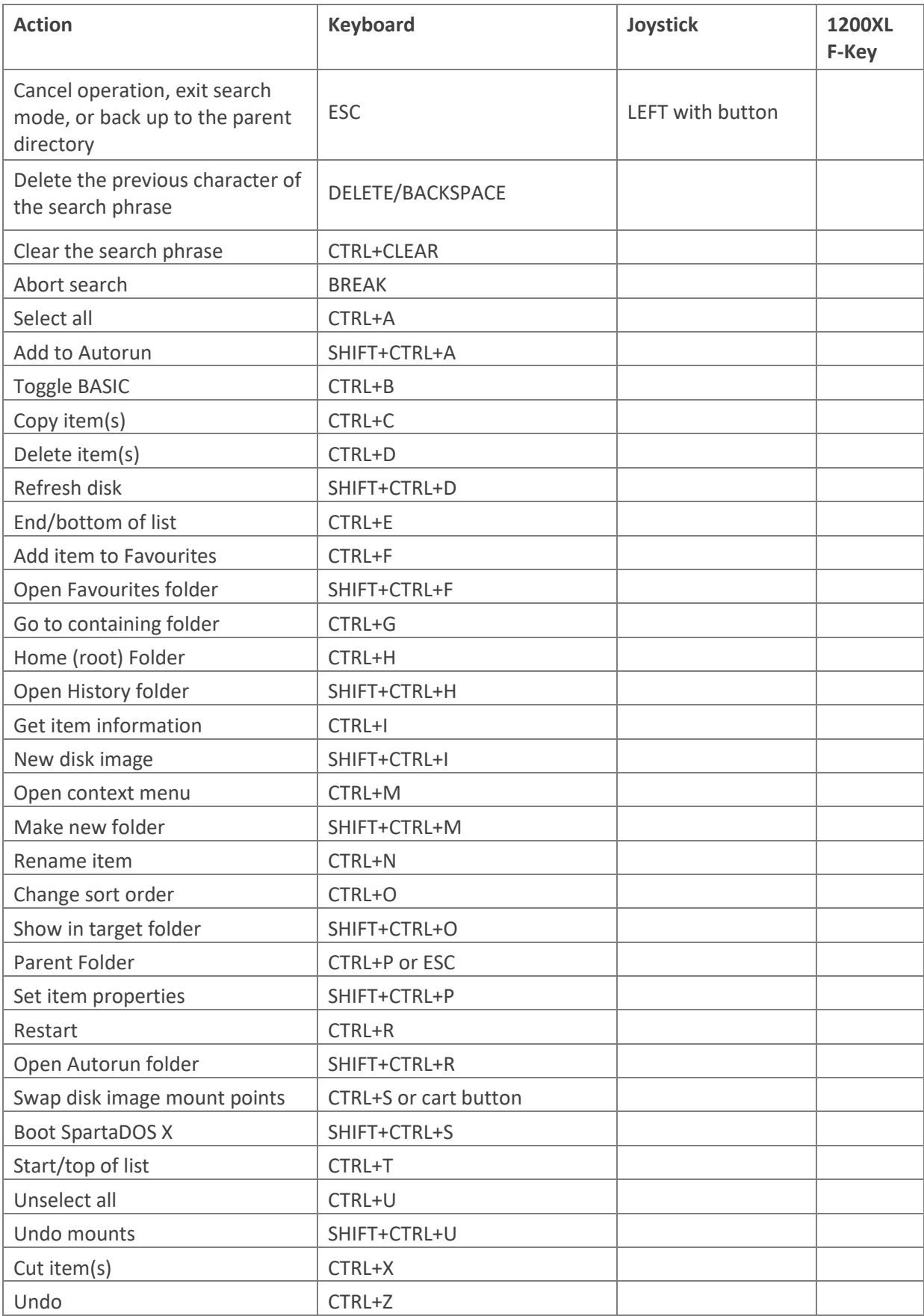

When the joystick is used to control the loader, input will auto-repeat just as it does when using the keyboard. In addition, a type-ahead buffer ensures that keyboard and joystick input is never lost while the system is busy.

When the 'accelerate' setting is enabled (see the later section on the 'Options' menu), the auto-repeat rate will be reduced after twenty repetitions. This facilitates fast movement through the file list.

## <span id="page-11-0"></span>**2.4 Function Modifiers**

CTRL held with the RETURN key has a special meaning depending on the selected item's type and the context of the operation.

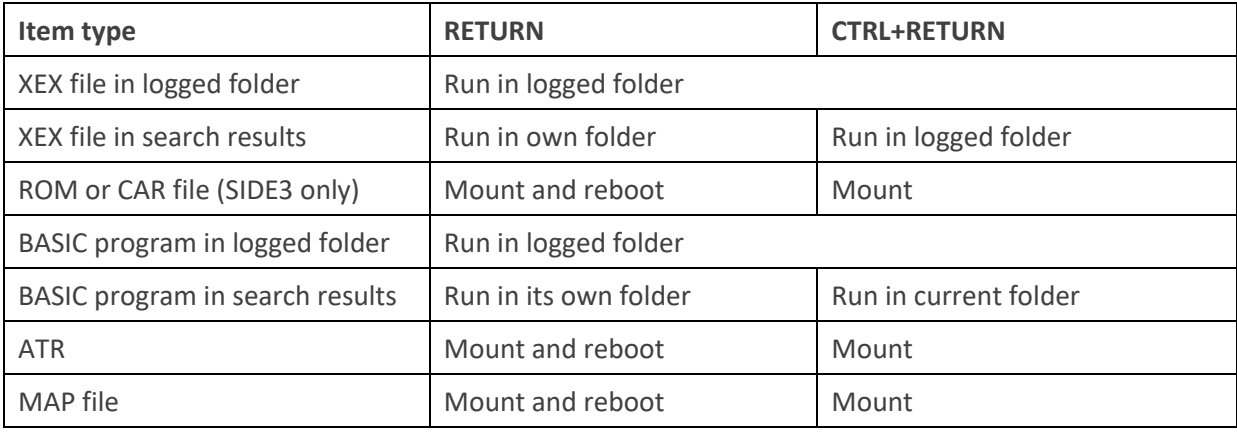

#### <span id="page-11-1"></span>**2.5 Joystick Control**

Joystick actions with the trigger released are as follows:

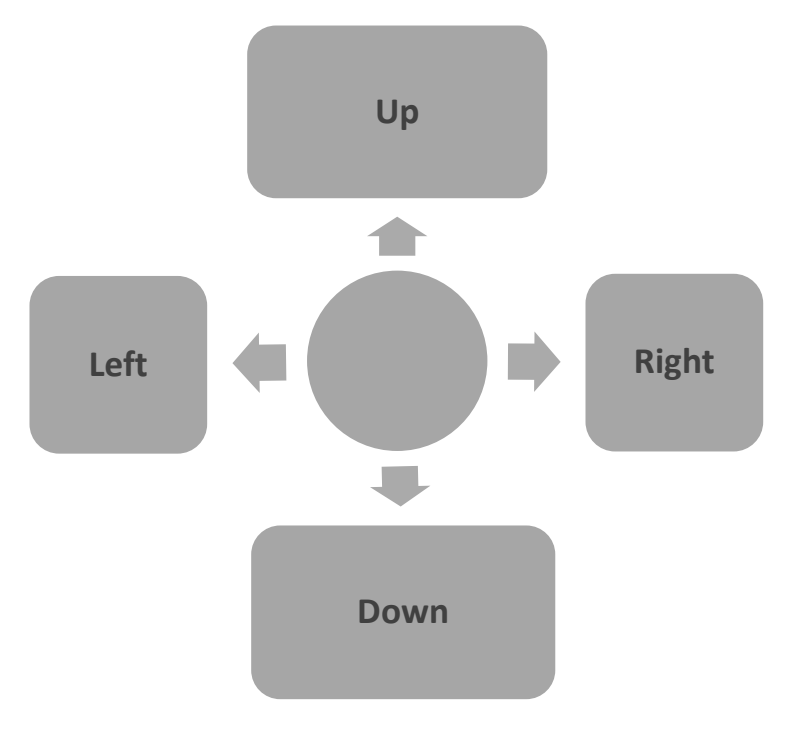

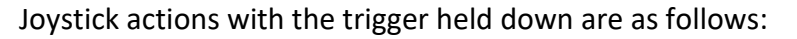

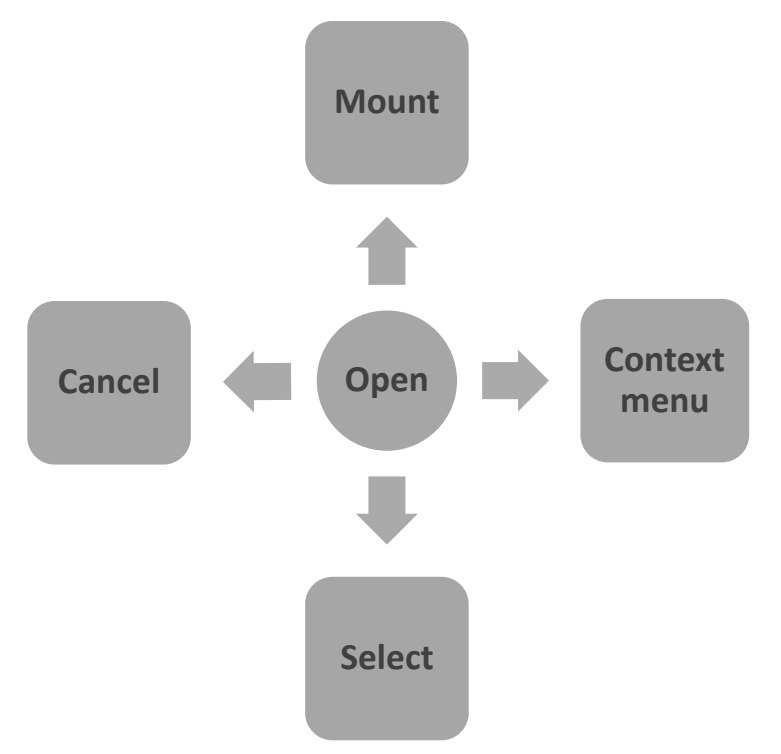

Note that standard trigger actions are carried out when the trigger is released with the joystick in the neutral position. Therefore, to access the actions in the diagram above, press the trigger, move the joystick in the required direction, and release the trigger before returning the joystick to the neutral position.

#### <span id="page-12-0"></span>**2.6 Context Menus**

The latest version of the SIDE3 Loader includes context menus which are invoked with CTRL+M, or by moving the joystick to the right with the button held down.

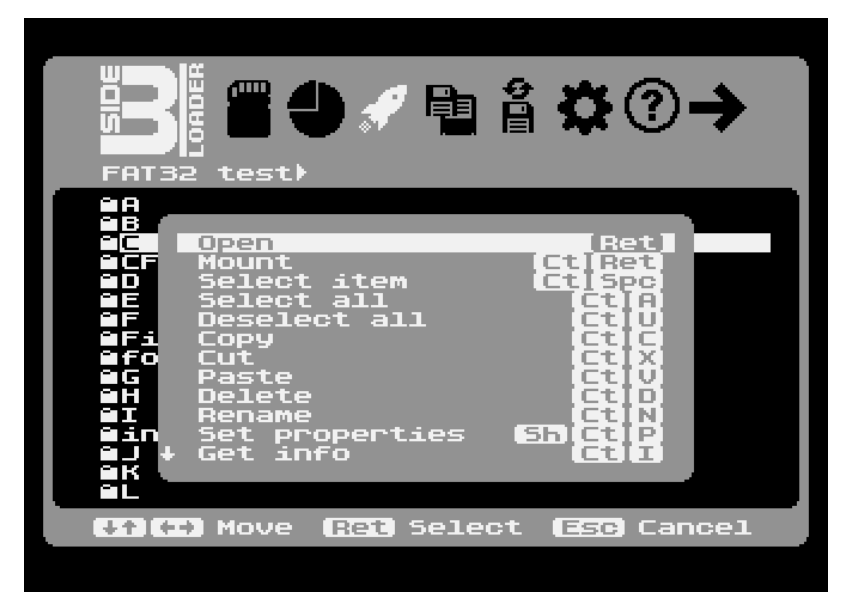

*Figure 3: Launcher context menu*

Once a context menu is open, it may be navigated with the UP/DOWN arrow keys or the joystick, and you can jump forward or back by ten items with SHIFT+CTRL+UP/DOWN. Select the desired item by pressing RETURN or the joystick button. Press ESC or the LEFT/RIGHT arrow keys (or the same axes on the joystick) to close the menu without choosing anything. If the context menu contains more items than will fit on the screen, the menu will automatically scroll up and down, and an indicator in the menu's left margin shows when there are unseen items beyond the top or bottom of the visible list.

# <span id="page-13-0"></span>**2.7 The Loader Menus**

The next eight sections will cover each of the loader's eight menus in turn. You can move between menus with the left and right arrow keys (or via the left and right joystick axes). The active menu is denoted by the highlighted icon in the icon bar, and by the title directly beneath that.

# <span id="page-13-1"></span>**2.8 Device Menu**

The device menu displays the physical controllers attached to the system (one per line), each followed by the name and model of the inserted SD card, if present.

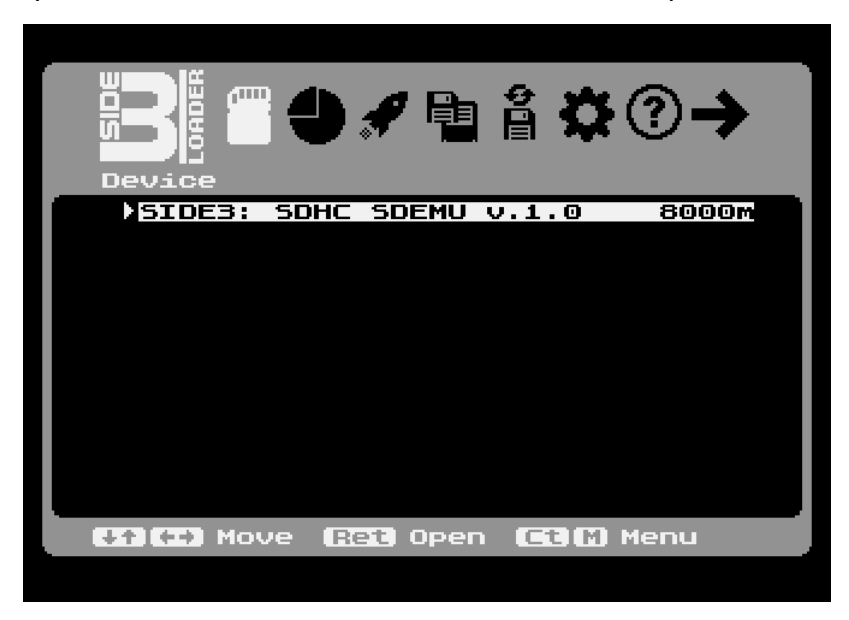

*Figure 4: The Device Pane*

Opening the selected device (with the RETURN key, or by opening the context menu and selecting 'Open') causes the loader to build a list of all partitions on the media, and (optionally) to open one of the partitions and display its contents in the Launcher menu. If only one FAT partition exists on the card, the Launcher menu will always immediately open that partition when the device is opened. However, if several partitions exist on the card, a partition will only be automatically opened in the launcher menu if the loader is configured to remember the last accessed partition/folder/file, and said last accessed item exists on the currently inserted media. Otherwise, opening the device will open the Partition menu instead, inviting the user to select a FAT partition (or APT) for browsing.

#### <span id="page-14-0"></span>**2.9 Partition Menu**

The second menu is the partition menu, which displays a list of all the recognised partitions on the disk (which includes FAT16 partitions, FAT32 partitions, and the APT container, if present). The partition menu takes the name of the inserted media as its title (otherwise – if no media is present – 'No media' is displayed as the title).

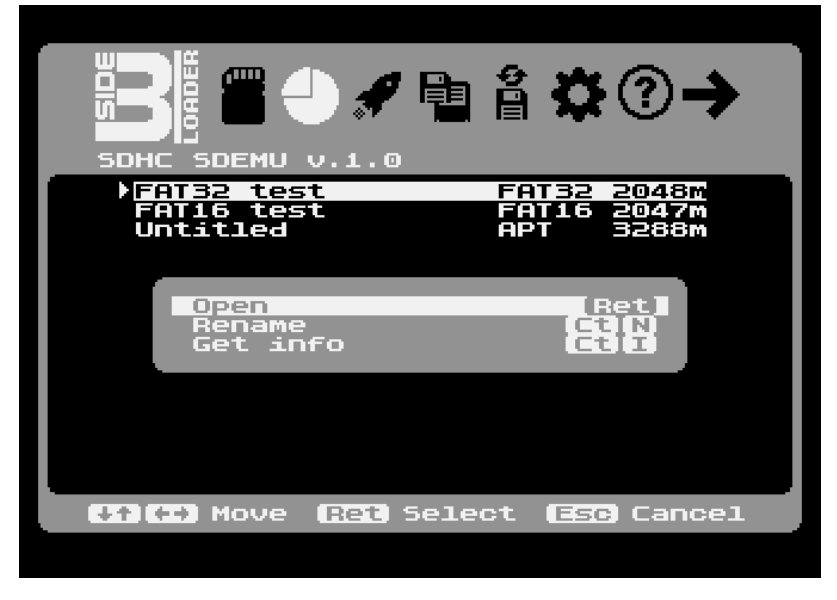

*Figure 5: Partition Menu with context menu open*

After navigating to the desired entry with the cursor keys or joystick, pressing RETURN or the joystick button will open the partition in the browser. As with the device menu, pressing CTRL+M or moving the joystick down with the button pressed will open the context menu, which here offers two options in addition to 'Open': 'Rename' and 'Get Info'.

## <span id="page-14-1"></span>**2.9.1 Rename a FAT Partition**

Selecting 'Rename' from the context menu or pressing CTRL+N places the name of the highlighted FAT partition into edit mode so that you can edit the existing name or provide a new one. Pressing RETURN after typing the desired name will cause the partition to be renamed, while pressing ESC will abandon the operation. Note that the APT cannot be renamed since it has no name (it is labelled 'Untitled').

#### <span id="page-15-0"></span>**2.9.2 Get Partition Info**

Selecting 'Get Info' from the context menu or pressing CTRL+I will cause information about the highlighted FAT partition to be displayed. The information includes the FAT partition number, the volume name and serial number, the file system (FAT16 or FAT32), the volume size, free space and the cluster size.

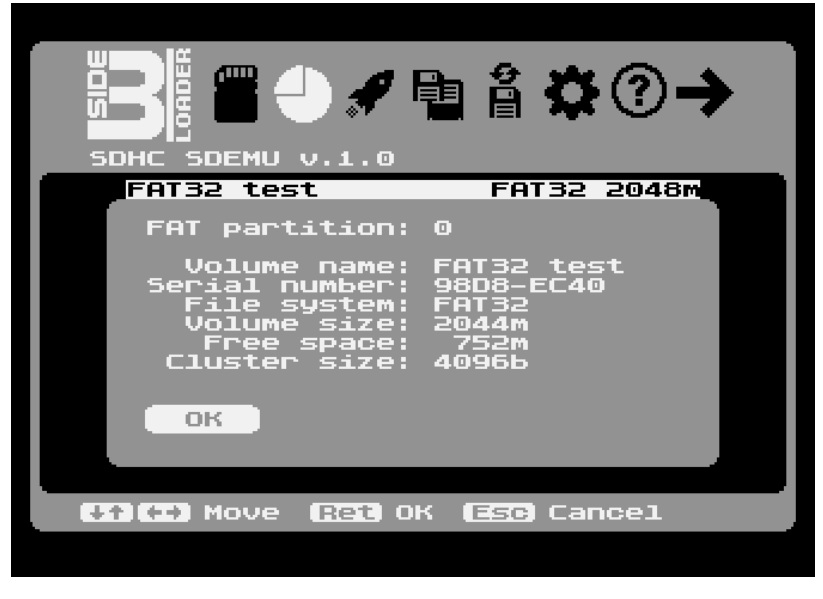

 *Figure 6: Partition Info*

#### <span id="page-15-1"></span>**2.10 Launcher Menu**

The Launcher menu (symbolised by a 'rocket' icon) takes as its title the volume name and current path of the open FAT partition (or 'APT' when the APT is being browsed). Commonly, this is the menu which is displayed by default when the loader starts.

#### <span id="page-15-2"></span>**2.10.1 FAT View**

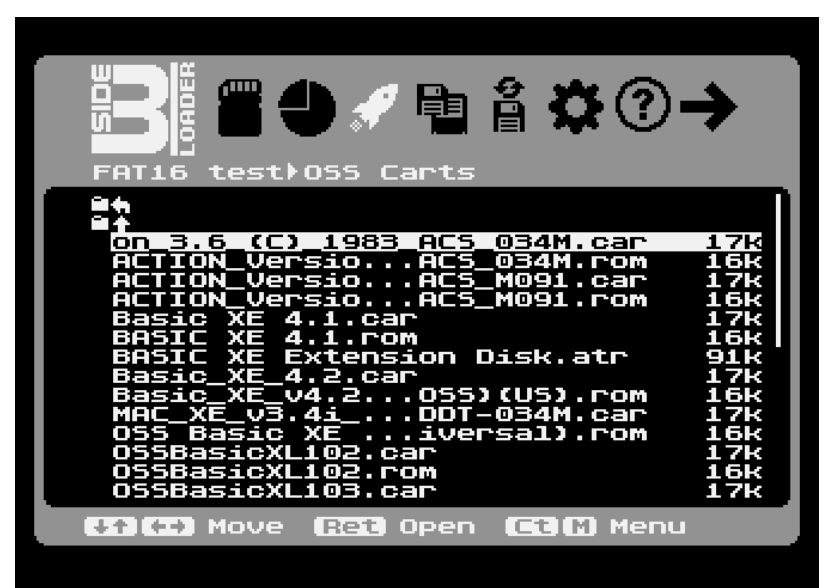

*Figure 7: A FAT Partition open in the Launcher*

Most of the loader's functions are carried out in the FAT view in the launcher; this is where you run XEX files, mount disk and cartridge images, browse directories, search the volume, and manage your files.

Long filenames are displayed and names too long to fit entirely on the screen are abbreviated with an ellipsis ('…') in the middle of the name. When you highlight such an entry, the ellipsis disappears and the entire name instead scrolls left to right automatically in order to fully reveal itself. The three-character extension of a recognised file type never moves, however, and always remains in a fixed position at the right-hand side of the line.

Folders are denoted by a 'folder' icon in the left margin, and any currently mounted disk images (ATRs, ISOs, VHDs, etc) will be preceded by their current mount point (i.e., their logical drive number).

If 'Show size' is enabled in the 'Options' menu (see the section on 'Options'), files will also have their size displayed at the right-hand side of the screen.

Any selected (marked/tagged) files or folders (see the 'Advanced Features' section later in this chapter) will be denoted by a check mark at the extreme right of the screen (and the rest of the information will shift left to accommodate it).

Lastly, if more than sixteen entries exist in the current folder, a scroll bar handle will appear at the extreme right of the screen. This scroll bar handle indicates the position and size of the current 'page' of sixteen entries in relation to the entire list.

# <span id="page-16-0"></span>**2.10.2 File Types**

The launcher displays the following file types:

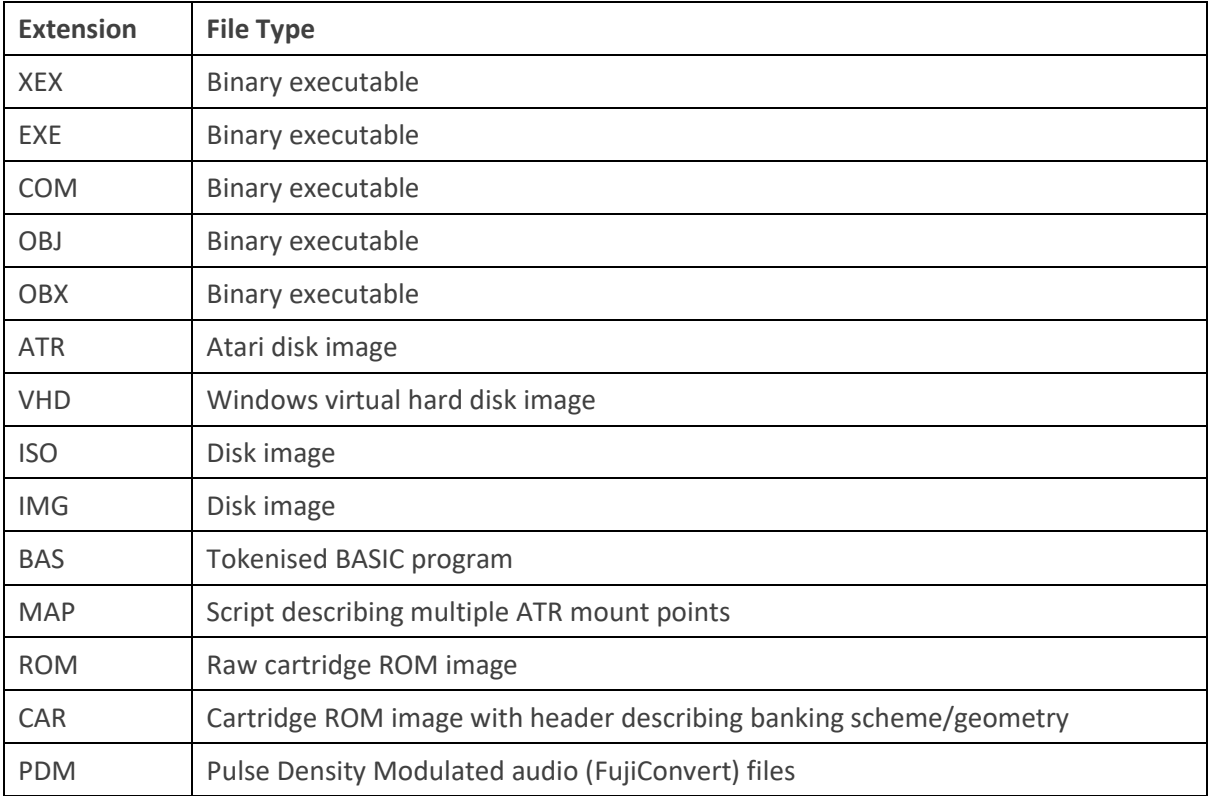

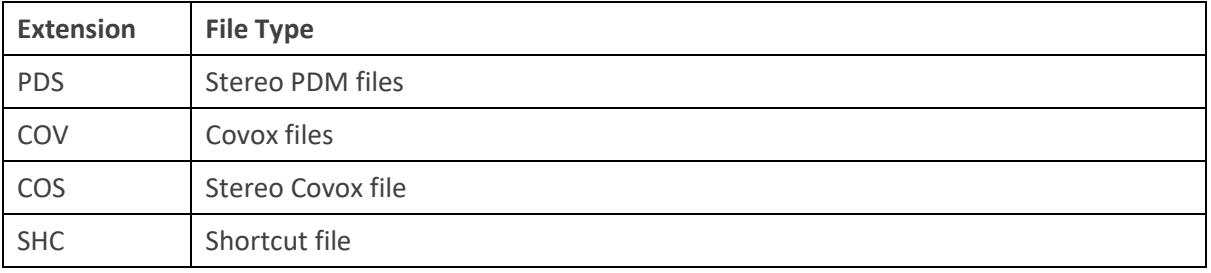

The file types are described in detail below.

#### <span id="page-17-0"></span>**2.10.2.1 BASIC files (\*.BAS)**

Tokenised BASIC programs (typically run under Altirra BASIC or Atari BASIC) may be launched by the loader by means of the built-in FAT file system handler. If the file system is disabled, it will nevertheless be installed when running a BASIC program, since it is via the FMS that the BASIC program is loaded. Once the BASIC program is running, it has full read/write access to the FAT partition from which it was launched. The CIO FMS handler is reset-proof, and calling DOS from a BASIC program launched in this manner will transfer control back to the loader. See Chapter 3 ('The Command Processor') for information on running BASIC programs from DOS.

#### <span id="page-17-1"></span>**2.10.2.2 Executable files (\*.COM, \*.EXE, \*.XEX, \*.OBJ, \*.OBX)**

Executable files are loaded by code residing at 0x0700 which does not require the file system handler (FATFMS) to be present. However, enabling the file system handler provides launched programs with full CIO read/write file access to the FAT partition. One application for this is launching UFLASH.XEX from the XEX loader, flashing ROM images to U1MB or even dumping them back to disk.

When the file system handler is not present (i.e., disabled in the Options menu; see the 'Loader Options' section), MEMLO resides at approximately 0x0B00 (the loader code being some 1KB long). When the file system handler is enabled, MEMLO sits at 0x2000, although XEX files may still overwrite anything beyond the end of the loader (0x0AFF) without problems during the launching process. If an application is designed to work with DOS (i.e., loads beyond 0x2000 and implements standard CIO calls), it should load and work with the FATFMS.

#### <span id="page-17-2"></span>**2.10.2.3 Atari Disk images (\*.ATR)**

Atari disk images (ATRs) can be mounted a) if 'ATR support' is enabled in the Options menu, or b) if U1MB is present and the PBI HDD is enabled. After mounting an ATR, the loader will usually restart the operating system and boot the system from drive 1 (the restart can be overridden by using CTRL+RETURN instead of RETURN).

#### <span id="page-17-3"></span>**2.10.2.4 PC Disk Images (\*.VHD, \*.ISO, \*.IMG)**

With U1MB and a corresponding SIDE3 PBI BIOS update, it's possible to mount VHD, ISO and IMG PC/Mac compatible disk images (the loader's 'soft OS' ATR functionality does not support this kind of disk image). This functionality is provided to support future versions of FATFMS.

## <span id="page-18-0"></span>**2.10.2.5 Map files (\*.MAP)**

Map files describe the mount points for ATRs. Map files are plain DOS/Windows/Unix text files containing lists of drive specifiers and ATR filenames. See the section on Image and Partition Mounting for more information.

## <span id="page-18-1"></span>**2.10.2.6 Cartridge files (\*.ROM, \*.CAR)**

The SIDE3 cartridge is capable of mounting cartridges of many different types in CAR and ROM formats. CAR files are preferred since they include a header with a description of the banking scheme (if any) used by the cartridge, whether it is a left or right slot cartridge, whether it is an 8K or 16K cartridge, etc. CAR files – if of a supported type – will automatically mount without any further input from the user. ROM files lack the header information, so unless the loader can guess the cartridge type from the size of the file or other characteristics, it will present you with a list of compatible cartridge types from which you should choose whatever is appropriate for that cartridge image.

Cartridge images can be made 'persistent' (i.e., only being unmounted when you explicitly unmount the image) or can be forced to unmount automatically every time you restart the loader. See the 'Unmount carts' setting in the 'Options' menu. By default, a mounted cartridge automatically unmounts when you re-enter the loader.

By default (when cartridge images are launched with the RETURN key), a reboot is immediately performed. If you wish to mount a cartridge image without an immediate restart, simply mount the image with CTRL+RETURN. You can then perform other tasks (such as mounting ATRs, etc) or reboot into SpartaDOS X with SHIFT+CTRL+S.

### <span id="page-19-0"></span>**2.10.2.7 PDM/COVOX audio files (\*.PDM, \*.PDS, \*.COV, \*.COS)**

The SIDE3 Loader can play mono and stereo Pulse Density Modulated (PDM) and Covox audio files created by 'FujiConvert' (<https://lybrown.github.io/fujiconvert/>). Select 'IDE Player (flashjazzcat)' as the output format in the FujiConvert tool:

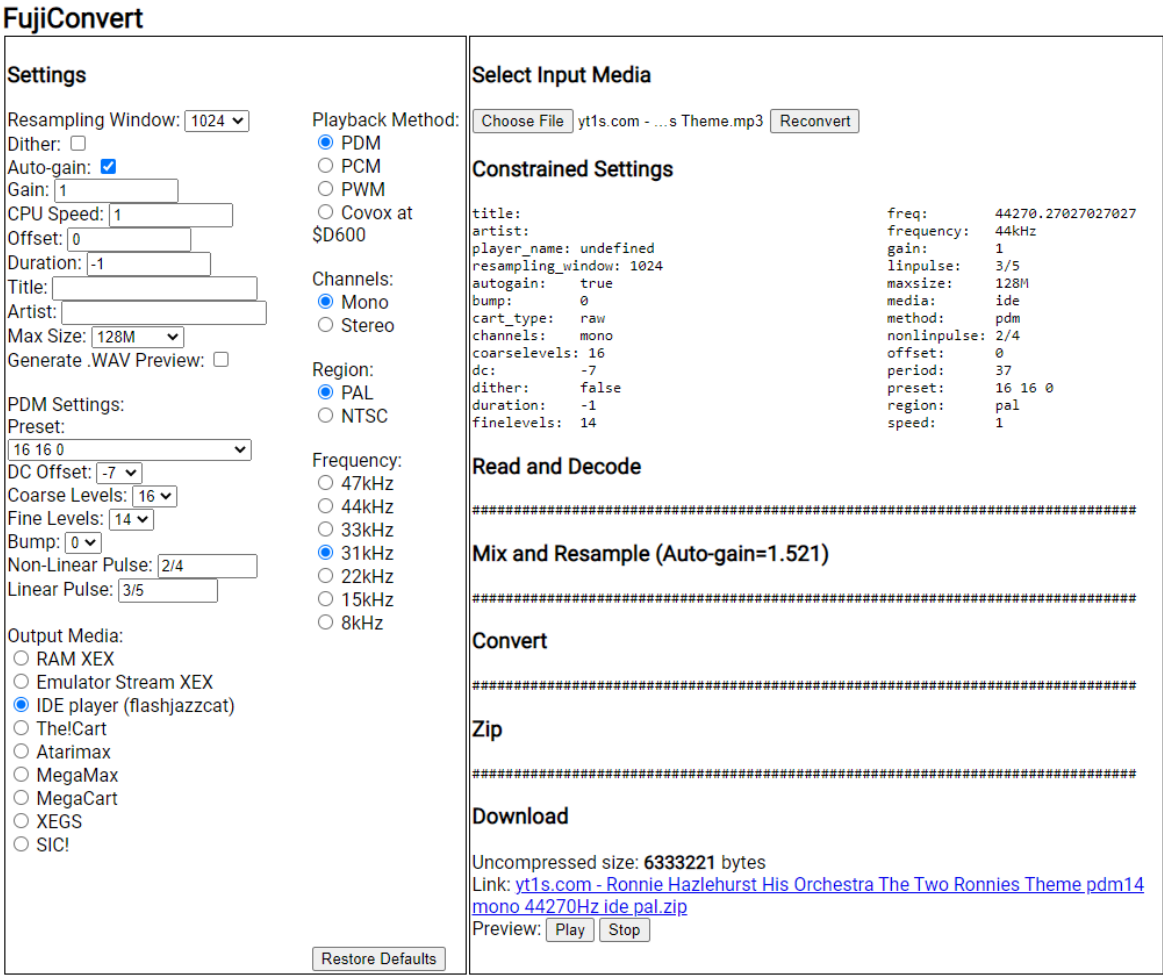

By Xuel. 2019. MIT License. Version 0.3.3 Github

Needless to say, Covox playback is only possible on a Covox-equipped machine. You should use the following naming convention on files created with FujiConvert:

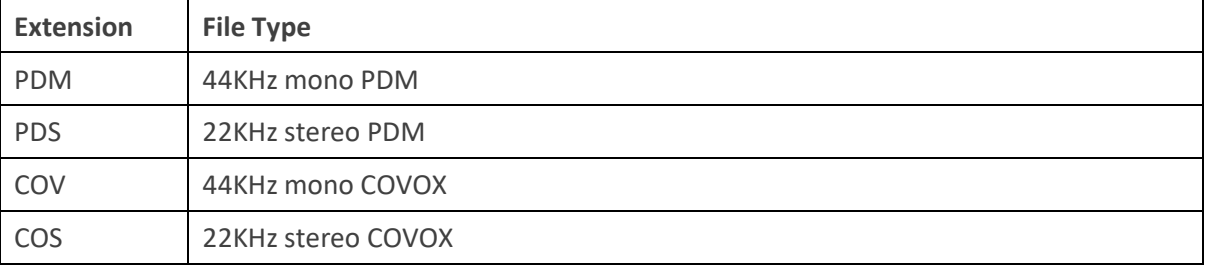

You may specify the base address of the Covox hardware with the 'Covox base' setting in the 'Options' menu. PokeyMAX users with a Covox-enabled core (and Covox enabled in their PokeyMAX configuration) will find the 'Covox base' setting auto-populated and greyed out (so there is no need to manually set the Covox base address).

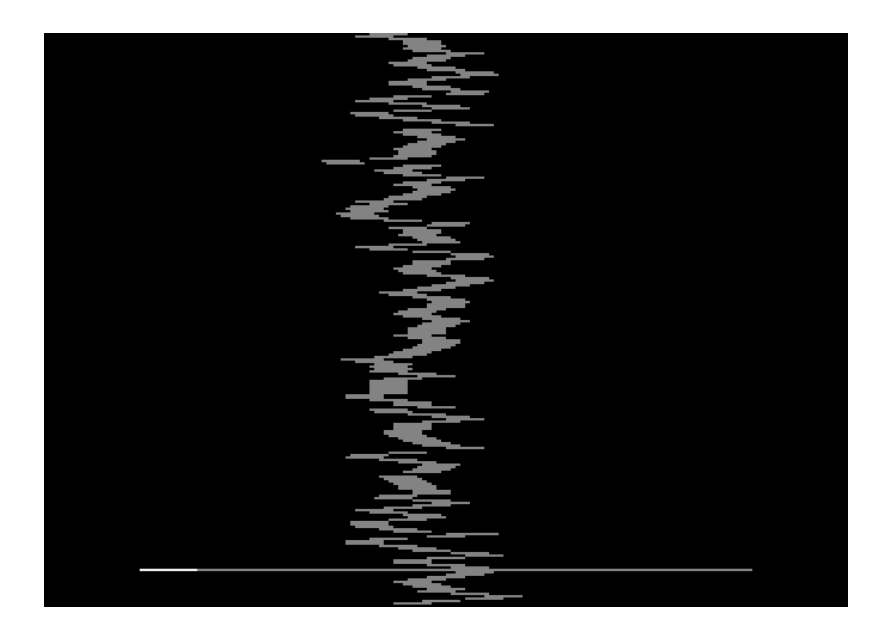

*Figure 8: The PDM Player*

In the SIDE3 PDM player, you can press the left and right arrow keys during playback to rewind and fast forward, and tap the space bar to pause and resume playback. The ESC key abandons playback and takes you back to the file browser.

## <span id="page-20-0"></span>**2.10.2.8 Shortcut files (\*.SHC, \*.SHn)**

Shortcut files are aliases which point to other files or folders (see 'Advanced Features' section information on how to create shortcuts and optionally register them to hotkeys). They usually share the name of the target file, but with a '.SHC' or '.SHn' suffix (where 'n' is the number of a hotkey shortcut slot, of which there are ten). Shortcuts may exist anywhere in the directory structure, but are most commonly created in three special (hidden) folders: 'autorun', 'favourites' and 'history'. Shortcuts may be freely copied from one special folder to another, but hotkey shortcuts will only be registered to their corresponding keyboard shortcut (SHIFT+CTRL and the shortcut number) when they reside in the 'favourites' folder.

## <span id="page-20-1"></span>**2.10.3 Directory Sort Order**

Although FAT directories are by default displayed in alphabetical order (by name) with folders grouped before files, the sort order can be temporarily changed by selecting 'Sort order' from the context menu, or pressing CTRL+O.

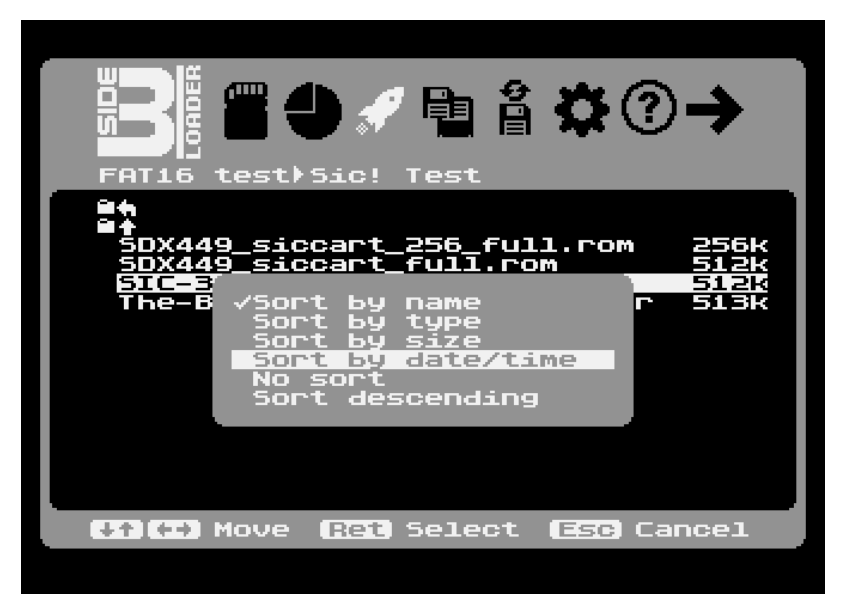

*Figure 9: Changing the sort order*

The file list will be re-sorted immediately using the chosen method. Note that the change is not permanent and the next time a directory is read, the sort order will revert to the method dictated by the 'Sort order' setting in the 'Options' menu. You should set the desired sort order there to make a change to the default sort order permanent (see the 'Loader Options' section).

#### <span id="page-21-0"></span>**2.10.4 Directory Tree Navigation**

Subdirectory names in the launcher menu are (by default) grouped together at the beginning of the file list and are prefixed with 'folder' icon. To open a subdirectory, simply highlight it and press RETURN or the joystick button. Once inside of a subdirectory (i.e., not in the root directory), two additional entries will appear right at the top of the file list: the parent folder entry (a crooked left-pointing arrow) and the root folder entry (a straight upward-pointing arrow). Opening the parent folder will take you one level back up the folder tree and opening the root folder entry will take you back to the root folder. Note that when you enter a subdirectory and then back up out of it again, you will return to the previous position in the parent folder.

You may reach the parent of the logged folder by pressing CTRL+P (as an alternative to ESC), and the home (root) folder by pressing CTRL+H. The 'home' shortcut may be used even when in search mode; it will cancel the search and return to the top of the root directory.

## <span id="page-21-1"></span>**2.10.5 Handling Large Directories**

The SIDE3 loader will read up to 1,024 filenames (spanning 64 'pages') or 64KB of filename data (whichever limit is reached first) in a single directory. It is hoped this will be enough for most situations, but if not, it is suggested that such huge directories (which take longer to read) are broken up into smaller folders. Note that filenames which do not fit into RAM will simply be discarded and the partial directory displayed (remember also that displaying 'all' and/or 'Hidden' files can significantly increase the number of filenames loaded into memory).

When reading directories containing more than 256 filenames, the loader will update the total filename count during the reading process for every additional 256 filenames in order to provide an indication of progress.

# <span id="page-22-0"></span>**2.10.6 Searching for Files**

Rather than paging through a long list of filenames, the loader allows rapid searching for a partial filename match simply by typing characters. The search is 'recursive' (i.e., it scans the current directory and all subordinate directories), and returns results from the current directory first (before processing any other folders). It's possible to move through the file list and perform certain actions while the list of results is growing, although certain functions which require disk IO will halt the search if carried out. Editing the search criteria will always re-start the search, and you can halt the search at any time with the BREAK key (leaving the results on the screen), or abandon it entirely and return to the current folder via the ESC key. When all characters have been deleted from the search phrase (either with DELETE/BACKSPACE or CTRL+CLEAR), an extra press of the DEL or ESC key is required to actually leave search mode.

Once the search has completed, you may perform almost all tasks on the list of results which you can perform on files in a standard directory (with the exception of operations – such as creating a new directory – which rely on being in a 'current' folder). Therefore, if you see what you're looking for while the search is ongoing, you can immediately cursor to it and open the item without waiting for the search to complete. Likewise, you can select files or groups of files for copying and deletion (even if they are dispersed all over the directory tree), display their properties, etc. You could, for example, isolate a group of files via the search facility, select them, copy them, and then paste them all to a new folder.

As an example: to locate all files and folders whose names include the word 'TUR', simply type the phrase and the search will begin automatically. To narrow or broaden the search, just type additional characters or shorten the string with the DELETE/BACKSPACE key.

| ■●●■音交②→<br>E<br>Find) TUF                                                                                                    |                                                                                                    |
|----------------------------------------------------------------------------------------------------|----------------------------------------------------------------------------------------------------|
| 84)(Spinnaker Software)(.car<br>Cre)(US)[!].car<br>Adventure<br>Adventure Cre)(US)[!].car<br>ADVENTURE QUEILLIAMS).CAR<br>AtariLab Temp)(US)[!<br>I.car<br>AtariLab Temp)(US)[!<br>l.car<br>AtariLab Temp)(US)[!].car<br>COLOSSAL ADVEILLIAMS).CAR<br>DUNGEON ADVENILLIAMS).CAR<br>Turtle(Fandal).xex<br>Mashed<br>Mashed Turtles.xex<br>Rally Speedwa)(US)[!].car<br>Speedwa)(US)[!].car<br>Rally<br>Rally Speedwa)(US)[!].car<br>EDEILLIAMS).CAR<br>TO<br>eFTUEN<br>Star Wars - R)(US)[!].car | 17K<br>17к<br>17k<br>65k<br>17к<br>17k<br>1.7k<br>65k<br>65k<br>22K<br>22k<br>17k<br>17k<br>17к<br>65k<br>8208Ь |
| 21 found in 426 folder(s) <b>O</b>                                                                                                    |                                                                                                    |

*Figure 10: Searching for 'TUR'*

Occasionally, one may wish to enter characters into the search string which are normally used as navigation keystrokes (for example, the '-' or ' ' characters). To enter such characters in the search string, simple press CTRL+ESC first.

To completely clear the search string without actually leaving search mode, press CTRL+CLEAR or SHIFT+CLEAR.

In the list of search results, you can open the containing folder of any entry (file or folder) by highlighting it and pressing CTRL+G (or choosing 'Goto location' from the context menu).

Note that very ambiguous search criteria (such as a search for 'XEX' which would match every XEX file on the volume) may result in a very large number of search results which might quickly exceed the capacity of the filename buffer (1,024 names).

#### <span id="page-23-0"></span>**2.10.7 APT Partition View**

The launcher's other 'view' is 'APT Partition View', and you'll see this when opening the APT container via the partition menu. After opening the APT, you'll see a list of all Atari partitions complete with their current drive assignments, partition names (where present), partition IDs, partition types, and sizes.

Mounting and launching work much as they do when XEX and ATR files are displayed in FAT View, although there are no facilities for copying, renaming, deletion, etc.

In the partition type column, you'll see 'DOS' or 'Ext' since these are the only two APT partition types catalogued by the loader. 'DOS' denotes a standard partition, while 'Ext' denotes an 'Extended' APT partition: namely one which is mapped directly to an MBR FAT partition located outside of the APT area. External entries (which are described in the APT partitioning manual) may be created via the APT FDISK partitioning tool, and they provide an excellent method of sharing data between PC operating systems (such as Windows and Linux) which recognise and mount MBR partitions, and Atari disk operating systems (such as SpartaDOS X) which can read FAT partitions (although the FATFMS 'DOS' present in the loader provides full read/write access to FAT16 and FAT32 partitions independently of whether they are mounted as 'external' APT partitions). External entries also provide an essential means of assigning drive numbers to MBR FAT partitions at the partitioning stage (since the Atari – unlike a PC – needs to store persistent drive assignments on the disk).

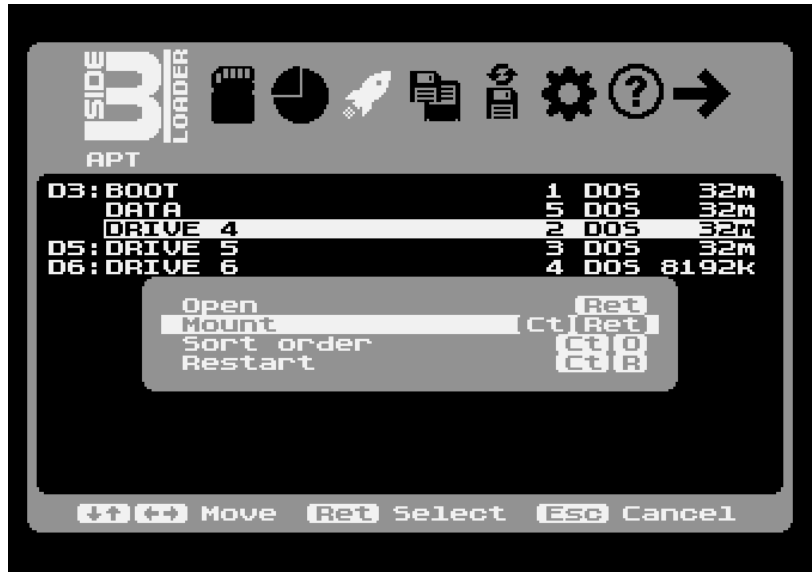

*Figure 11: APT in launcher with context menu open*

At the extreme right, the logical partition size is shown. Note that this size does not necessarily represent the physical size of the partition on disk. Rather, it is the addressable size of the partition. Although a 65,535-sector partition occupies 32MB on disk, if the logical sector size of the partition is 256 bytes, the size will be shown as 16MB.

#### <span id="page-24-0"></span>**2.11 Mounts Menu**

The Mounts menu displays mounted cartridge media and a list of logical drive assignments (for drives 1 through 15).

Drives may have one of three states: SIO, HDD, or IMG. 'SIO' simply means the drive number refers to a device on the SIO chain (regardless of whether any such device actually exists on that drive number). 'HDD' means the drive number refers to an APT hard disk partition, and 'IMG' means the drive is mapped to a mounted disk image (ATR, ISO, VHD or IMG).

APT entries (partitions) have their partition ID and (optionally) partition name displayed next to them. The partition ID is the same one displayed alongside each partition entry in the launcher menu. ATR entries, meanwhile, have their host partition ID displayed alongside, followed by the name of the mounted ATR (if said filename has been picked up during directory scans). The host partition ID corresponds to the ID displayed on the Partition menu next to the FAT which contains the disk image file. Therefore, several ATRs may share the same host partition ID.

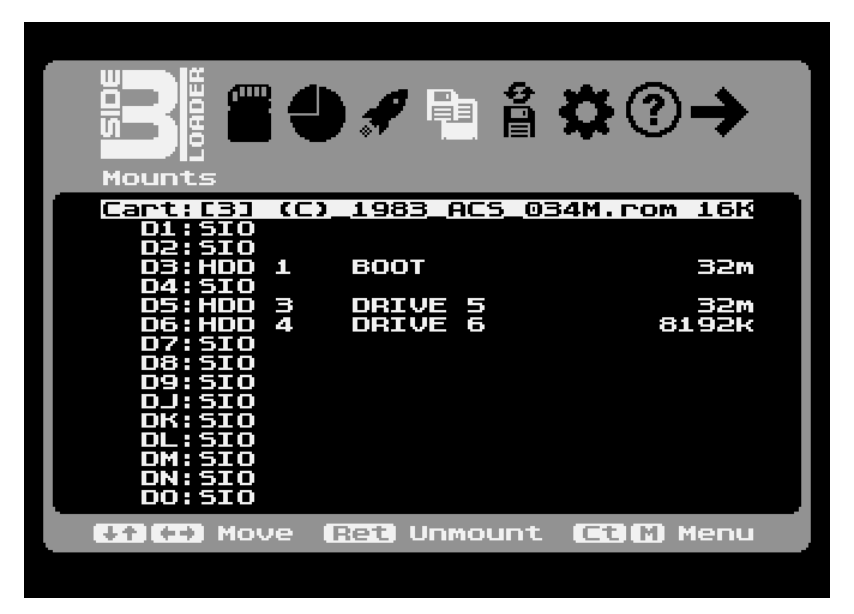

*Figure 12: The Mounts menu showing multiple mounted media*

ATR and HDD names are only displayed if they happen to have been catalogued on the launcher menu (by logging the ATR's containing folder, opening the APT, or running a recursive search which happens to match the mounted ATR). This opportunistic approach to populating names in the drives menu is preferred to recursively scanning every folder in every MBR partition every time the loader is launched with ATRs already mounted.

It's possible to reveal the image mounted on a given drive slot in its original location in the FAT directory structure or APT. Pressing CTRL+G (or selecting 'Goto location' from the context menu) will display the highlighted disk image or APT partition in its containing folder/APT.

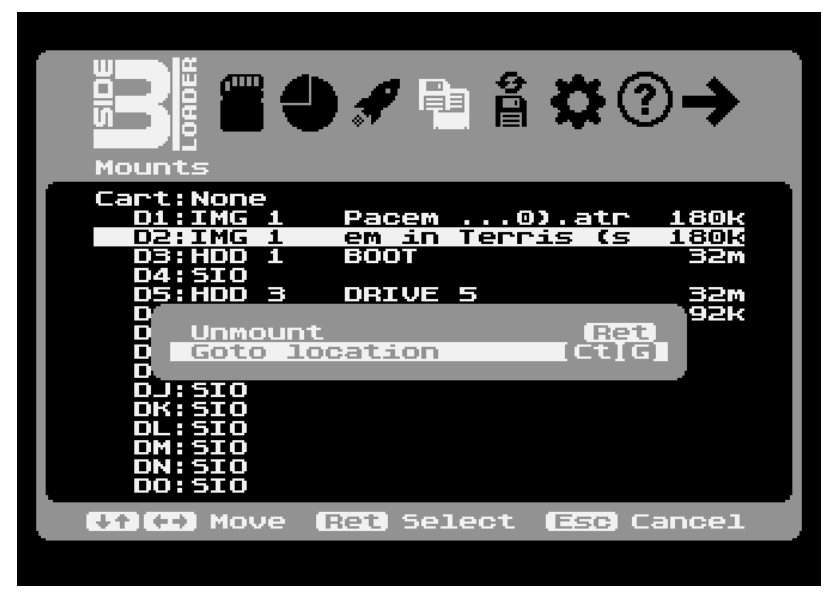

*Figure 13: Performing a reverse lookup on a disk image*

In the case of an image, finding the containing folder may involve a scan of the entire folder tree, although if the corresponding ATR exists in the currently logged directory or search results, location of the file will be instantaneous.

This feature can be rather useful if the name of the ATR or partition has not populated the slot of interest on the Drives menu. In that case, pressing CTRL+G on the entry will take you directly to the image mounted on that drive number, simultaneously populating the name field on the Mounts menu in the process.

Pressing RETURN on an entry will unmount the media.

# <span id="page-26-0"></span>**2.12 Tools Menu**

The Tools menu has three items: 'Unmount images', 'ATR swap', and 'Disk refresh'. 'Unmount images' simply re-reads the partition table from disk, unmounting all disk images and any cartridge, and restoring the partition map to the state it was in when the computer was first booted (or the last time changes were written to the partition table by the FDISK tool, or the last time the partition table was refreshed). You may access 'Unmount images' from any of the loader menus by pressing SHIFT+CTRL+U.

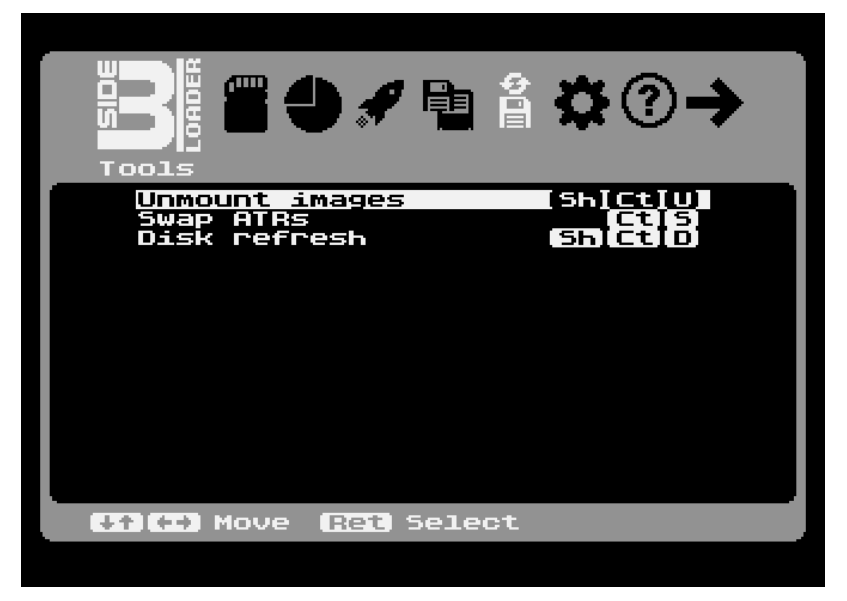

*Figure 14: Tools menu*

The 'Swap ATRs' option rotates (swaps) all mounted disk images by one place. For example, if ATRs are mounted on drives 1, 2 and 3, rotating or swapping the ATRs will move drive 1's ATR to drive 3, drive 2's ATR to drive 1, and drive 3's ATR to drive 2). This is exactly equivalent to rotating ATRs by pressing the ATR swap button on the SIDE3 cartridge. You can rotate ATRs in this manner anywhere in the loader by pressing CTRL+S.

Selecting 'Disk refresh' (you can also press SHIFT+CTRL+D anywhere in the loader) will issue a card reset, and refresh the partition table and FAT/APT catalogues.

#### <span id="page-27-0"></span>**2.13 Options Menu**

The Options menu provides a large number of user-configurable settings.

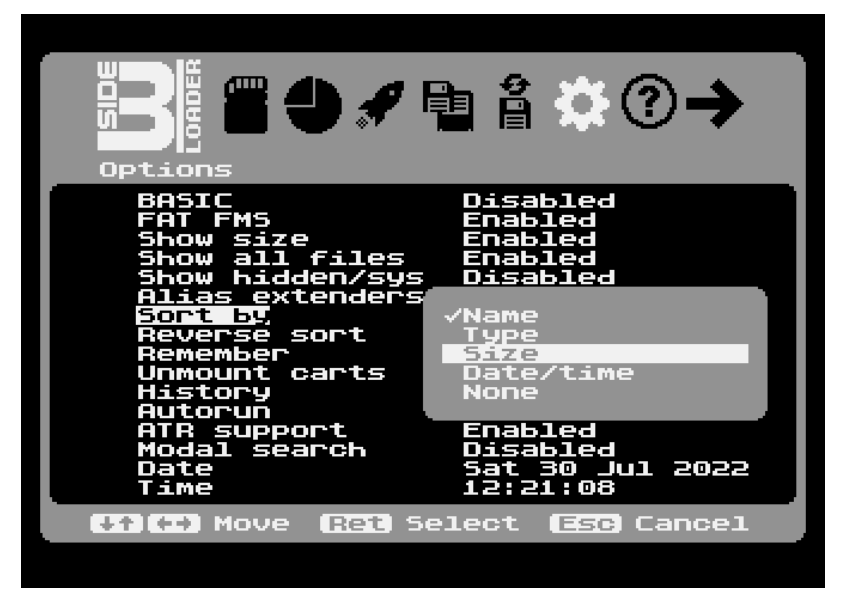

*Figure 15: Changing the 'Sort by' setting*

All of the loader's default settings can be changed here, including the current system date and time (used for time and date stamping new and updated files).

| Æ<br>Ξ<br>Ē<br>Options                                                                                                    | ▎❹◢ਾ ▆▌░⑦→                                                                                                    |  |
|----------------------------------------------------------------------------------------------------|----------------------------------------------------------------------------------------------------|--|
| Joystick<br>Colour<br>Sound<br>Screensaver<br>Accelerate keys<br>Hard emulation<br>Соvох<br>base<br>DOS MEM.SAV<br>ΙD<br>SpartaDOS<br>RAM<br>Extended<br>BIOS<br>рвт<br>device ID<br>PBT<br>Hard disk<br>High-speed SIO | Port 1<br>o<br>Disabled<br>Enabled<br>Enabled<br>Disabled<br>None<br>Disabled<br>Disabled<br>Disabled<br>Disabled<br>Disabled<br>Disabled<br>Disabled |  |
| $+1$ $+$ Move<br>(Ret) Change                                                                                                    |                                                                                                    |  |

*Figure 16: The second page of the Options menu*

All settings 'take' as soon as they are changed, although changes to editable settings with drop-down lists may be cancelled with the ESC key (RETURN being used to select and keep changes). Changes to settings are immediately saved to the non-volatile (battery-backed) RAM on the SIDE3 cartridge, so that they will survive a power cycle.

# <span id="page-28-0"></span>**2.13.1 Loader Settings**

Below is a complete list of all available loader settings.

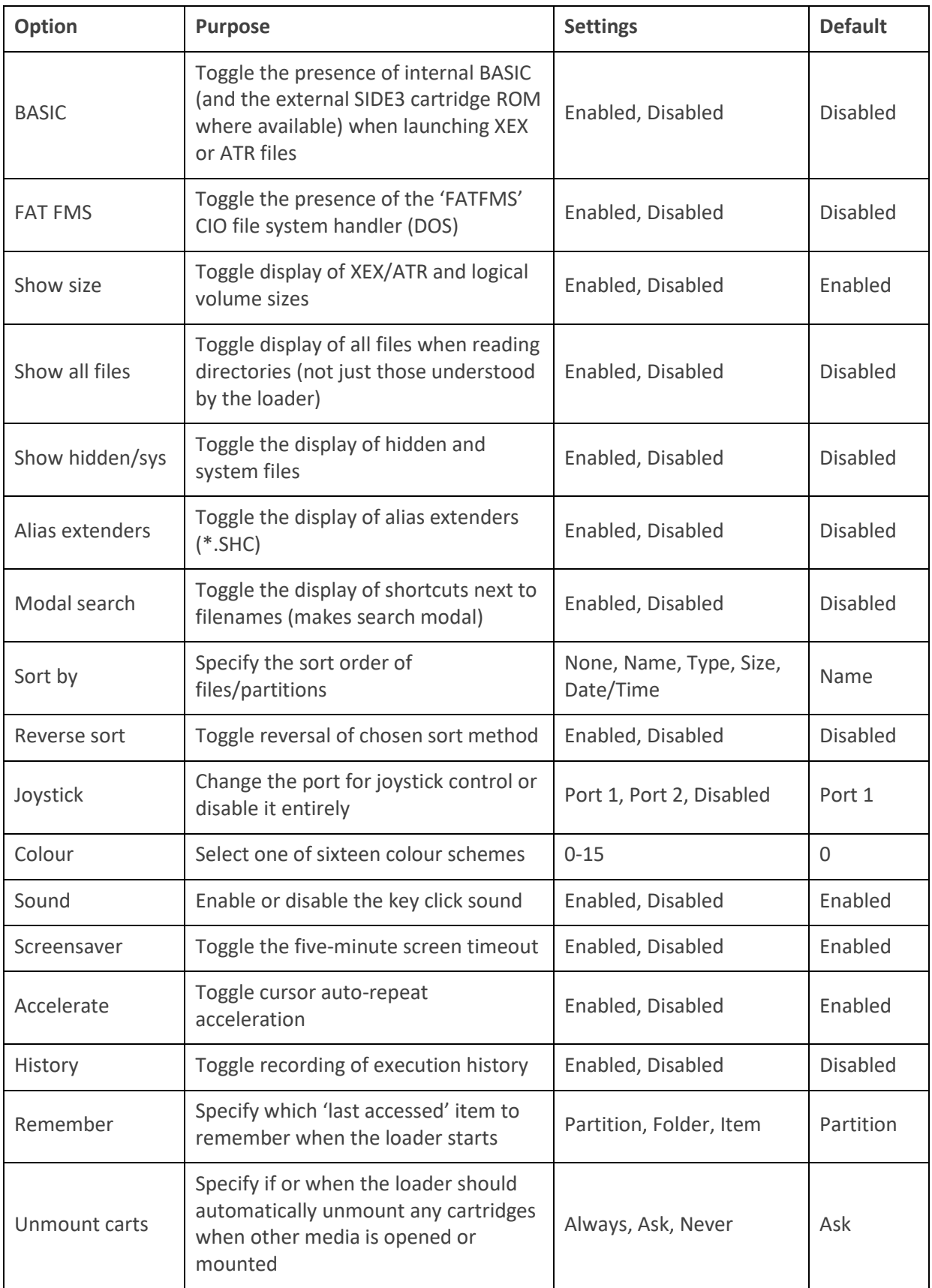

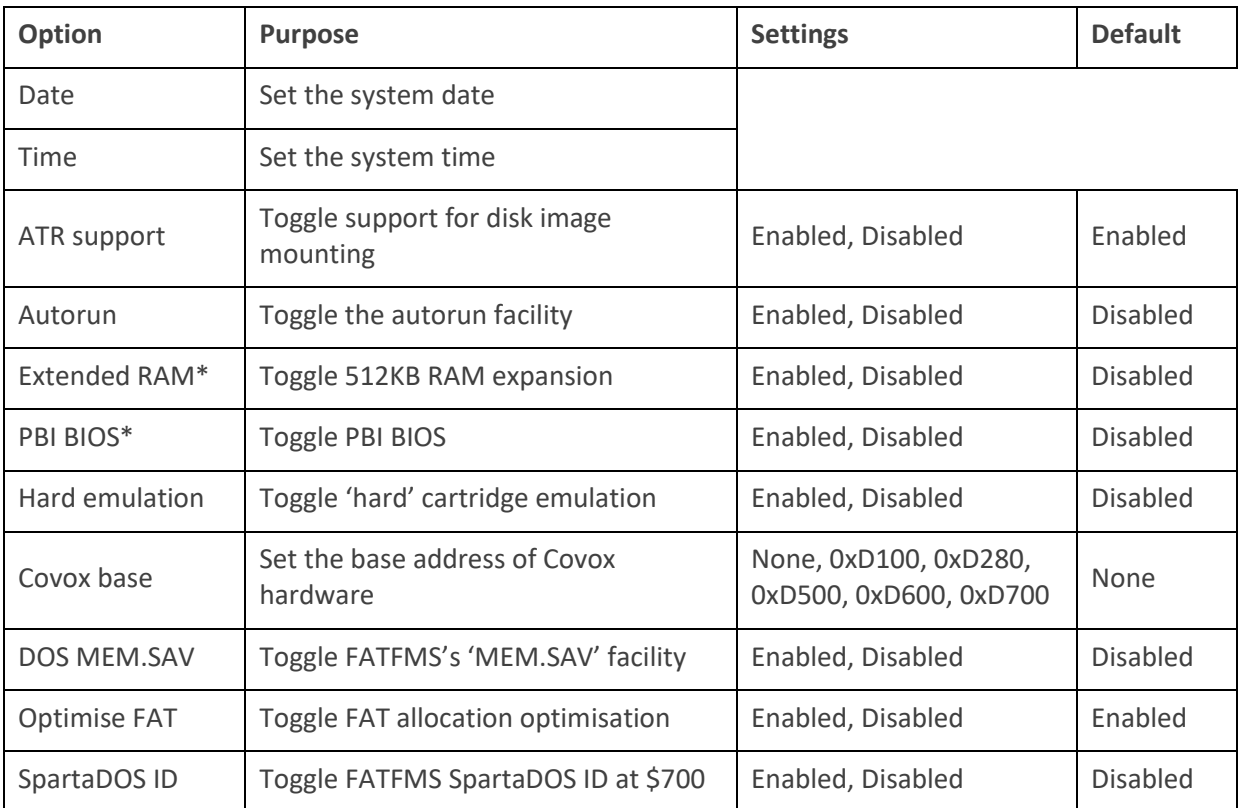

\*Requires hardware rev. 3.1 and JED update

# <span id="page-29-0"></span>**2.13.2 Info Menu**

The Info menu displays the loader version number, copyright notice, and various items of information about the loader and SIDE3 hardware, including the hardware and JED revision and the amount of SRAM on the board (between 2 and 8MB).

## <span id="page-29-1"></span>**2.13.3 Exit Menu**

The Exit menu contains the 'Reboot' and 'Boot SpartaDOS X' items. Both of these functions may be invoked from anywhere in the loader by pressing their shortcut keys.

# <span id="page-30-0"></span>**2.14 Advanced Features**

The SIDE3 loader offers several facilities which make automation and file organisation easier. You can autorun items, bookmark your most frequently used files, and maintain a history of the most recently accessed items. You can also set up keyboard shortcuts for up to ten items.

The loader maintains up to three 'special' hidden folders ('favourites', 'history' and 'autorun'), and the contents of these special folders may be manipulated in just the same way as any other items (i.e., they may be renamed, deleted, copied, etc) via the file management facilities described later in this section.

# <span id="page-30-1"></span>**2.14.1 Favourites and Keyboard Shortcuts**

The 'Favourites' feature allows the creation of shortcuts to commonly accessed files and folders. To make a favourites shortcut for the highlighted item, select 'Add favourite' on the context menu, or press CTRL+F.

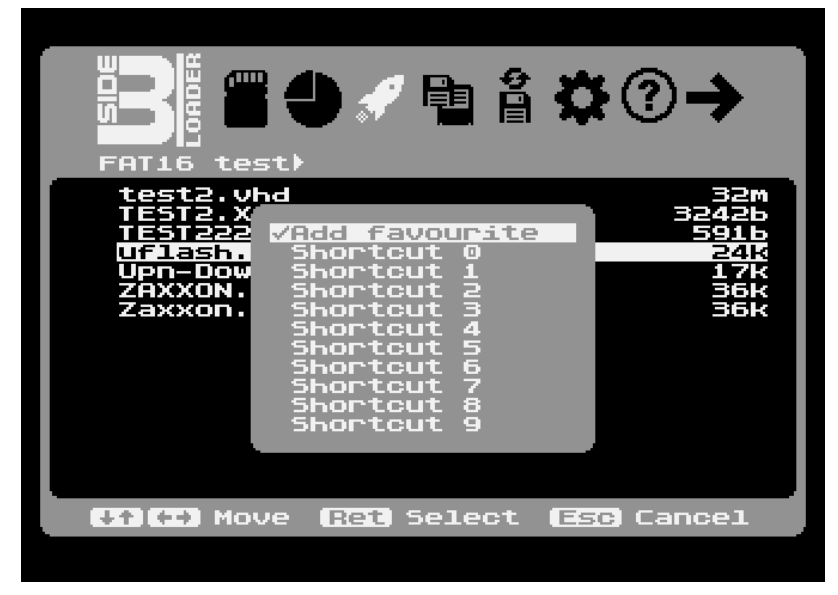

*Figure 17: 'Add favourite' dialog*

A list of options will then appear, allowing a standard 'favourites' shortcut to be created, or one of ten 'hotkey' shortcuts which can later be invoked with SHIFT+CTRL and the corresponding number key. Whichever option you select, if a shortcut with the same name already exists in the favourites folder, you will be asked whether you want to replace it with the new one, and you can back out of the operation with the ESC key at any point. If the hidden favourites folder does not yet exist when the new shortcut is created, the folder will be created first.

Depending on what kind of shortcut you select, shortcut files are named after the target file with either a '.SHC' extension (following the original extension), or '.SHn' where 'n' is the hotkey number. You can manually convert a non-hotkey shortcut (\*.SHC) to a hotkey shortcut by manually changing the file extension (select 'rename' with the shortcut file highlighted).

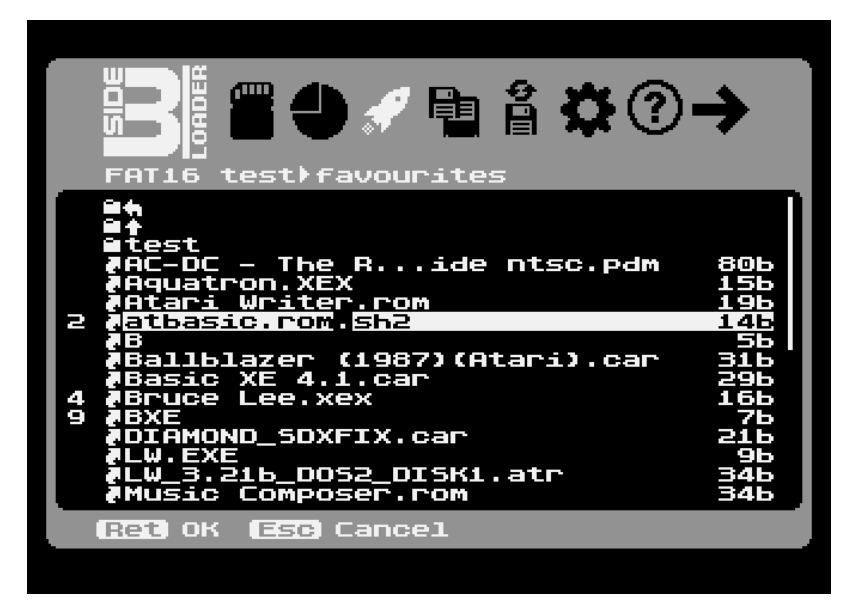

*Figure 18: Editing a shortcut extender*

To access the favourites folder, select 'Open favourites' from the context menu, or press SHIFT+CTRL+F. If the favourites folder doesn't exist, an error message will be displayed. Otherwise, you'll be presented with the folder's contents. Shortcut files are denoted by a curved arrow in the left margin, and by default their 'SHC' file extensions are hidden. The rest of a shortcut's name is exactly the same as the item to which the shortcut refers. Shortcuts may point to any item type supported by the loader, and pressing RETURN or selecting 'Open' will run or mount the item pointed to by the shortcut. If the shortcut points to a folder, opening the shortcut will open the target folder in the launcher.

#### <span id="page-31-0"></span>**2.14.2 History**

The loader can optionally maintain a 'history' of the most recently opened items. The history feature (which is disabled by default) must first be enabled in the loader's options menu. Once enabled, the history feature will create a shortcut file to every opened or mounted item and place it in the hidden 'history' folder in the root directory of the open FAT volume. The size of the history folder is limited to 100 entries, and older entries will be deleted automatically as new history shortcuts are created if this limit is exceeded. If the history folder does not exist when the first history shortcut is created, the folder will first be created.

To open the history folder, select 'Open History' in the context menu, or press SHIFT+CTRL+H. If the folder doesn't exist, an error message will be displayed. Otherwise, you'll be presented with the contents of the history folder.

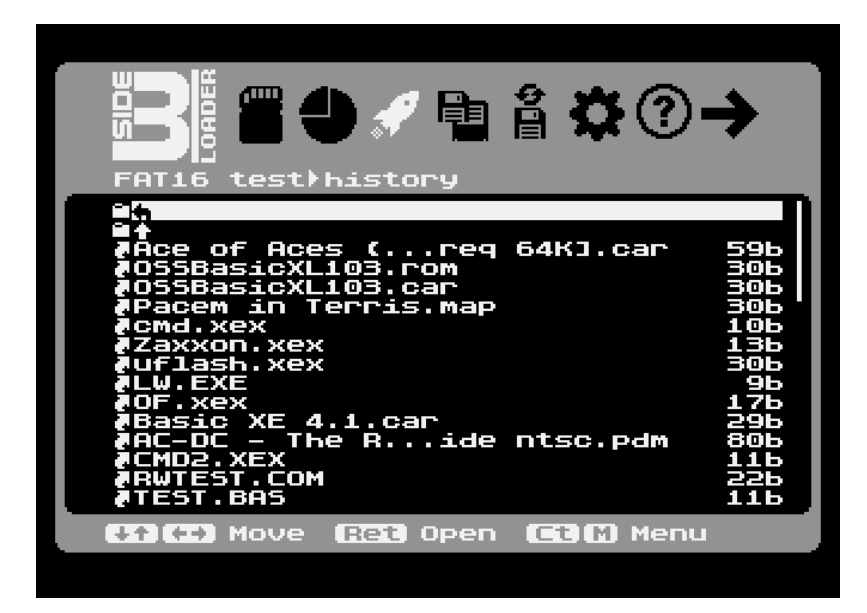

*Figure 19: The History folder*

Shortcuts in the history folder are by default arranged in reverse chronological order, so that the most recently added entries appear at the top of the list. You can change this by selecting 'Sort order' in the context menu (although the history folder will always revert to reverse chronological sort order when re-opened). Shortcuts are opened exactly as per those in the favourites folder.

Since duplicate entries will be automatically overwritten, opening an item in the history folder (from anywhere in the history) will cause a new shortcut to the target item to appear at the top of the list.

#### <span id="page-32-0"></span>**2.14.3 Autorun**

The loader is capable of 'autorunning' items (files and folders) by placing shortcuts to the items in the hidden 'autorun' folder.

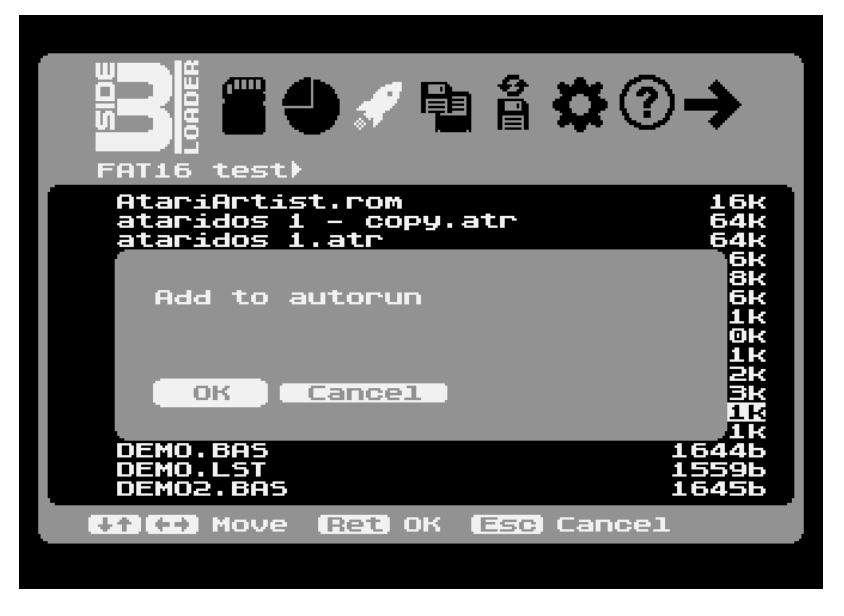

*Figure 20: Setting up autorun on an executable*

To create an autorun shortcut to the highlighted item, choose 'Autorun' from the context menu, or press SHIFT+CTRL+A and respond 'OK' to the resulting prompt. A shortcut to the target item will be created in the hidden 'autorun' folder (and the folder will be silently created first if it does not exist).

To complete the autorun process, one must enable 'Autorun' in the loader's options menu. Thereafter, the first time the loader is started after a cold power-up, it will attempt to launch the items pointed to by shortcuts in the autorun folder. In the case of executable files, disk images and cartridge ROMs, the loader's user interface will not appear at all; the system will boot directly into the chosen media. To get back to the loader itself, invoke it by the usual methods and the user interface will appear (you can then disable the autorun feature again if you want the loader to start as normal after the machine is powered on).

Multiple autorun shortcuts (of different file types) can be created, and these will be processed in order. Conflicting autorun entries (i.e., files of the same type) will be deleted if a new shortcut to the same file type is created (you may autorun an ATR and CAR file at the same time, for example, but not two CAR files at once). You may create an autorun entry for an existing shortcut in the favourites or history folder (a shortcut to the same target will be placed in the autorun folder).

## <span id="page-33-0"></span>**2.15 File Management**

The loader's launcher provides several powerful FAT file management facilities which may be accessed either directly via shortcut keys or via the context menu. Files and folders may be renamed, deleted and copied, and many functions can work on a single item or a specified group thereof.

#### <span id="page-33-1"></span>**2.15.1 Selecting Items**

In the launcher, highlighted files and folders may be selected ('marked' or 'tagged') by pressing CTRL+SPACE. A marked item is denoted by a check mark at the right-hand side of the screen.

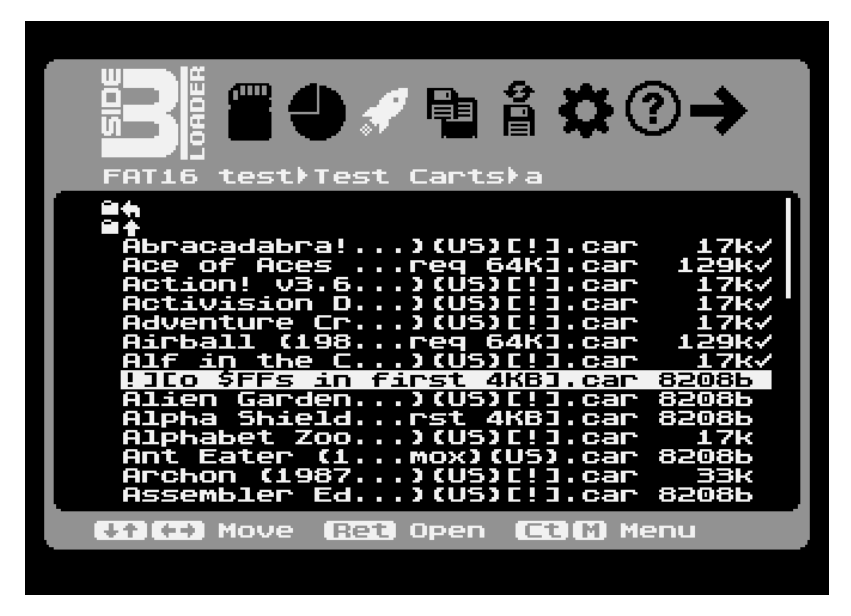

*Figure 21: Selected items*

All items in a folder may be selected by pressing CTRL+A. Previously selected items can be un-selected with CTRL+SPACE (this being a 'toggle'), and all items in a folder may be unselected with CTRL+U.

Certain file management operations (currently 'Copy', 'Cut', 'Delete' and 'Get Info') will act upon the current highlighted item if no items are selected, or the entire selection when one or more item is selected. Note that if a folder is selected or highlighted, this implies that every folder and file in that folder will also be recursively processed by the file management operation.

# <span id="page-34-0"></span>**2.15.2 Getting File/Folder Information**

Choosing 'Get Info' from the context menu or pressing CTRL+I will display information about the highlighted file or folder, or the current selection of files/folders. The information includes statistics about the contents of selected folders (which are recursively scanned), and the total size of all files and folders in the selection. When only a single file is selected, the file's attributes will be accurately displayed.

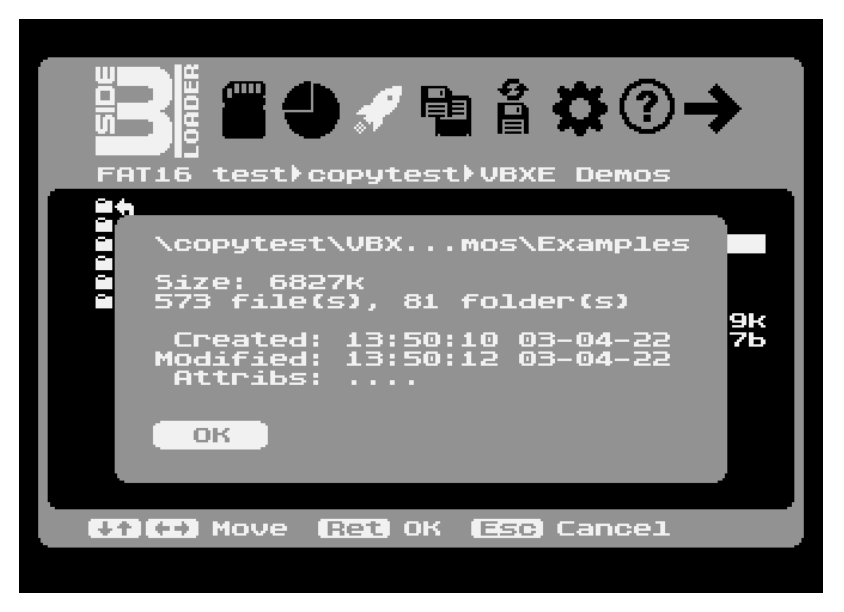

*Figure 22: The 'Get info' function applied to a folder*

# <span id="page-34-1"></span>**2.15.3 Deleting Items**

Files and folders may be deleted by choosing 'Delete' from the context menu or pressing CTRL+D. When no items are selected, the operation will apply to the highlighted file or folder, and when files and folders are selected, the operation will affect the selection. The contents of folders (i.e., their entire sub-tree) will be recursively erased before the top-level target folder is deleted (therefore, folders need not be empty in order to be deleted). You will asked for confirmation before deletion is carried out.

# <span id="page-34-2"></span>**2.15.4 Renaming an Item**

A single file or folder may be renamed by choosing 'Rename' from the context menu or by pressing CTRL+N. The filename will be placed into edit mode and one may edit the name *in situ* in the file list. If the resulting name is legal and does not already exist in the same folder, the item will be renamed and the file list updated to reflect the change.

# <span id="page-35-0"></span>**2.15.5 Cut, Copy and Paste**

The loader has versatile cut/copy/paste facilities modelled after those in the Windows operating system (and which use the same shortcut keys). A single item or a selection may be 'cut' with CTRL+X, or copied using CTRL+C (or by choosing 'Cut' or 'Copy' respectively from the context menu). At that point, the selection is catalogued (the loader will report the number of 'discovered' items as it processes them), and once this process is complete, the selection may be pasted (with CTRL+V or by choosing 'Paste' from the context menu) anywhere else in the directory tree (pasting to the source directory is not currently permitted).

While items are being copied or moved (when 'pasted' into the target location), a progress dialogue will appear on the screen, and this reports the number of items and the amount of data processed (both as a proportion of the total size of the selection), the estimated data transfer speed, and the estimated time remaining.

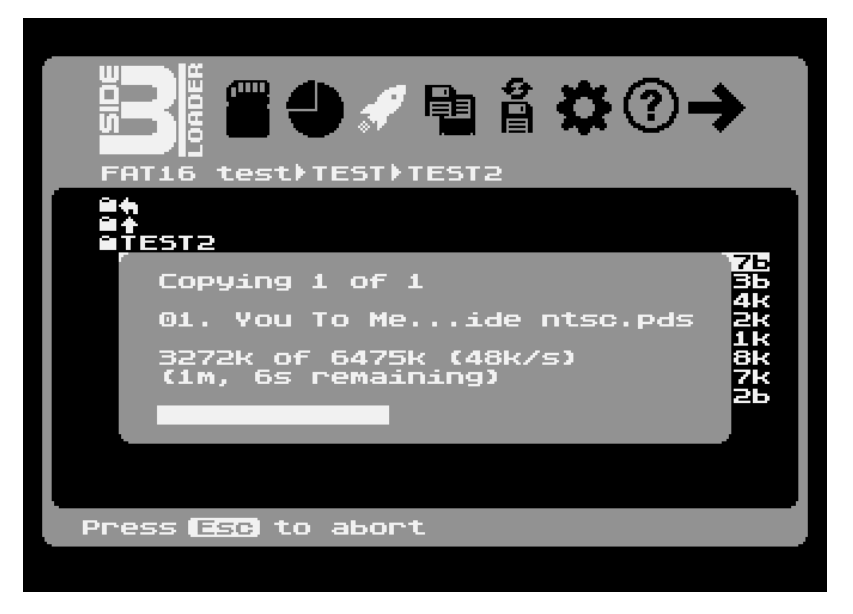

*Figure 23: File copying in progress*

The process may be abandoned with ESC. Note that copying or moving large files may take a considerable amount of time.

Once all items have been processed, the file list will update to reflect the newly pasted items. When 'moving' files (with cut/paste), the original files and directories will be deleted once they have been written to the destination folder.

If a file of the same name already exists in the destination folder, the copier will ask the user whether they wish to delete the existing file, skip it, or skip all subsequent conflicts. If a copied or moved folder already exists in the destination folder, copied or moved items will be merged into it.

## <span id="page-35-1"></span>**2.15.6 Creating Folders**

A new folder may be created in the currently displayed folder by choosing 'New folder' from the context menu or by pressing CTRL+M. The highlight will move to the end of the file list, and the user may type the desired folder name *in situ*. If folder creation is successful, the new folder will appear in the file list prefixed by a folder icon.
## **2.15.7 Creating Disk Images**

To create a new disk image (ATR), choose 'New image' from the context menu, or press SHIFT+CTRL+I. The loader will ask (via a dialogue) for the size/type of the new disk image, and if the user presses RETURN on the desired entry, the name of the new disk image may then be typed directly at the end of the file list. If disk image creation is successful, the new image will appear in the file list and will be ready for immediate use.

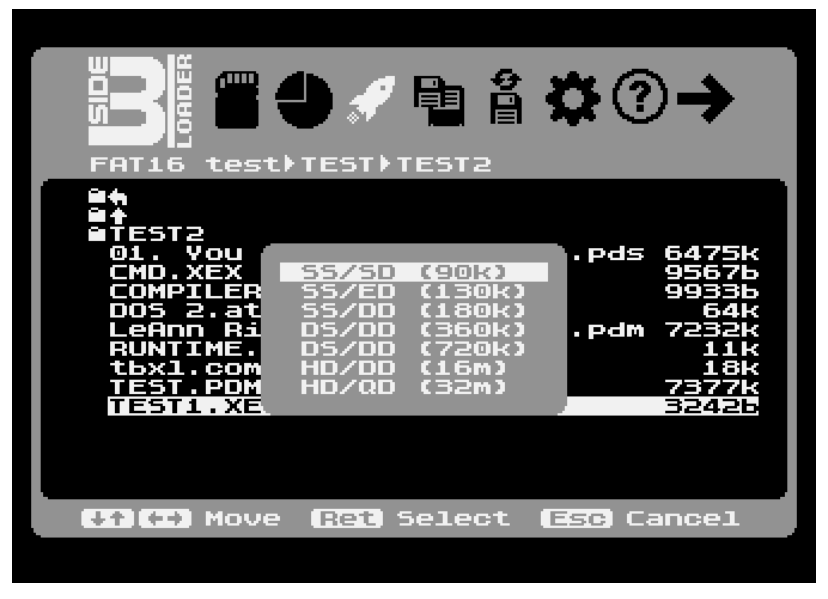

*Figure 24: Creating a new disk image (ATR)*

Note that new disk images are created by 'cluster pre-allocation' for the sake of speed and therefore have undefined content. This normally doesn't matter with disk images (since they will commonly need to have a file system written to them anyway), but it's worth bearing in mind that a new image might actually contain a lot of 'junk' in its sectors.

## **2.15.8 Changing Item Properties**

To change an item's properties, select 'Set properties' from the context menu, or press SHIFT+CTRL+P. A pop-up menu shows check-marks next to currently set properties ('Readonly', 'Hidden', 'System' and 'Archive'), and allows them to be toggled with the RETURN key. Finally, selecting 'Apply' will cause the selected attributes to be applied to the item.

| FAT16 test)TEST)TEST2 |                      |      |                 |
|-----------------------|----------------------|------|-----------------|
| TESTE                 |                      |      |                 |
| lverything            | <b>Bruiloft Peet</b> | .pds | 6475K           |
| CMD.XEX               |                      |      | 9567Ь           |
| COMPILER              | Read-only            |      | 99336           |
| DOS 2.at              | Hidden               |      | 64 <sub>k</sub> |
| LeAnn Ri              | System               |      | .pdm 7232k      |
| RUNTIME.              | √Archive             |      | 11k             |
| tbxl.com              | Apply)               |      | 18k             |
| TEST.PDM<br>TEST1.XEX |                      |      | 7377k<br>3242Ь  |
|                       |                      |      |                 |
|                       |                      |      |                 |
|                       |                      |      |                 |

*Figure 25: Setting item properties*

## **2.15.9 Image and Partition Mounting**

Several methods exist for mounting disk images and APT partitions. Pressing SHIFT+CTRL+SPACE assigns the next logical drive number to a partition or disk image, displays the drive number next to the filename, and moves the selection bar to the next entry. Pressing SHIFT+CTRL+SPACE on a partition or image already mounted unmounts it, removing the drive number.

To manually specify the drive number on a highlighted image file, select 'Mount' from the context menu, or press TAB or CTRL+RETURN, or use with the joystick, use BUTTON+UP. A pop-up list of drive numbers will appear, and you can select one with the cursor keys or the joystick.

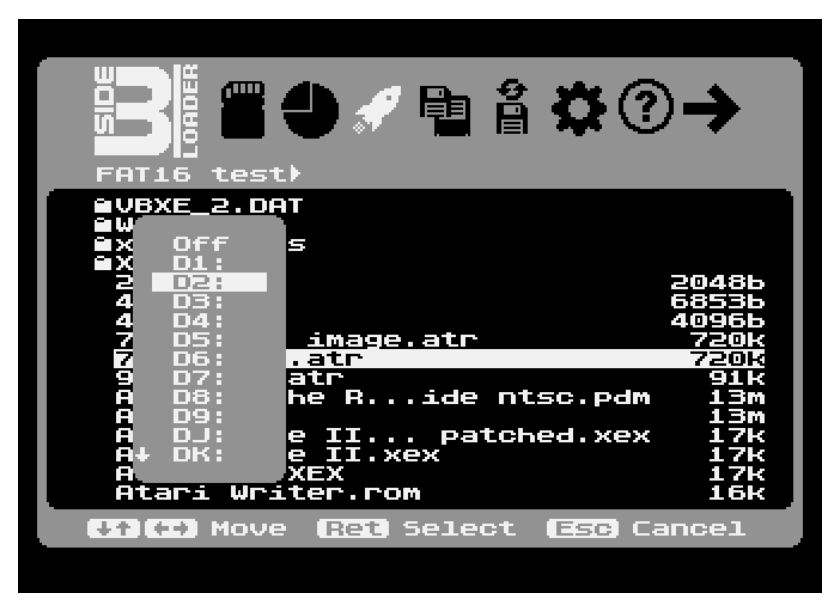

*Figure 26: Assigning a drive number to an image*

Press ESC to cancel drive number selection. Selecting 'Off' from the list will un-mount an already mounted image.

## **2.15.10 Map Files and Disk Flipping**

Sometimes it's necessary to mount multi-disk ATR sets and tagging each file individually can be a tedious process. 'Map' files make this easier by automating the mounting procedure. A map file is simply a plain DOS/Windows/Unix text file containing EOL terminated lines comprising a drive number, optional path and filename:

**Dd:[path]filename.ext**

'Dd:' represents the target drive number on which the image will be mounted, and the path/filename of the image file should immediately follow on the same line. For example, you might create a file called 'Ballyhoo.map' and add the following two lines:

```
D1:Ballyhoo (s1).atr
D2:Ballyhoo (s2).atr
```
When you press Return on 'Ballyhoo.map', the loader will mount the two ATRs on the specified drives and – if successful – reboot the Atari (if an error occurs, a message will be displayed and the computer will not be rebooted). In this case, the ATRs must reside in the same folder as the map file. If the ATR files reside in a different folder to the map file, include the path:

**D1:\ATRs\Demos\Sweet Illusions (s1).atr D2:\ATRs\Demos\Sweet Illusions (s2).atr**

Either the right wedge (>) or backslash (\) characters may be used as path delimiters, and the path will be relative from the currently logged folder unless the path begins with a path delimiter (which implies an absolute path starting from the root directory).

Once the ATRs are mounted, the Atari will boot from drive 1. In the case of 'Ballyhoo (s1).atr' and 'Ballyhoo (s2).atr', when the software requests its second disk, pressing the SIDE/ATR swap button prior to accepting acknowledging the disk swap request will move 'Ballyhoo (s2).atr' from D2: to D1:, and 'Ballyhoo (s1).atr' from D1: to D2:. The SIDE ATR swap button *rotates* the entire ATR set down by one place in the drive mappings, and wraps around the ATR on the lowest drive number to the vacated highest slot.

Take a set of three ATRs as an example. When mounted, the assignments are thus:

**D1:Image1.atr D5:Image2.atr D6:Image3.atr**

After the first disk rotation, the mount points are as follows:

**D1:Image2.atr D5:Image3.atr D6:Image1.atr**

A second disk rotation results in:

**D1:Image3.atr D5:Image1.atr D6:Image2.atr**

As can be inferred, once the number of rotations equals the number of mounted ATRs, the assignments will return to their original positions. Hard disk partitions (which may be used freely with mounted ATRs) are unaffected by the rotation process and remain fixed.

Image rotation can also be accomplished from the loader itself via the 'Swap ATRs' option on the 'Tools' menu.

Should you wish to execute a MAP file without an instant reboot, press CTRL+RETURN instead. The volumes will be mounted but no further action will be taken.

## **2.15.11 BASIC/SDX Enable Metatags**

Executables and ATRs which require internal BASIC to be enabled on a 'one off' basis (assuming the loader is set to disable BASIC during normal use) may specify their dependency on BASIC by including the [BASIC] metadata tag anywhere in the FAT filename. For example, the following ATR will always enable internal BASIC upon booting (if launched via the Return key):

```
BASIC Games [BASIC].atr
```
Note that the BASIC metatag on an ATR file is not observed if the volume is mounted via tagging (using CTRL+SPACE) or via the TAB key.

Another supported metatag is [SDX]. If included in an image filename, this tag will cause SpartaDOS X to remain enabled when the loader automatically reboots to launch the image.

## **2.15.12 CF/SD Card Hot-Swapping**

You can hot-swap CF/SD cards while in the loader. All disk image mounts will be removed following a card swap (although a mounted cartridge image will remain intact). When no media is inserted, the loader will prompt the user to insert an SD card. When a new card is inserted, it is immediately catalogued by the loader and the partition or launcher menus displayed (depending on the number of partitions on the card and whether the loader recognises the 'last accessed' partition on a previously inserted card and opens it automatically).

## **2.16 Error Messages**

The following is a list of error messages which may be produced by the SIDE3 loader, along with their error codes and a brief explanation of each error condition.

## **128 \$80 Break abort**

The BREAK key was pressed during an IO operation.

## **130 \$82 Bad device**

A non-existent device specifier was supplied.

## **138 \$8A Timeout**

The device failed to respond.

## **139 \$8B NAK**

The device failed to acknowledge the command.

## **148 \$94 Unrecognized file system**

The loader does not recognize the file system.

## **150 \$96 Bad path**

The specified path does not exist or contained illegal characters.

## **151 \$97 File exists**

An attempt was made to create a file or directory with a name which already exists in the same directory (this can also happen when renaming files and directories).

## **162 \$A2 Disk full**

The FAT volume is full. If this occurs during a copy operation, the target file will be truncated in size.

## **163 \$A3 Bad wildcard**

A wildcard character was used in a filename in a context where wildcards are not allowed (for example, when creating a new folder).

## **165 \$A5 Bad name**

The filename contains invalid characters.

## **167 \$A7 Directory not empty**

An attempt was made to erase a directory which is not empty (this would suggest that the directory contained files or folders which could not be deleted because their write-protect attributes were set).

## **170 \$AA Not found**

The referenced file does not exist.

## **181 \$B5 File corrupt**

The file system or a file's cluster chain has become corrupted.

## **179 \$B3 Memory full**

The loader's directory buffer is full.

## **200 \$C8 Bad ATR**

An attempt was made to mount an ATR disk image whose header is corrupt or invalid.

#### **201 \$C9 ATR size**

An attempt was made to mount an ATR disk image of an unsupported size (this error may be produced when using SIDE3's soft-OS ATR support).

#### **202 \$CA No free slot**

This error is produced when an attempt is made to mount more than four ATR disk images simultaneously when using SIDE3's soft-OS ATR support.

#### **203 \$CB Bad density**

An attempt was made to mount an ATR of an invalid density.

#### **204 \$CC Invalid file**

An attempt was made to mount media of an invalid format.

#### **208 \$D0 Idle state**

Low-level SD card error.

## **209 \$D1 Erase reset**

Low-level SD card error.

#### **210 \$D2 Bad command** Low-level SD card error.

#### **211 \$D3 Command CRC error**

Low-level SD card error.

## **212 \$D4 Erase Sequence error**

Low-level SD card error.

## **213 \$D5 Address error**

Low-level SD card error.

## **214 \$D6 Parameter error**

Low-level SD card error.

#### **235 \$EB CRC error**

Low-level SD card error.

## **237 \$ED Write error**

Low-level SD card error.

## **3 The Command Processor**

FATFMS is a command-line driven DOS which requires you to type commands via a 'command-line interface' (CLI). The command processor is a separate module which is loaded into the computer's memory when you first boot the system, or when you enter DOS by leaving the running application (for example, by typing 'DOS' in BASIC). The command processor module (CMD.COM) must therefore be present on the storage volume in order for it be accessible by DOS.

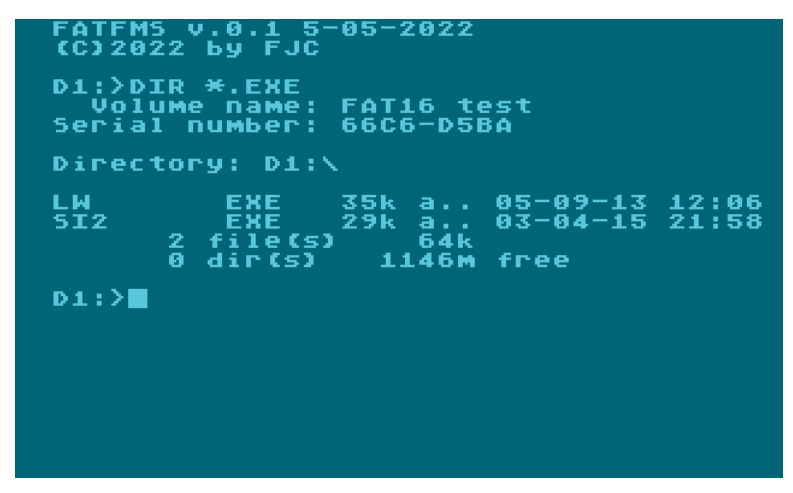

*Figure 27: The command processor*

## **3.1 Command Prompt**

The command processor displays the path of the current working directory (including the drive number), followed by '>' before waiting for the next command.

## **3.2 Drives**

FATFMS uses standard 'Dd:' drive identifiers throughout (where 'd' is an optional drive number between 1 and 9). In this documentation, 'volume' and 'drive' may be considered as interchangeable terms.

## **3.3 Filenames**

Filenames follow the usual '8.3' convention (a filename of up to eight characters, and an optional extension of up to three characters, preceded by a period). Since FATFMS uses the FAT file system, permissible characters are:

Letters 'A'-'Z' (uppercase) Digits '0'-'9' (filenames may begin with a digit)

In addition, the following characters are allowed:

 $!$  # \$ % &  $( )$  - ^ @

## **3.4 Long Filename (LFN) Aliases**

Some filenames may appear on the Atari with the underscore ('') character in unusual locations. This is because the underscore is used as a substitute for any character which doesn't exist in the Atari character set. This includes the tilde ('~') character which is used in the 'short aliases' of files which also have a long filename. You can still refer to these files on the Atari by simply by using an underscore in the corresponding position of the file specification.

Care should be taken when deleting or in any way changing such 'alias' files, since they can easily become disengaged from their corresponding long filenames (which will never appear in directories limited to short filenames). For example: if you delete a file with a long filename via its short alias, the long filename data will remain in the directory, but completely 'stranded' from its short alias. As a result, the space consumed by the long filename data will be inaccessible until the volume has been processed by SCANDISK or a similar utility.

## **3.5 Wildcards**

The '?' and '\*' characters have special meaning in a file specification. '?' matches any single character, while '\*' matches all characters in the rest of the filename or file extension.

## **3.6 File Attributes**

FATFMS caters for the following file attributes:

- A Archive
- H Hidden
- P Protected
- S Subdirectory

FAT (the filesystem used by FATFMS) has two additional attributes:

System Volume

In order to preserve topical compatibility with SpartaDOS 3.x and SpartaDOS X, the 'system' attribute is largely ignored, while the 'volume' attribute is only used by the volume label entry (so does not need to be alterable by the user).

## **3.7 Time/Date Stamps**

FATFMS mandates the presence of a system clock so that newly created and updated files can have their time/date stamps properly maintained. FAT maintains two different time stamps: created and last modified. FATFMS generally reports (in directories, etc) the last modified time stamp, although both are properly maintained (and both may be manually changed). FATFMS does not support the third kind of FAT timestamp: 'last accessed'.

## **3.8 Directories**

FATFMS supports FAT subdirectories of unlimited size, but remember that the larger a subdirectory becomes, the longer it can take to locate and open any files which reside there. It's therefore good practice to make liberal use of subdirectories as a means of arranging and categorising your files.

In directory listings in the command processor directories are suffixed with '<DIR>'. In directory listings obtained via the CIO (for example, via BASIC), directories entries are prefixed with ':'.

## **3.9 Pathnames**

Paths describe the 'address' of a file or directory. The '\' character acts as a delimiter between the elements of a path, and on the Atari, the '>' (included for compatibility with SpartaDOS and MYDOS) does the exact same job. If '\' or '>' appears at the beginning of a path, this means begin the search from the root directory of the volume.

Examples:

**>TBXL>COMPILER.COM \DOS\DELTREE.COM \GAMES\ATR\YOOMP.ATR**

To refer to a directory's parent (to 'go back up the tree'), use '..\' or the '<' character. For example:

**DIR ..\**

The above command displays the parent directory.

**CD <TEST>TEMP**

The above command changes the current directory to the 'TEMP' directory which exists in the 'TEST' directory, which in turn resides in the parent of the current working directory.

## **3.10 Maximum Path and Command Length**

The maximum supported path length is 63 characters. The command line buffer is 64 bytes in length, so any commands, switches, paths, etc, must not exceed 63 characters.

## **3.11 Other Device Names**

In the command processor, other devices ('E:', 'S:', 'P:', etc) may be referred to by their normal names. For example, to copy a file from the screen editor, type:

**COPY E: TEST.TXT**

## **3.12 Default Drive and Directory**

The default drive (commonly 'D1:') is assumed if the drive ID is omitted from any command. To change the default drive, simply type another drive's ID on its own at the command prompt.

Each drive on the system has its own default directory which may be changed with the 'CHDIR' (or 'CD') command. By default, the current working directory of each drive is the root directory.

## **3.13 Volume Names**

All FAT formatted volumes may have a volume name of up to eleven characters. The volume name is displayed at the start of a directory listing, by the VOL command, and may be changed (or removed) with the CHVOL command.

## **3.14 Volume Serial Numbers**

All FAT volumes have a volume serial number, set by the formatter when the volume is first created. The volume serial number is displayed by the DIR and VOL commands and may not be changed.

## **3.15 Media Compatibility**

Because most – if not all – modern computers and mobile devices can work with the FAT file system, FATFMS allows direct media compatibility between the Atari and the PC, Mac, Linux machine, or other appliance. Files created on the Atari are 100 per cent compatible with all devices which can read and write the FAT file system. The only compatibility issue is likely to stem from the Atari's non-standard carriage return character (\$9B), which is totally incompatible with PC/Mac/Linux CR/LF sequences.

## **3.16 Commands**

What follows is a complete reference of the 'internal' and 'external' commands available from the command processor. Internal commands are built into said command processor, while external commands are loaded from disk when needed.

## **3.16.1 ATR**

#### **Purpose**

Change file attributes.

## **Syntax**

ATR [+A|H|P] [-A|H|P] [d:][path]name[.ext]

**Alias** ATTRIB

**Type**

Internal

## **Description**

ATR is used to set and clear attributes on files matching the file specification. The specified attributes are applied to matching files. Attributes are as follows:

- A Archive
- H Hidden (does not appear in directory listings)
- P Protected (cannot be deleted or written to)

For example, to set the protected bit and clear the archived bit on all '.TXT' files, use:

## **ATR +P -A \*.TXT**

Note: the subdirectory attribute ('S') used in attribute scan mode can NOT be changed with this command.

Hidden files – although they do not appear in directory listings unless attribute scan mode '+H' is used – can still be opened, read, and written to, and hidden subdirectories can likewise be used in path specifications. Similarly, hidden files and folders can be opened via the CIO without recourse to attribute scan mode (see the 'Programming with FATFMS' section).

## **3.16.2 BASIC**

#### **Purpose**

Enter the internal BASIC interpreter.

#### **Syntax**

BASIC [d:][path][fname][.ext]

#### **Type**

Internal

#### **Description**

If BASIC is typed without a filename, control will be passed to the internal BASIC interpreter. If MEM.SAV is enabled and DOS was previously called from BASIC, any BASIC program currently in RAM will be preserved. If a filename is provided with the BASIC command, that BASIC program will be executed as soon as control is passed to the interpreter (assuming the file exists, otherwise error 170 'File not found' will be encountered).

Note the MEM.SAV facility is currently (and necessarily) rather rudimentary and does not account for such things as MEMLO changing after DOS was called but before BASIC was reentered.

## **3.16.3 CAR**

#### **Purpose**

Start the application cartridge, if present.

**Syntax**

CAR

#### **Type** Internal

#### **Description**

If CAR is typed without a filename, control will be passed to the 'external' application cartridge. If MEM.SAV is enabled and DOS was previously called from the application cartridge, any program or data currently in RAM will be preserved.

Note the MEM.SAV facility is currently (and necessarily) rather rudimentary and does not account for such things as MEMLO changing after DOS was called but before the application cartridge was re-entered.

## **3.16.4 CHDIR**

#### **Purpose**

Change the working directory.

**Syntax** CHDIR [d:][path]

#### **Aliases**

CD / CWD

## **Type**

Internal

#### **Description**

The current working directory in a hierarchical file system like FAT is the directory referred to whenever no path is specified. If no drive is specified, the default drive (currently always 'D1:') is assumed.

The default directory of a drive is always the root directory unless the current working directory has previously been set.

## **3.16.5 CHTD**

#### **Purpose**

Change the time and date on matching files and directories.

#### **Syntax**

CHTD [+A|H|P|S] [-A|H|P|S] [d:][path]fname[.ext]

**Type**

Internal

#### **Description**

This command changes the date/time stamp on matching files to the current system date and time. By default, CHTD only changes the time-stamp on unprotected and non-hidden files, but this may be overridden by specifying attributes. A file specification must be provided since '\*.\*' is not assumed.

## **3.16.6 CHVOL**

#### **Purpose**

Change the volume name on the specified drive.

**Syntax** CHVOL [d:][volname]

**Aliases** LABEL

**Type** Internal

#### **Description**

When no volume name is provided, this command will ask for a new volume name and offer to delete the current volume name if a null string is entered (this is the only way to remove the existing name without replacing it). Otherwise – if the volume name is supplied on the

command line – it will immediately be applied.

#### **3.16.7 CLS**

#### **Purpose**

Clear the screen.

#### **Syntax**

CLS

**Type** Internal

#### **Description**

This command simply clears the screen before re-displaying the command prompt.

#### **3.16.8 COLD**

#### **Purpose**

Reboot the system (by jumping through \$E477).

**Syntax** COLD [/N]

**Type** Internal

#### **Description**

This command supports one switch:

/NReboot the computer with any mounted 'external' application cartridge disabled

#### **3.16.9 COPY**

#### **Purpose**

Copy files and/or directories and their contents.

#### **Syntax**

COPY [switch] [+A|H|P] [d:][path][source][.ext] [d:][path][dest][.ext]

## **Type**

Internal

## **Description**

This command supports several option switches.

#### Switches:

/B- backup mode (copy files changed since last backup) /C- confirmation mode (confirm every file copy) /D - do not preserve date and time

/I- ask before overwriting a file /K-set the archive attribute on the original file after copying /M-delete the source file/directory (move) /N -skip existing destination entries /Q-suppress messages (except error messages) /R- dig recursively into subdirectories /V-summary (number of files and directories copied)

## **3.16.10 DATE**

## **Purpose**

Display and optionally set the current system date.

## **Syntax**

DATE

**Type** Internal

## **Description**

Once the command has displayed the current date, it requests the input of a new date. To keep the current date, press RETURN at the prompt without entering a new date.

## **3.16.11 DELTREE**

## **Purpose**

Delete entire directory trees.

**Syntax** DELTREE [d:]path

**Type** External

## **Description**

This command requests confirmation before proceeding, owing to its destructive nature. The entire sub-tree in 'path' will be deleted. If the command fails and results in a 'Directory not empty' error, check for hidden or protected files or directories.

## **3.16.12 DIR**

**Purpose** Display a directory.

**Syntax** DIR [+A|H|P|S] [-A|H|P|S] [d:][path][fname][.ext] [/S]

## **Type**

Internal

## **Description**

'DIR' invoked without any switches displays the names of all files and directories in the current working directory. At the top of the directory, the volume name and serial number are displayed, followed by the directory's path. Below that, the output shows – left to right – the filename, filename extension, file size (or '<DIR>' if the entry is a subdirectory), attributes (archived, hidden and protected), and the last modified date and time. Finally, at the end of the directory listing, the number of displayed files, their cumulative size, the number of displayed directories and the free space on the disk are shown.

| D1:\TBXL>DIR<br>FAT16 test<br>Volume name:<br>Serial number:<br>66C6-D5BA<br>Directory: D1:\TBXL                                                                                                    |                                                                                                    |  |  |  |
|----------------------------------------------------------------------------------------------------|----------------------------------------------------------------------------------------------------|--|--|--|
| <dir><br/>and an<br/>٠<br/>(DIR)<br/><b>Contract Contract</b><br/>TBXL<br/>18k<br/>— сом<br/>a.<br/><b>COM</b><br/>99336<br/>COMPILER<br/><b>RUNTIME COM</b><br/>11k<br/>スタト<br/>3.<br/>file(s)<br/>2<br/><math>dir(s) = 1152m</math></dir> | 26-12-21 17:34<br>26-12-21 17:34<br>- 25-02-22 19:43<br>.a 18-10-21 12:47<br>a 26-02-22 11:56<br>free |  |  |  |
| D1:\TBXL> <b>n</b>                                                                                                    |                                                                                                    |  |  |  |

*Figure 28: Output of the DIR command*

File sizes, the cumulative size of displayed entries, and the free space on the volume are displayed with a maximum of four digits. Thus, 9999k is the highest value in kilobyte units ('k') which can be displayed before the unit changes to megabytes ('m'), and so on.

Only three attributes are displayed in the directory (archive, hidden and protected) even though FAT also supports the 'system' attribute. To display a full list of file attributes, see the 'INFO' command.

The modification time stamp is displayed in 24-hour format without seconds. To see the full time stamp (and the creation date/time), see the 'INFO' command.

To narrow the results to match a particular file mask or to show a directory in a different location on the disk, simply provide the device/path/filespec after the DIR command.

One may further narrow the directory listing to include only those entries with or without a certain file attribute. The attributes are:

- A Archive
- H Hidden (does not appear in directory listings)
- P Protected (cannot be deleted or written to)
- S Subdirectory (the only attribute which may not be changed)

To specify that files should have a particular attribute or set of attributes set, preceded with a '+' symbol. To specify that files should *not* have one or more attributes set, prefix with '-'. For example, to list all directory entries which are not protected and have the archive bit cleared:

## **DIR +S -PA**

To display all files with the 'TXT' extender and ignore any matching directories:

**DIR -S \*.TXT**

Note that '-H' is implied if no attribute mask is provided.

If no filespec is provided, '\*.\*' is assumed. Paths (if lacking a file specification) should be terminated with '>' or '\'. For example, to list all files in the 'BASIC' directory:

## **DIR BASIC>**

Currently the only switch supported by DIR is '/S', and this will cause the directory to be recursive (listing the contents of every folder at or below the level of the current working directory). To list all files and directories, type:

## **DIR /S**

Note that directory entries with the 'volume' attribute set are never displayed, and entries with the system attribute set are currently always displayed.

Note also that a short delay may be experienced with FAT16 volumes before the free space information at the end of the directory is displayed (if the system had not previously established the free cluster count on the drive before the DIR command was issued).

## **3.16.13 ERASE**

**Purpose** Delete the specified file(s).

**Syntax** ERASE [d:][path]filename[.ext]

**Alias** DEL, DELETE

**Type** Internal

## **Description**

Wildcards may be used to delete multiple files, but if '\*.\*' is used, the command will prompt the user for confirmation that they want to delete every file in the directory.

Hidden files and files with the protected bit set cannot be erased until those attributes are first cleared (with the ATR command).

## **3.16.14 EXIT**

## **Purpose**

Leave the command processor and return to the SIDE3 Loader.

#### **Syntax**

EXIT

#### **Type**

Internal

## **Description**

This command hands control to the SIDE3 Loader.

## **3.16.15 HELP**

## **Purpose**

Display a command reference.

#### **Syntax**

HELP

**Type** Internal

#### **Description**

This command displays brief usage information for all internal commands.

## **3.16.16 INFO**

#### **Purpose**

Obtain detailed information about a specified file.

#### **Syntax**

INFO [d:][path]filename[.ext]

## **Type**

Internal

#### **Description**

This command displays the name, path, type, size, creation date/time, modification date/time, and attributes of the specified file. Unlike DIR, this command displays the 'seconds' field of the time-stamps, and the 'system' attribute.

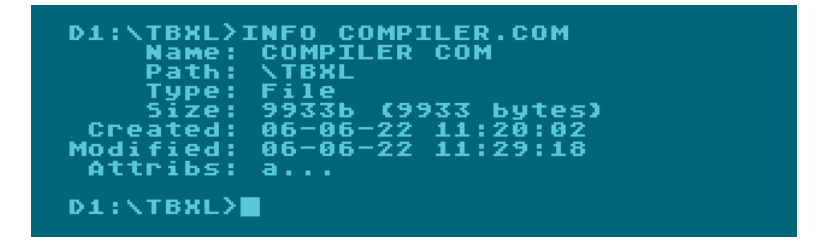

*Figure 29: Output of the INFO command*

If wildcards are used, the command will simply display information about the first matching file or directory.

## **3.16.17 LOCK**

#### **Purpose**

Set the protect attribute on the specified files or directories, making them read-only.

#### **Syntax**

LOCK [d:][path]filename[.ext]

**Type** Internal

#### **Description**

This command is provided as a convenience and does the exact same job as the ATR command when the '+P' attribute is specified. Once locked, a file or directory cannot be deleted, renamed, or opened for write.

#### **3.16.18 MEM**

#### **Purpose**

Display memory usage information.

#### **Syntax**

MEM

**Type** Internal

#### **Description**

This command displays the current system MEMLO and MEMHI values. MEMLO will commonly point to the first free location after the DOS sector buffer(s) (\$2000), while MEMHI points to the screen memory address (\$BC1F when no external cartridge present, \$9C1F with 8K external cartridge present).

#### **3.16.19 MEMSAV**

**Purpose** Enable or disable the 'MEM.SAV' feature.

**Syntax** MEMSAV ON|OFF

**Type**

Internal

#### **Description**

The 'MEM.SAV' facility caches application memory (including the upper half of page zero) in a file on disk, such that DOS can be called from BASIC, the application cartridge, or even a disk-loaded application without losing the contents of user RAM. When MEM.SAV is active,

for example, typing 'DOS' in BASIC, copying files in the command processor, and then typing 'BASIC' to re-enter internal BASIC will result in any BASIC program in memory remaining intact. To re-enter a disk-loaded application in this manner, the 'RUN' command should be used (with the run address of the program, which must be known). For example, when Turbo BASIC XL is loaded, typing 'RUN \$2080' will re-enter TBXL with the user program intact when MEM.SAV is active.

## **3.16.20 MKDIR**

#### **Purpose**

Create a subdirectory.

**Syntax** MKDIR [d:][path]

**Alias** MD

**Type** Internal

#### **Description**

The command creates a new, empty directory at the specified path, on the specified drive (the default drive and path are assumed if only the new directory name is provided). For example, to create a new directory on the current drive in the current folder, type:

**MD NEWDIR**

To create a folder called 'PROGRAM' in the 'TBXL' folder which is in the root directory of the current drive, use:

#### **MKDIR >TBXL>PROGRAM**

Note that files and folders may not share the same name, so if a file 'TEST' exists, 'MKDIR TEST' will fail with a 'File exists' error.

## **3.16.21 RENAME**

**Purpose** Change the name of one or more files.

**Syntax**

RENAME [d:][path]name[.ext] newname[.ext]

**Alias**

REN

**Type** Internal

## **Description**

Wildcards may be used in the original and new filenames, but a device/path may only be specified for the original name. Blank filenames are not allowed. To rename all 'TXT' files to 'BAK' files, for example:

**RENAME \*.TXT \*.BAK**

To give all files beginning 'A' a 'FOO' extender:

**RENAME A\*.\* \*.FOO**

Note that if the operation would result in two files with the same name (or a file with the same name as a directory), a 'File exists' error will be generated and the file's name will not be changed.

## **3.16.22 RENDIR**

## **Purpose**

Change the name of a directory.

#### **Syntax**

RENDIR [d:][path]oldname[.ext] newname[.ext]

#### **Type**

Internal

#### **Description**

This command works exactly like the rename command, but applies to directories instead of files, and will not rename multiple directories when wildcards are used (only the first matching directory will be renamed).

## **3.16.23 RMDIR**

#### **Purpose**

Delete and empty subdirectory.

**Syntax** RMDIR [d:]path

**Alias** RD, DELDIR

**Type** Internal

#### **Description**

The last element in the path will be deleted if it exists and is empty. An empty directory contains only the current directory ('.') and parent directory ('..') entries. For example:

**RMDIR D1:>TBXL>PROGRAM**

The directory 'PROGRAM' will be removed, providing it contains no files or other directories.

If a directory appears empty but still cannot be deleted, check for hidden files. If no hidden files exist, the directory may contain entries for files which were opened but never closed. A disk-checking utility such as 'SCANDISK' should be used to remove such broken directory entries.

Note if an attempt is made to delete the current working directory, a 'File exists' error will be generated.

#### **3.16.24 RUN**

#### **Purpose**

Transfer control to code at the specified memory address or the system RUN address.

#### **Syntax**

RUN [\$][address]

**Type** Internal

#### **Description**

Typed without any parameters, this command transfers control to the address at RUNAD (\$2E0). Alternatively, an address can be specified in decimal or hexadecimal.

When MEM.SAV is active, this command can be used to re-enter Turbo BASIC XL by typing:

**RUN \$2080**

User memory will be re-instated (from the cache in the 'MEM.SAV' file) and the program the user was working on before DOS was called will reappear in memory.

## **3.16.25 SPARTA**

#### **Purpose**

Enable or disable SpartaDOS impersonation.

**Syntax** SPARTA [ON|OFF]

**Type** Internal

#### **Description**

By default, FATFMS presents as a unique file system driver, and therefore cannot be identified by applications as a known 'command line' DOS. Thus applications written to exploit the command line (or while exit directly to DOS without waiting for a keystroke, in the knowledge that the command line DOS will not clear the screen and present a menu after the execution of every program) in the presence of SpartaDOS, BW-DOS, OS/A+, etc, if they run at all, will believe themselves to be running under a menu-based DOS with no command line buffer.

The SPARTA command – with the 'ON' parameter – causes FATFMS to present itself as SpartaDOS 3.x (via the SpartaDOS signature and version bytes at \$7xx). While this enables many programs which support SpartaDOS to function properly and even avail themselves of command line arguments, the feature will cause problems with other programs which – believing they are running under SpartaDOS – attempt to call kernel or OSRAM vectors which do not exist. 'Your mileage may vary' as a result.

For example, when SpartaDOS mode is enabled, KMK's 'RWTEST' program does not wait for a keystroke after completion, and works perfectly. RWCRC, on the other hand, will crash, since it presumably attempts to call a page seven or 'COMTAB' function which is not supported by FATFMS.

SPARTA typed without any parameters simply reports the current state of SpartaDOS mode.

## **3.16.26 UNLOCK**

## **Purpose**

Clear the protect attribute on the specified files or directories, making them read/write.

## **Syntax**

UNLOCK [d:][path]filename[.ext]

## **Type**

Internal

## **Description**

This command is provided as a convenience and does the exact same job as the ATR command when the '-P' attribute is specified. Once unlocked, a file may be deleted, renamed or overwritten. An unlocked directory may be deleted (when empty) or renamed.

## **3.16.27 VER**

## **Purpose**

Display DOS and (optionally) command processor version information.

**Syntax** VER [/X]

**Type** Internal

## **Description**

Without the 'X' switch, this command displays the DOS version and copyright information. With the 'X' switch, the version and revision date of the command processor is also displayed.

## **3.16.28 VOL**

#### **Purpose**

Display information about the specified volume (drive).

#### **Syntax**

VOL [d:]

#### **Type**

Internal

## **Description**

This command displays the volume name, serial number, file system (FAT12/16/32), cluster size, capacity and free space on the specified volume.

| D1:YUOL                   |       |
|---------------------------|-------|
| Volume name: FAT16 test   |       |
| Serial number: 66C6-D5BA  |       |
| <b>File system: FAT16</b> |       |
| Cluster size:             | - 32k |
| Capacity: 2046m           |       |
| Free space: 1152m         |       |
| $D1:$ $>$                 |       |
|                           |       |
|                           |       |

*Figure 30: Output of the VOL command*

Note that a short delay may be experienced with FAT16 volumes before the information is displayed (if the system had not previously established the free cluster count on the drive).

## **4 Programming with FATFMS**

## **4.1 Accessing DOS facilities from BASIC**

Many FATFMS functions may be accessed from BASIC, machine code, or other programming languages like Action!, Turbo BASIC XL, Altirra BASIC, etc. What follows is a complete list of CIO functions (including XIO commands) in a format accessible by Atari BASIC. Assembly language programmers or those using another interpreter or compiled language should not find it difficult to convert the BASIC calling methods to something usable in their chosen dialect.

In the following list, 'IOCB' refers to an 'Input/Output Control Block' numbered from 0 to 7. Since IOCB #0 is usually used for the screen editor, file operations commonly employ IOCBs 1 onwards.

'd:' refers to a drive's (optional) unit number, 'path' refers to a file's pathname, and 'filename.ext' refers to a file's name, as per the naming conventions described in section 2.

## **4.1.1 Open File**

## **Purpose**

Open a file for read/write.

#### **SpartaDOS Compatibility** Partial

**Syntax OPEN #IOCB,aux1,aux2,"Dd:[path]filename.ext"**

## **Description**

This command opens the specified file on disk. Aux1 describes the access mode. Below is a list of value values for aux1. Unless otherwise stated, aux2 should be 0.

- 4 Open the file in read-only mode
- 6 Open a formatted directory for read. Only the 'short' (Atari DOS 2.x) style formatted directory is currently available owing to space constraints.
- 8 Open the file in write-only mode.
- 9 Open the file in append mode. Data will be written to the end of the file if it already exists, and if the file doesn't exist, it will be created.
- 12 Open the file in update mode. Reading and writing to the file are permitted in this mode (although the file size may not be extended).

## **Example**

This short BASIC program will read a formatted directory and display it on the screen:

```
10 DIM A$(64)
20 OPEN #1,6,0,"D1:*.*"
30 TRAP 60
40 INPUT #1;A$:PRINT A$
```
#### **50 GOTO 40 60 CLOSE #1**

If the file is opened for write and does not exist, it will be created. If a file opened for write already existed, it will be replaced. If a file is opened for read and it doesn't exist, a 'File Not Found' error will be generated.

## **4.1.1.1 Accessing the Raw Directory**

In a similar manner to SpartaDOS, setting bit 4 of aux1 (i.e. adding 16 to the base value) allows access to the 'raw directory', which is the unformatted data straight from the disk. Unfortunately, the 'raw' FAT directory structure is not directly compatible with the raw directory format of SDFS, but the method of accessing the raw directory is at least more or less the same.

Needless to say, extreme care should be exercised when accessing the raw directory in write mode, since a programming error could result in total obliteration of the entire volume (especially when working with the root directory).

The command processor happens to use raw directory access when producing the 'long' formatted directory output, as well as when changing the volume label. In raw directory mode, directories act exactly like files and may be accessed using the same modes. The only special case is the root directory of a FAT16 volume, which has a fixed size and may not be extended.

Raw FAT directory entries are 32 bytes in size. When reading raw directories, it can be expedient for reasons of performance to read the directory in 512 byte chunks. This will enable DOS to 'burst' every sector of the directory into memory, rather than transferring the data one byte at a time via a buffer.

## **4.1.1.2 Attribute Scan Mode**

The open operation may be placed in 'attribute scan mode' by adding 64 to aux1 (i.e. setting bit 6). In scan mode, aux2 is then used to specify the desired attribute mask. The desired values from the following table should be added together and the result placed in aux2:

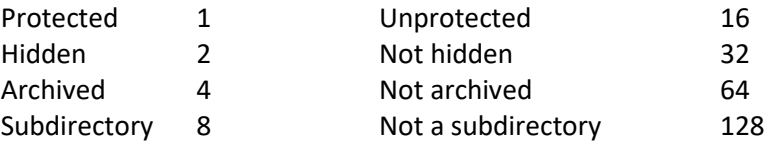

Only files matching both conditions (i.e. with the desired attributes and without the excluded attributes) will match.

Note that – unlike SpartaDOS – under FATFMS, files with the 'hidden' attribute set may be opened without recourse to attribute scan mode (all the 'hidden' attribute does is prevent the filename appearing in directory listings).

**Note:** SpartaDOS formatted directory options and modifiers are not currently supported.

## **4.1.2 Rename File(s)**

## **Purpose**

Change the name of one or more files.

## **SpartaDOS Compatibility**

Full

## **Syntax**

**XIO 32,#IOCB,0,aux2,"Dd:[path]oldname[.ext] newname[.ext]"**

## **Description**

The file or files matching 'oldname.ext' will have their name(s) changed to 'newname.ext'. The IOCB must be closed before calling this function. Wildcards are supported in both the original and new filenames.

If aux2 = 0, this function renames files. If aux2 = 128, the function acts like the RENDIR command and renames directories.

Note that's impossible to perform a rename operation which would result in one or more files or directories having the same name (a 'File exists' error will be generated and the rename operation will be aborted).

## **4.1.3 Erase File(s)**

**Purpose** Delete one or more files.

**SpartaDOS Compatibility**

Full

## **Syntax**

**XIO 33,#IOCB,0,0,"Dd:[path]filename[.ext]"**

## **Description**

The specified file or files (unless write-protected) will be erased from the volume. The IOCB should be closed prior to this operation. Wildcards are supported (care should be exercised here, lest every file in a directory is accidentally deleted).

## **4.1.4 Protect File(s)**

**Purpose** Set the write-protect flag on one or more files.

## **SpartaDOS Compatibility**

Full

```
Syntax
XIO 35,#IOCB,0,0,"Dd:[path]filename[.ext]"
```
#### **Description**

Files affected by this function will be rendered read-only until the write-protect bit is again cleared (either by the 'Set Attributes' function, or the 'Unprotect' function). Protected files may not be erased, changed, overwritten, or renamed. The IOCB should be closed before this function is called.

## **4.1.5 Unprotect File(s)**

#### **Purpose**

Clear the write-protect flag on one or more files.

#### **SpartaDOS Compatibility**

Full

#### **Syntax**

**XIO 36,#IOCB,0,0,"Dd:[path]filename[.ext]"**

#### **Description**

This function clears the write-protect flag on previously protected files, allowing them to be renamed, overwritten, or deleted. The IOCB should be closed before this function is called.

## **4.1.6 Set File Position (Point)**

#### **Purpose**

Set the position of the file pointer.

**SpartaDOS Compatibility**

Full

#### **Syntax**

```
X=POS
Y=0
POINT #IOCB,X,Y
or
A=INT(POS/65536)
B=INT((POS-A*65536)/256)
C=POS-A*65536-B*256
POKE 844+IOCB*16,C
POKE 845+IOCB*16,B
POKE 846+IOCB*16,A
XIO 37,#IOCB,aux1,aux2,"Dd:"
```
#### **Description**

Like SpartaDOS and derivatives (but unlike Atari DOS 2.x, MYDOS, etc), FATFMS allows direct random access to file contents via a relative file pointer. When the file pointer is zero, it is at the start of the file, ready to read or write the first byte in the file. When the file pointer's value equals the size of the file, it is at the end of the file, and the next read or write will

result in enlargement of the file or an 'End of File' error (depending on the access mode used).

A limitation with Atari BASIC and several other interpreters means that the first method shown above will only work with file pointer positions between 0 and 32767. To set the file pointer to a larger value, the second method is required (aux1 and aux2 must hold the same values they had when the file was opened).

Turbo BASIC XL, Action!, and many other languages do not have this limitation and the builtin POINT command may therefore be used freely with values greater than 32767. For example:

**Y=INT(POS/65536) X=POS-Y\*65536 POINT #IOCB,X,Y**

Unlike SpartaDOS X, FATFMS does not support 'sparse files', and for this reason, it is not possible to position the file pointer beyond the end of the open file. The FAT file system indeed has no provision whatsoever for sparse files.

Note that although the FAT file system can support file sizes up to 4GB, the current implementation of NOTE/POINT in FATFMS only supports file pointer manipulation up to a 16MB offset.

## **4.1.7 Get File Position (Note)**

## **Purpose**

Obtain the current position of the file pointer.

## **SpartaDOS Compatibility**

Full

## **Syntax**

**NOTE #IOCB,X,Y POS=X+65536\*Y**

## **Description**

Since NOTE in Atari BASIC does not suffer from the limitations of the POINT function described in the previous section, the XIO method is not required and one may use the method shown above to obtain the file pointer position regardless of the offset.

## **4.1.8 Get File Length**

## **Purpose**

Obtain the length of an open file.

**SpartaDOS Compatibility** Full

**Syntax**

```
XIO 39,#IOCB,aux1,aux2,"Dd:"
A=PEEK(844+IOCB*16)
B=PEEK(845+IOCB*16)
C=PEEK(846+IOCB*16)
LENGTH=A+B*256+C*65536
```
#### **Description**

The function will return the size of the open file (up to 16MB). Aux1 and aux2 should have the same values used when the file was initially opened.

## **4.1.9 Load Binary File**

#### **Purpose**

Load and execute a binary file.

## **SpartaDOS Compatibility**

Partial

#### **Syntax**

**XIO 40,#IOCB,4,0,"Dd:[path]fname.ext"**

#### **Description**

Loads and runs the specified binary file. If no run address is provided, control is transferred to the address of the first loaded segment. The IOCB should be closed before this function is called.

**Note:** SpartaDOS aux2 modifiers for this command (do not run, etc) are not currently supported.

## **4.1.10 Change Default Drive and Directory**

#### **Purpose**

Change the default drive and directory in a single operation.

## **SpartaDOS Compatibility**

Full

## **Syntax**

**XIO 41,#IOCB,0,0,"Dd:[path]"**

## **Description**

This function will set the working directory on the specified drive, *and* make the specified drive the default drive (i.e. the drive number assumed when no unit number is supplied).

## **4.1.11 Create a Directory (MKDIR)**

## **Purpose**

Create a new, empty subdirectory.

## **SpartaDOS Compatibility**

Full

#### **Syntax**

**XIO 42,#IOCB,0,0,"Dd:[path]newdir"**

#### **Description**

This function creates a new, empty directory at the specified path (which must be valid, 'newdir' being the name of the new directory to be created). In fact the new directory is not really 'empty', since it will contain two entries which cannot be deleted or changed: the 'current' ('.') and 'parent' ('..') directory shortcuts. A directory containing only those two entries is deemed 'empty' (and of course the root directory contains only the 'current' directory shortcut).

The IOCB should be closed before this function is called.

## **4.1.12 Delete a Directory (RMDIR)**

#### **Purpose**

Delete an empty directory.

## **SpartaDOS Compatibility**

Full

#### **Syntax**

**XIO 43,#IOCB,0,0,"Dd:[path]dirname"**

#### **Description**

This function deletes the specified directory, providing it contains none but the '.' and '..' entries. The IOCB should be closed beforehand.

## **4.1.13 Change Current Directory (CHDIR)**

## **Purpose**

Change the current working directory.

#### **SpartaDOS Compatibility**

Full

## **Syntax**

**XIO 44,#IOCB,0,0,"Dd:path"**

#### **Description**

This function sets the directory which will be used when no path is specified. The IOCB should be closed beforehand.

## **4.1.14 Set Attributes (ATR)**

#### **Purpose**

Set or clear the protected, hidden, and archived status of files or directories.

#### **SpartaDOS Compatibility**

Full

#### **Syntax**

**XIO 49,#IOCB,aux1,aux2,"Dd:filename[.ext]"**

#### **Description**

This function modifies file/directory attributes. Wildcards are permitted. Aux1 specifies the attributes to be set/cleared in the target, and aux2 is used to specify the files affected (similar to 'attribute scan' mode with regard to the 'open' command). Add the values of the desired attributes to be set/cleared, and place the result in aux1:

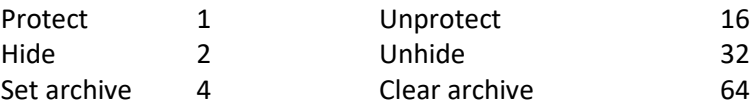

Aux2 should be set as per the 'attribute scan mode' of the 'open' command. Add the relevant values together and place the result in aux2 to specify the sub-set of files which will be affected (files will have to satisfy the filename mask and the specified attribute criteria).

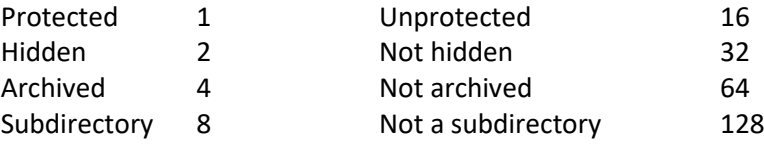

As an example, to set the archive bit on all protected files (excluding subdirectories) on drive 1 with a 'TXT' extender, use:

**XIO 49,#1,4,129,"D1:\*.TXT"**

The IOCB should be closed beforehand.

## **4.1.15 Set Time Stamp to Current Date and Time (CHTD)**

#### **Purpose**

Set a file or directory's time/date stamp to reflect the current system time/date.

#### **SpartaDOS Compatibility**

None (not supported by SpartaDOS)

#### **Syntax**

**XIO 51,#IOCB,aux1,0,"Dd:[path]filename[.ext]"**

#### **Description**

This function changes the time/date of a file or directory to the current system time and

date. Since FAT supports 'created' and 'modified' time stamps, aux1 may be used to specify which time stamp should be modified. By default, (aux1 = 0), both the 'created' and 'modified' time stamps are changed, but either can be left unchanged by using the following values in aux1:

- 0 Change both 'created' and 'modified' time stamps
- 64 Do NOT change the 'modified' time stamp
- 128 Do NOT change the 'created' time stamp

The IOCB should be closed beforehand.

**Note:** No equivalent CIO function exists in SpartaDOS.

**Note:** The next two functions are not available through XIO calls and therefore must be accessed directly via the CIO. BASIC and assembly language examples are provided (these examples are based on examples provided in the SpartaDOS X manual by DLT).

## **4.1.16 Get Disk Information (VOL)**

#### **Purpose**

Obtain information about a disk volume.

# **SpartaDOS Compatibility**

None

**IOCB Data**

iccom = 50 icbal = low byte of 'Dd:' address icbah = high byte of 'Dd:' address icbll = low byte of output buffer address icblh = high byte of output buffer address

## **Description**

Although this function is topically similar to command 47 (CHKDSK) under SpartaDOS, compatibility with that command is impossible for a number of reasons, not least the fact that FAT geometry data, the volume name, etc, cannot be squeezed into a compatible data structure. Therefore, a different (proprietary) command number has been used. No equivalent to command 47 is provided, and that command will generate a 'Bad command' error.

## **CIO Ouput**

The output is returned in a 32-byte buffer whose format is as follows:

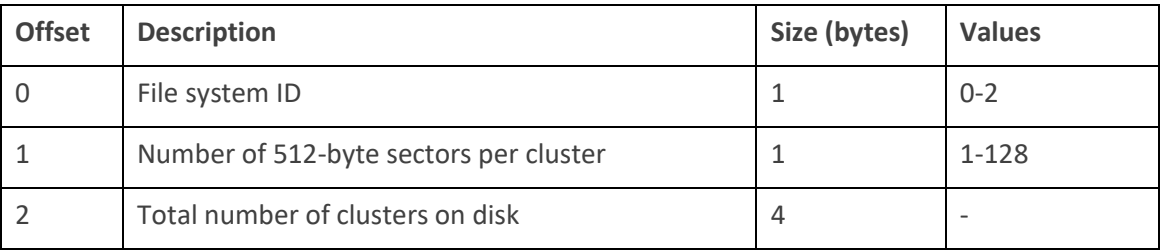

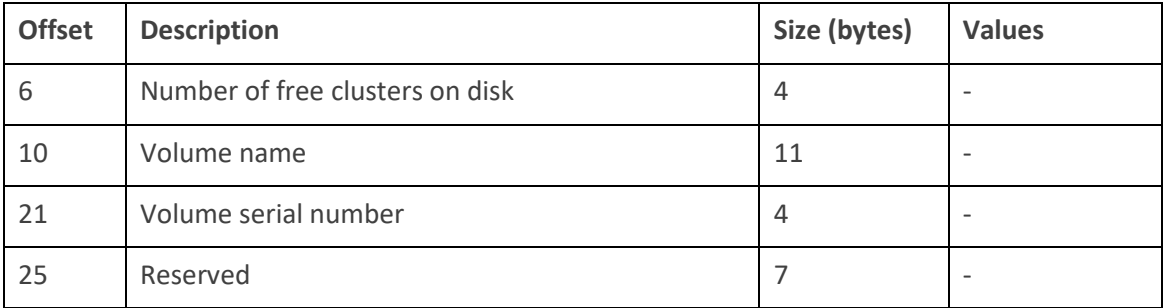

**Note:** at the time of writing (owing to space constraints), only *FAT Width*, *Sectors Per Cluster*, *Clusters on Disk* and *Free Clusters on Disk* are actually implemented.

## **4.1.17 Get Current Directory Path**

#### **Purpose**

Get the path from the root of a drive to the current directory or specified path.

## **SpartaDOS Compatibility**

Full

**IOCB Data**

 $iccom = 48$ icbal = low byte of 'Dd:[path]' address icbah = high byte of 'Dd:[path]' address icbll = low byte of output buffer address icblh = high byte of output buffer address

#### **Example**

There now follows a BASIC program which provides an example of the previous two CIO functions, along with an assembly language listing of the machine code routine used to access these functions via the CIO.

```
10 DIM CIO$(32),BUFFER$(64),DRIVE$(4),VOL(17)
20 DRIVE$="D1: ":DRIVE$(4)=CHR$(155)
30 RESTORE 50
40 FOR X=1 TO 32:READ Y:CIO$(X)=CHR$(Y
):NEXT X
50 DATA 104,104,104,10,10,10,10,170,104,104,157,66,3
60 DATA 104,157,69,3,104,157,68,3,104,157,73,3,104,157
70 DATA 72,3,76,86,228
80 REM MAIN LOOP
90 BUFFER$(1)=CHR$(0):BUFFER$(64)=CHR$(0)
100 BUFFER$(2)=BUFFER$
110 ? :? "CIO Call Demonstration"
120 ? :? "1 -> Get disk information"
130 ? "2 -> Path to current directory"
140 INPUT CHOICE
150 IF CHOICE<>1 AND CHOICE<>2 THEN GOTO 120
160 IF CHOICE=1 THEN ICCOM=50
```

```
165 IF CHOICE=2 THEN ICCOM=48
170 ? :? "Which drive";:INPUT D
175 ?
180 D=INT(D):IF D<1 OR D>9 THEN GOTO 170
190 DRIVE$(2,2)=STR$(D):IOCB=1
200 X=USR(ADR(CIO$),IOCB,ICCOM,ADR(DRIVE$),ADR(BUFFER$))
210 IF CHOICE=1 THEN GOTO 270
220 IF BUFFER$(1,1)=CHR$(0) THEN ? "Root directory":GOTO 80
230 FOR X=1 TO LEN(BUFFER$)
240 IF BUFFER$(X,X)=CHR$(0) THEN 
BUFFER$(X)=">":BUFFER$=BUFFER$(1,X):POP :GOTO 260
250 NEXT X
260 ? BUFFER$:GOTO 80
270 ? "Cluster size: ";
280 SECTORSPERCLUSTER=ASC(BUFFER$(2,2))
290 ? SECTORSPERCLUSTER/2;"k"
300 TOTALCLUSTERS=ASC(BUFFER$(3,3))+256*ASC(BUFFER$(4,4))+65536*ASC(
BUFFER$(5,5))+16777216*ASC(BUFFER$(6,6))
310 TOTALBYTES=TOTALCLUSTERS*(512*SECTORSPERCLUSTER):TOTALKB=INT(TOT
ALBYTES/1024)
310 TOTALKB=INT(TOTALBYTES/1024)
320 ? " Total space: ";
330 ? TOTALKB;"k"
340 FREECLUSTERS=ASC(BUFFER$(7,7))+256*ASC(BUFFER$(8,8))+65536*ASC(B
UFFER$(9,9))+16777216*ASC(BUFFER$(10,10))
350 FREEBYTES=FREECLUSTERS*(512*SECTORSPERCLUSTER):FREEKB=INT(FREEBY
TES/1024)
360 ? " Free space: ";
370 ? FREEKB;"k"
380 GOTO 80
;origin is arbitrary since it will be in a string
ciov = $E456
iccom = $0342
icbal = $0344
icbah = $0345
icbll = $0348
icblh = $0349
*=$5000 ;or whatever
pla ;number of arguments.
```
**Pla ;should be 0**

**pla ;iocb channel number asl a ;multiply by 16 for**

**asl a ;proper IOCB form**

**asl a**

**asl a tax ;in x where it belongs**

**pla ;0 again pla ;command number sta iccom,x pla ;address of "Dx:" string sta icbah,x pla ;buffer address sta icbal,x pla sta icblh,x pla sta icbll, x jmp ciov ;all done. Jump CIO**
# **4.2 FATFMS User-Accessible Data Table**

In an attempt to maintain some compatibility with software written for OS/A+, DOS XL, SpartaDOS, BeweDOS, and SpartaDOS X, FATFMS provides a user-accessible data table pointed to by the OS variable DOSVEC at address \$0A. An assembly language example is included following the table.

Locations COMTAB, ZCRNAME, BUFOFF, COMFNAM and LBUF are supported by OS/A+ and DOS XL. Many 'COMTAB' variables supported by BeweDOS, SpartaDOS, and SDX lack support from FATFMS. The intention is to provide topical compatibility with basic tasks such as parsing the command line.

## **LSIO COMTAB-10**

Pointer to the internal SIO routine (necessary for block hard disk transfers when no OS/PBI support is present).

## **COMTAB COMTAB+0**

A 6502 JMP instruction followed by the address of the DOS entry code. JMP (\$0A) enters the command processor.

## **ZCRNAME COMTAB+3**

A 6502 JMP instruction followed by the address of the filename 'crunch' routine. This function is used to pull the next argument from the command line, add a device identifier ("D:") if none is present, and place the result in COMFNAM, and return with the 6502 carry flag clear. If no further arguments are found when this function is called, the 6502 carry flag will be set on return. Since the 6502 has no indirect JSR instruction, the method presented in the example at the end of this section may be employed.

## **BUFOFF COMTAB+10**

This location holds the offset into LBUF when the search for the next command-line argument will commence. Writing zero to this location will cause ZCRNAME to return the first argument on the command line the first time it is called (by default, ZCRNAME begin by returning the second argument, since the first is usually the name of the executed file).

## **DATER COMTAB+13**

The date in DD/MM/YY format (3 bytes). Currently only updated by OPEN and CLOSE operations.

## **TIMER COMTAB+16**

The time in HH:MM:SS format (3 bytes). Currently only updated by OPEN and CLOSE operations.

## **ODATER COMTAB+19**

The creation date of a newly opened file or the modified date of a file when it is closed will reflect the date stored in these three bytes when TDOVER is set to \$FF before calling the CIO.

## **OTIMER COMTAB+22**

The creation time of a newly opened file or the modified time of a file when it is closed will reflect the date stored in these three bytes when TDOVER is set to \$FF before calling the CIO.

#### **TDOVER COMTAB+25**

When this location is non-zero, the next file OPEN operation will cause the file's creation time-stamp to be populated with the contents of ODATER. If this location is non-zero prior to a CLOSE operation, the file's modified time-stamp will reflect what is stored in ODATER. The location is self-clearing after use.

#### **COMFNAM COMTAB+33**

Destination buffer for the ZCRNAME routine. This buffer will always begin with "Dd:" since the default drive is added when none is provided. Switches, etc, will always begin at COMFNAM+3. The buffer is 28 bytes long.

#### **LBUF COMTAB+63**

Input buffer for the command processor. The entire command line is stored here, and the buffer is 64 bytes long.

# **4.3 Error Codes**

The following is a list of error codes which may be produced by the FATFMS file system driver. The error code will be returned in the 6502 Y register when the OS returns from the CIO.

# **3 \$03 Last byte of file reached**

This is really a status code rather than an error (since it does not set the N flag when returning from the CIO), and is returned when the last byte of a file has just been read (at all other times, unless an error has occurred, \$01 will be returned in Y).

# **128 \$80 Break abort**

The BREAK key was pressed during an IO operation.

# **129 \$80 Alreay open**

An attempt was made to open a file which is already open.

## **130 \$82 Nonexistent device**

A nonexistent device specifier was supplied.

## **131 \$83 File is write-only**

An attempt was made to read from a file which is open in write-only mode.

## **132 \$84 Bad CIO command**

The CIO was called with an invalid command code. All function codes above 13 are considered XIO commands, so will return 'No function in device handler' instead of this error.

# **133 \$85 Not open**

IO was attempted on a file which has not yet been opened.

## **134 \$86 Bad file handle**

The CIO was called with an invalid channel number in the X register.

## **135 \$87 File is read-only**

A write operation was attempted on a file which is open in read-only mode.

## **136 \$88 End Of File**

Reading was attempted beyond the end of file (EOF).

## **137 \$89 Truncated record**

The record read overflowed the designated buffer size.

## **138 \$8A Device timeout**

The device failed to respond.

## **139 \$8B Device NAK**

The device failed to acknowledge the command.

## **140 \$8C SIO framing error**

The device failed to acknowledge the command.

## **142 \$8E SIO overrun**

The device failed to acknowledge the command.

#### **143 \$8F SIO checksum error**

The device failed to acknowledge the command.

### **144 \$90 Write protected or bad sector**

The device failed to acknowledge the command.

### **146 \$92 No function in device handler**

The device failed to acknowledge the command.

### **148 \$94 Unknown filesystem**

The device failed to acknowledge the command.

#### **150 \$96 Path not found**

The specified path does not exist or contained illegal characters.

#### **151 \$97 File exists**

An attempt was made to create a file or directory with a name which already exists in the same directory (this can also happen when renaming files and directories).

#### **152 \$98 Not binary file**

The device failed to acknowledge the command.

## **161 \$A1 Too many open channels**

The device failed to acknowledge the command.

#### **162 \$A2 Disk full**

The FAT volume is full. If this occurs during a copy operation, the target file will be truncated in size.

#### **163 \$A3 Illegal wildcard in name**

A wildcard character was used in a filename in a context where wildcards are not allowed (for example, when creating a new folder).

#### **165 \$A5 Bad filename**

The filename contains invalid characters.

#### **166 \$A6 Range error**

The filename contains invalid characters.

#### **167 \$A7 Directory not empty**

An attempt was made to erase a directory which is not empty.

#### **170 \$AA File not found**

The referenced file does not exist.

#### **181 \$B5 File system corrupt**

The file system has become corrupted.

#### **182 \$B7 Path too long**

The supplied path name is longer than 64 characters.

# **5 Technical Information**

# **5.1 File Systems**

The SIDE3 Loader works with FAT file systems; specifically, FAT16 and FAT32. FAT12 support was omitted for reasons of conciseness in FATFMS (which is severely restricted in terms of code space), and owing to the limitation on volume size imposed by that file system. Neither the loader nor FATFMS support the more recent exFAT file system.

# **5.2 DOS**

FATFMS is installed from ROM by the loader whenever an executable is loaded (providing the FMS is enabled in the loader settings) or when a BASIC program is started. In these circumstances, no command processor module is installed, so calling DOS (via a JMP through \$0A) will return to the loader itself. The CLI module (which is itself a standard executable from which one can launch other programs) must be launched first in order for launched applications (then run from the command line) to return to 'DOS' in the usual manner when a JMP(\$0A) is performed.

# **5.3 MEM.SAV**

The MEM.SAV file used by FATFMS is a crude 'dump' of the upper half of zero-page memory, and main memory from \$2000 to MEMTOP. For reasons of brevity, no checks are made for MEMTOP having changed when the cached memory is re-loaded (when the user re-enters an application cartridge or performs a run at address).

# **5.4 Implementation Notes**

The FATFMS file system driver is implemented in just under 5KB of machine code residing at (\$0Bxx to \$1DFF). The memory map is as follows:

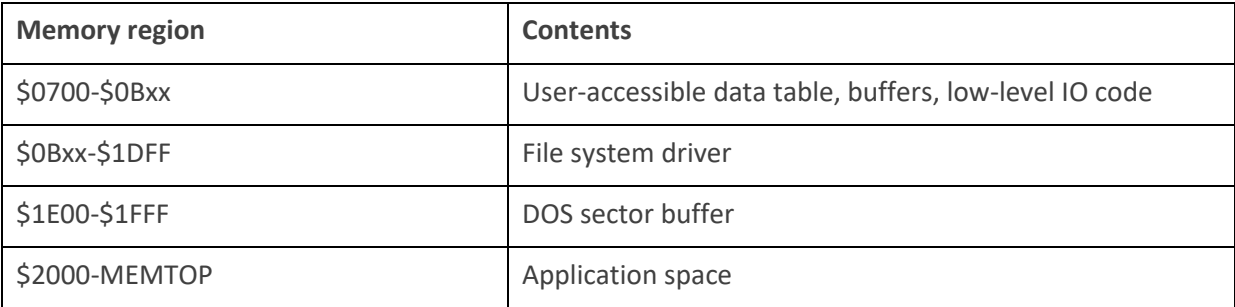

From the memory map, it should be clear that there is currently no room for the installation of additional drivers in low memory (since applications commonly load no higher than \$2000). Applications which load lower than \$2000 will not work.

# **6 Future Development**

Although the SIDE3 Loader currently implements a host of new features, by no means does this version represent the end of development. Indeed, the list of new features envisaged for future revisions is lengthy, and some ideas are listed below.

# **6.1 Loader**

- In-place text editor to facilitate the editing of MAP files, shortcuts and other scripts
- Extension of the scripting facility provide further automation control
- A video player to complement the existing PDM player
- Broader use of DMA SD card transfers in order to speed up file copying, etc
- Utilisation of VBXE hardware 80 column text mode where available
- Settings and functionality relating to forthcoming hardware enhancements

# **6.2 FATFMS**

- An enhanced version of DOS which uses the 'Shadow RAM' or extended memory to allow more functionality, buffers, FAT12 support, etc
- Improvements to the COPY command
- A system text editor
- A version of DOS which uses the OS SIO vector (relying therefore on the presence of U1MB)
- The ability to configure the system via INI files, etc
- Batch file processing

# **7 Feedback**

If you find any bugs or have ideas for added functionality, please contact me by [email,](mailto:fjc@atari8.co.uk) or at AtariAge via PM (to user flashjazzcat) or in the SIDE3 Loader Discussion Thread.

# **Appendices**

# **A References**

The many sources of technical information which have proved invaluable while this software was in development include the following:

'Altirra Hardware [Reference Manual' by Avery Lee](https://www.virtualdub.org/downloads/Altirra%20Hardware%20Reference%20Manual.pdf)

['Mapping the Atari' by Ian Chadwick](https://www.atariarchives.org/mapping/)

SpartaDOS X [Manuals and Documentation](https://sdx.atari8.info/index.php?show=en_docs)

Atari DOS 2.5 - 1050 [Disk Drive Owner's Manual](http://www.atarimania.com/documents/Atari%20DOS%202.5%20-%201050%20Disk%20Drive%20Owner)

SpartaDOS [Construction Set Owner's Manual](http://www.atarimania.com/documents/atari-8bit-spartados-construction-set-owners-manual.pdf)

[Wikipedia: Master Boot](https://en.wikipedia.org/wiki/Master_boot_record) Record

[Wikipedia: The Design of the FAT File](https://en.wikipedia.org/wiki/Design_of_the_FAT_file_system) System

['The Basics of the FAT File](http://elm-chan.org/docs/fat_e.html) System' by Elm Chan

FatFs – Generic FAT File [System Module by Elm Chan](http://elm-chan.org/fsw/ff/00index_e.html)

[MCP7951X/MCP7952X Battery-Backed SPI Real-Time Clock/Calendar](https://ww1.microchip.com/downloads/aemDocuments/documents/MPD/ProductDocuments/DataSheets/MCP7951X-MCP7952X-Battery-Backed-SPI-Real-Time-Clock-Calendar-20002300D.pdf)

[Microsoft Extensible Firmware Initiative FAT32](https://download.microsoft.com/download/1/6/1/161ba512-40e2-4cc9-843a-923143f3456c/fatgen103.doc) File System

['How to Use MMC/SDC' by Elm Chan](http://elm-chan.org/docs/mmc/mmc_e.html)

[SD Association: 'Simplified SD Card Specification'](https://www.sdcard.org/downloads/pls/)

# **B Glossary**

Terms used in this manual are defined below.

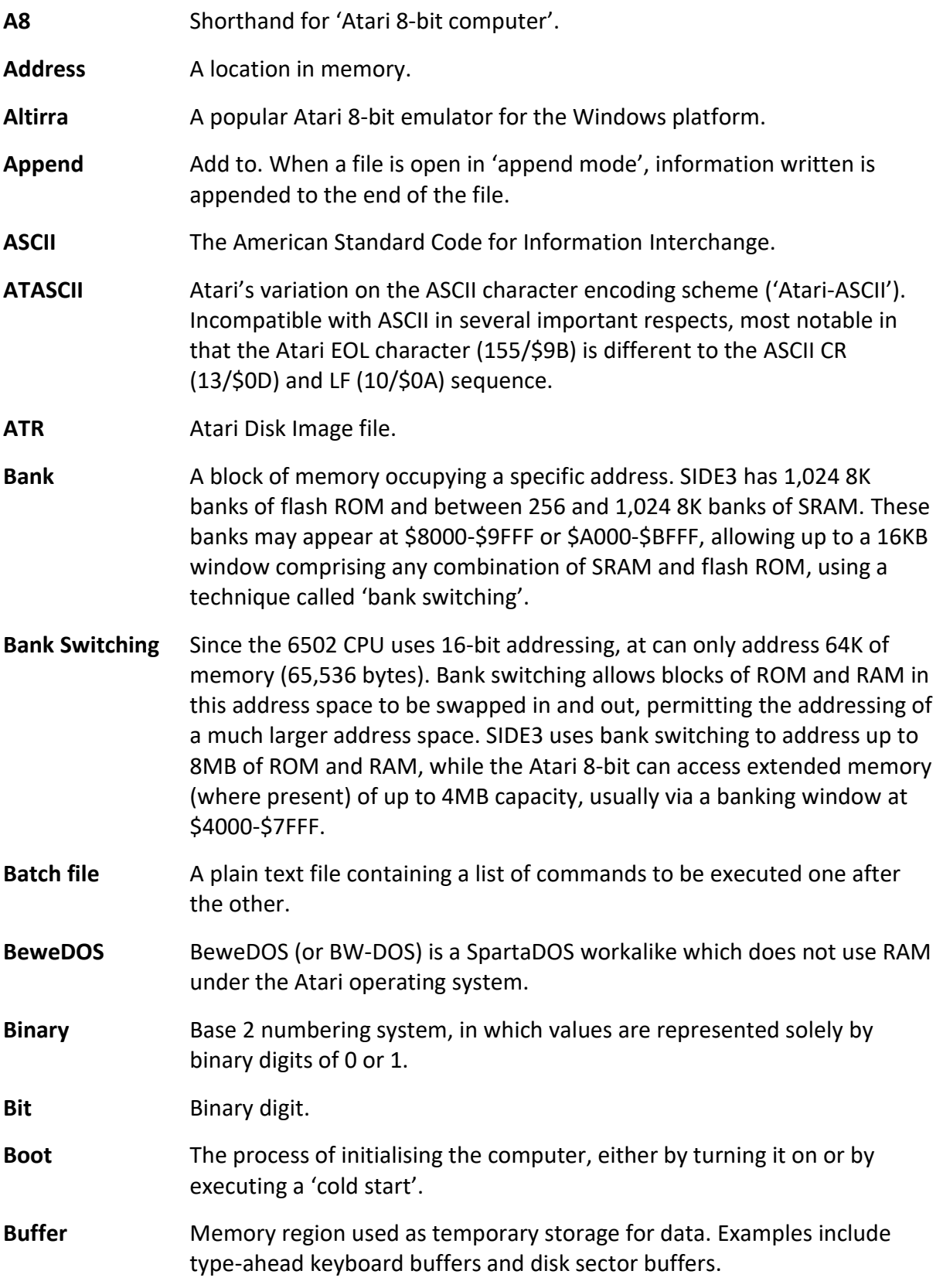

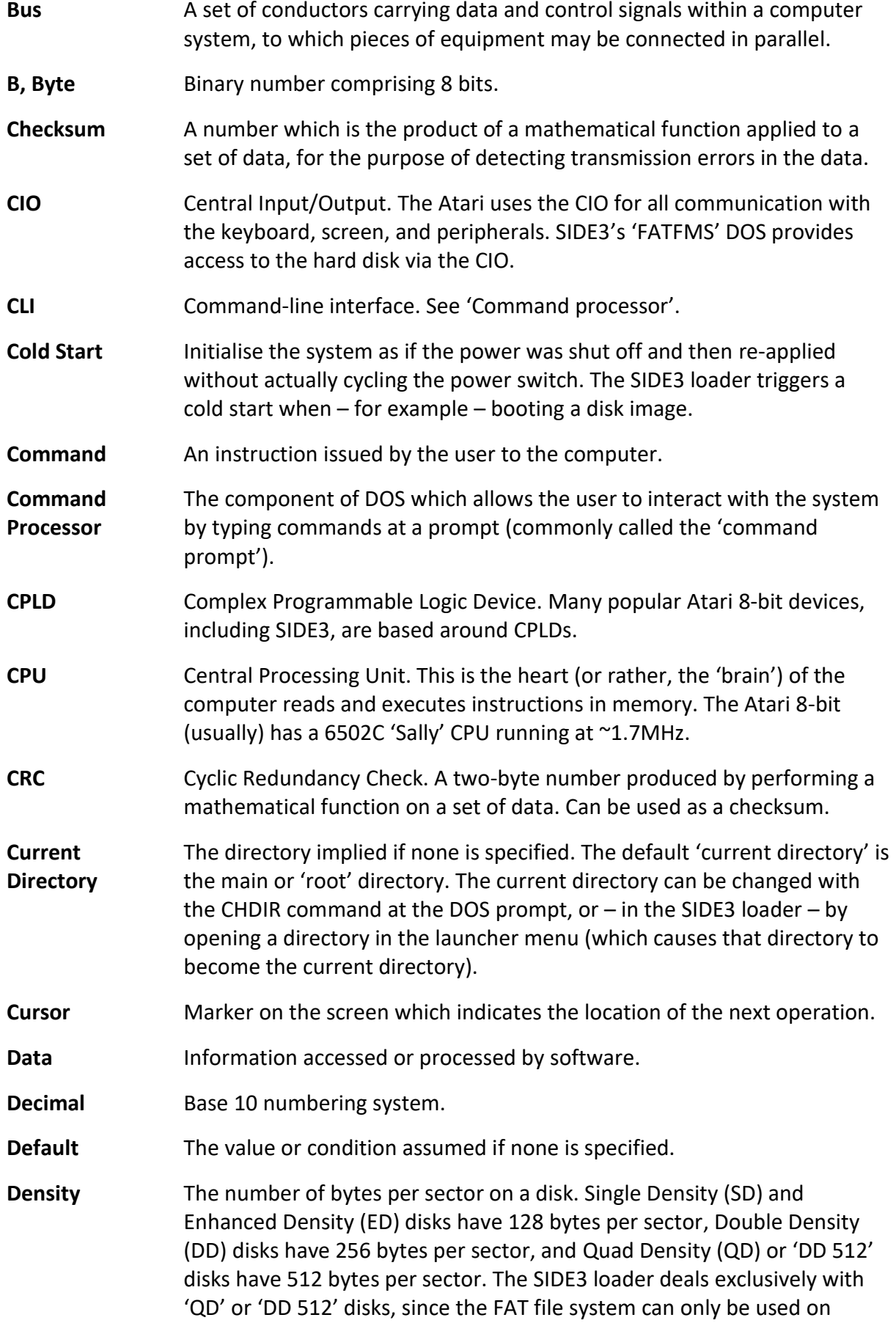

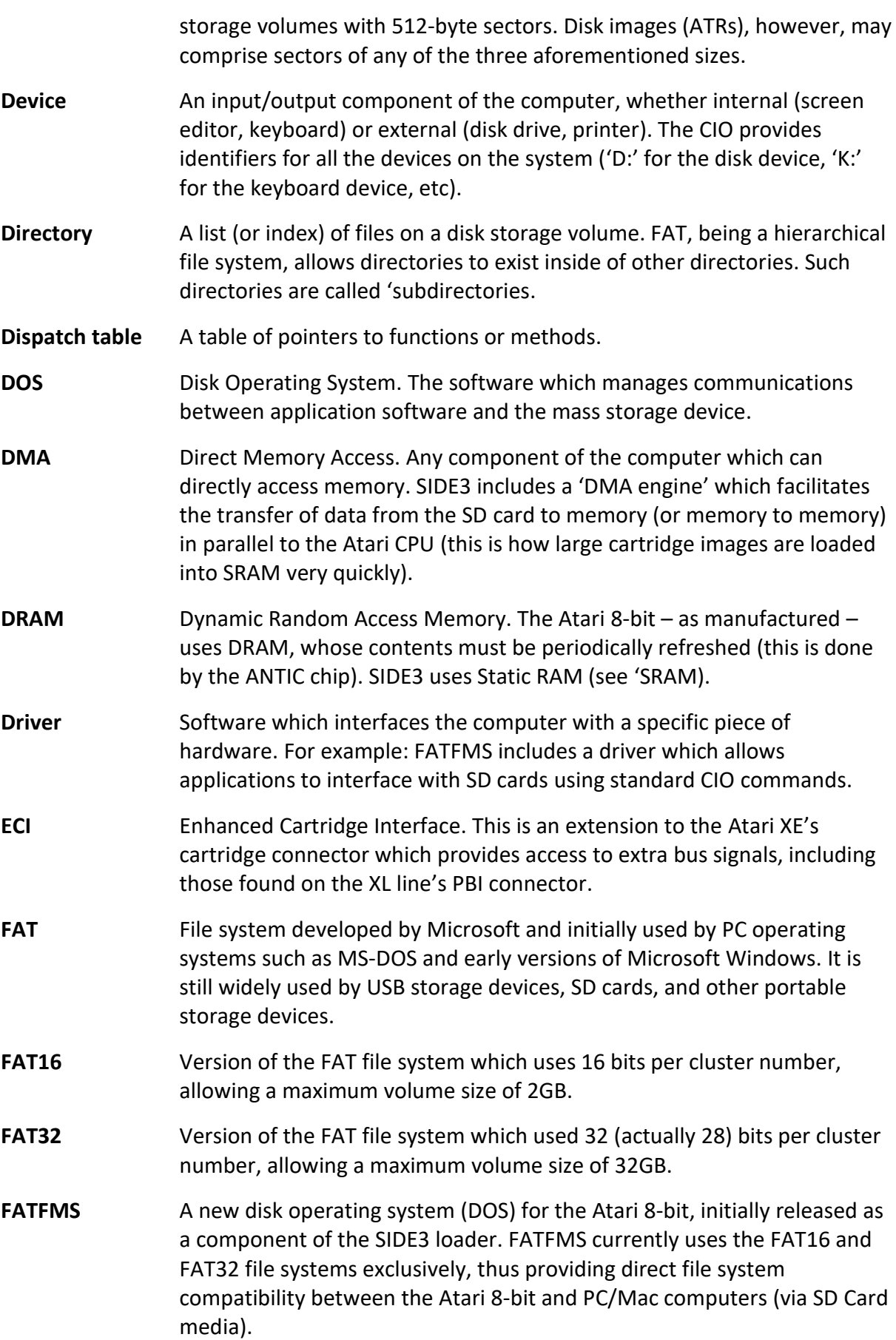

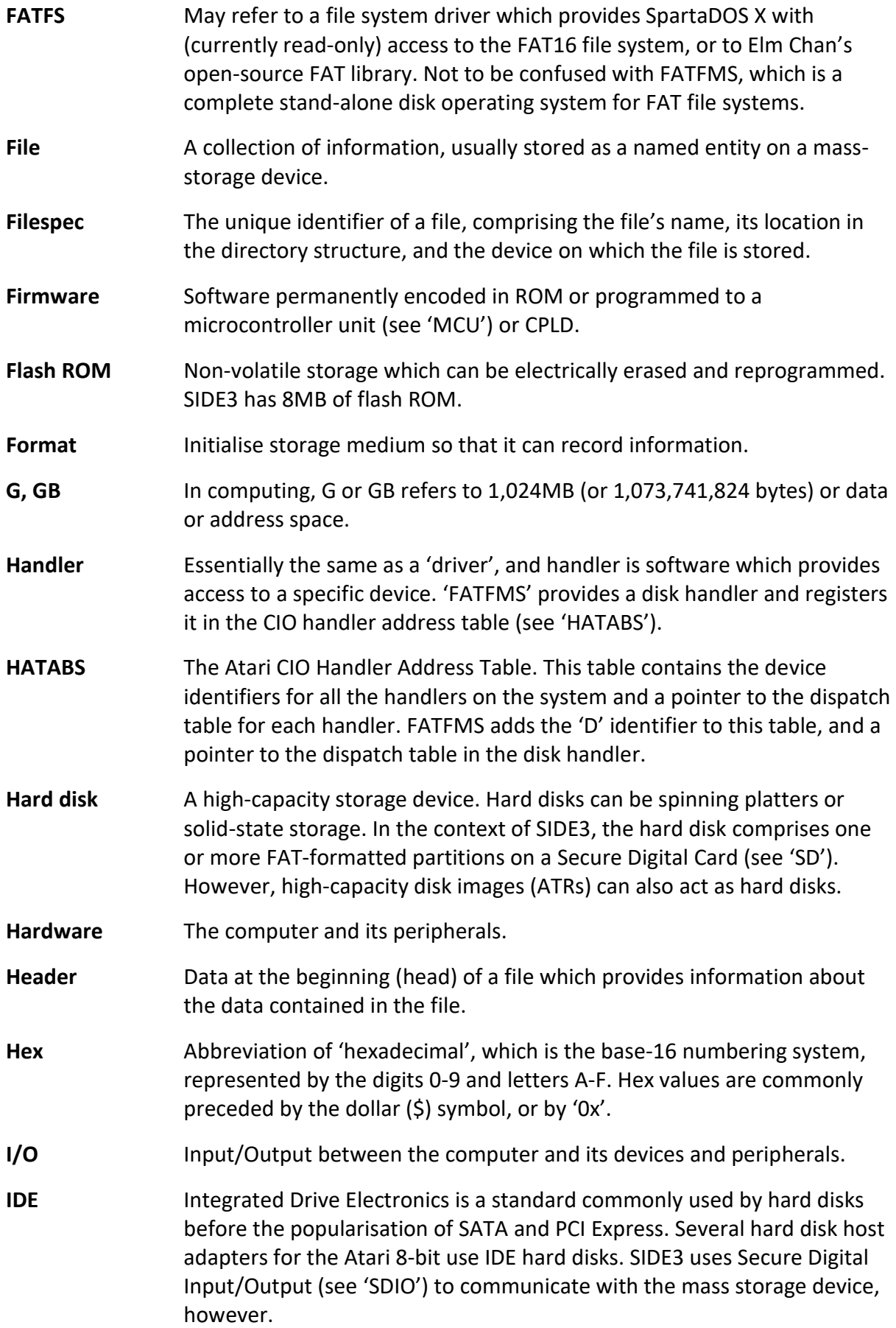

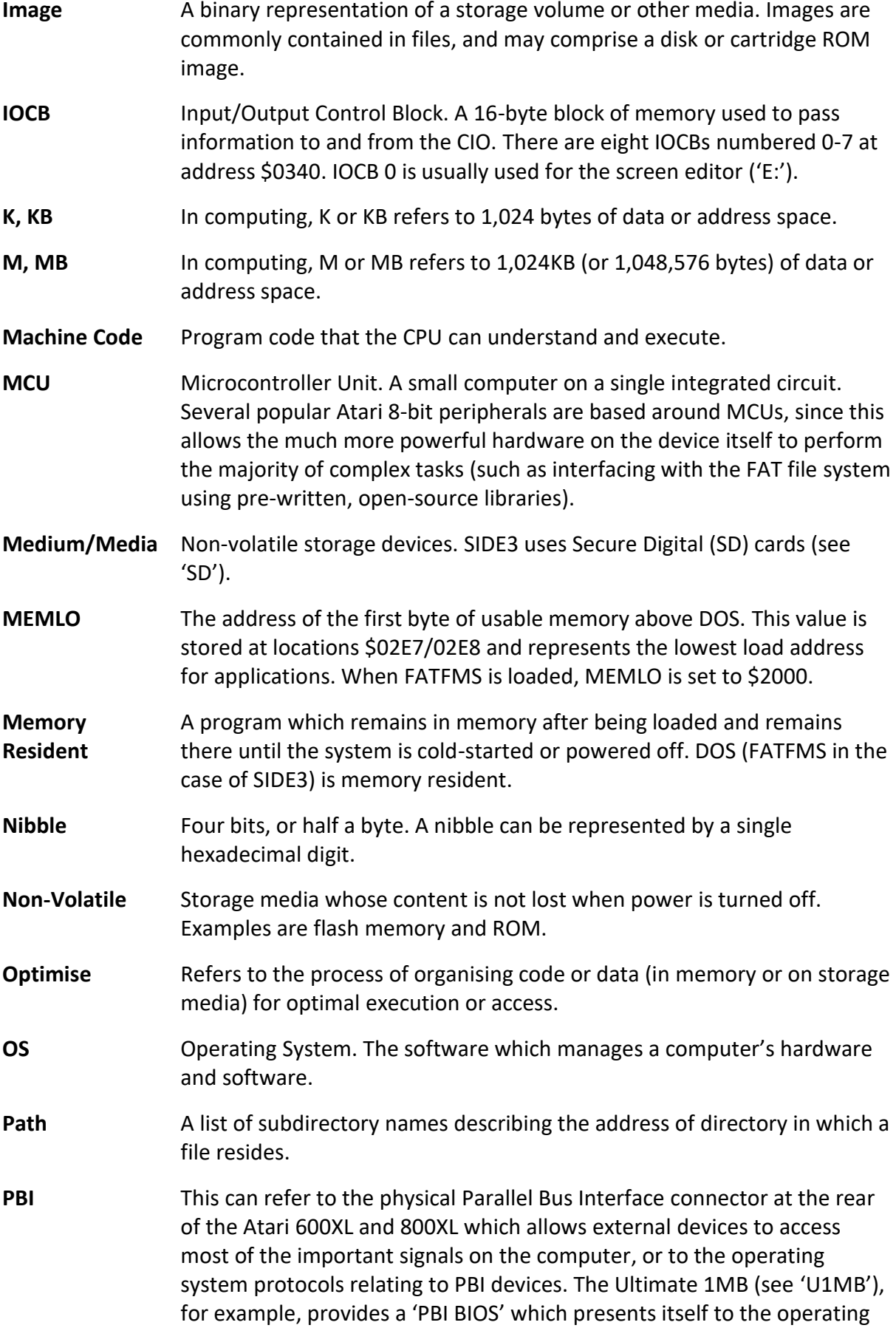

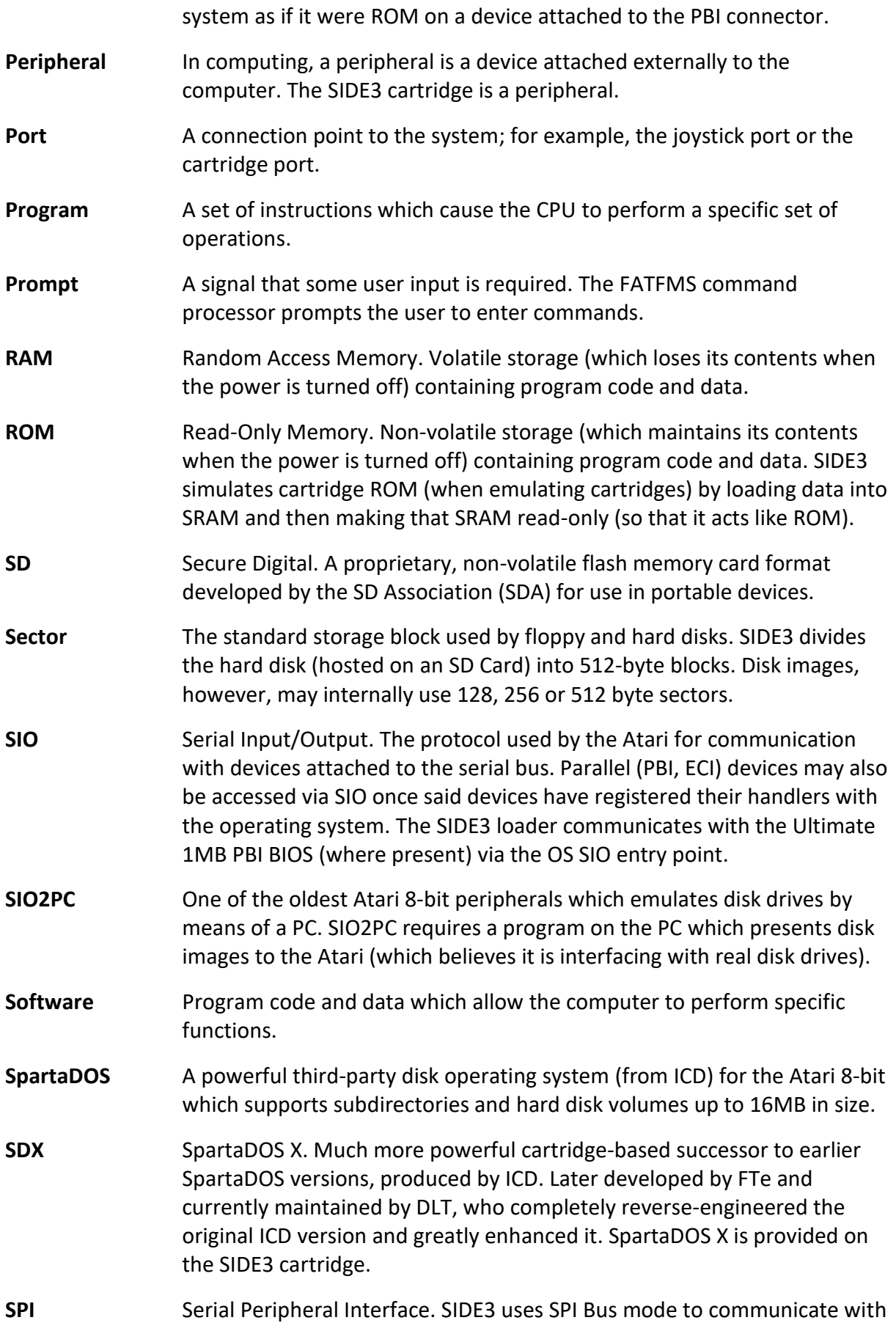

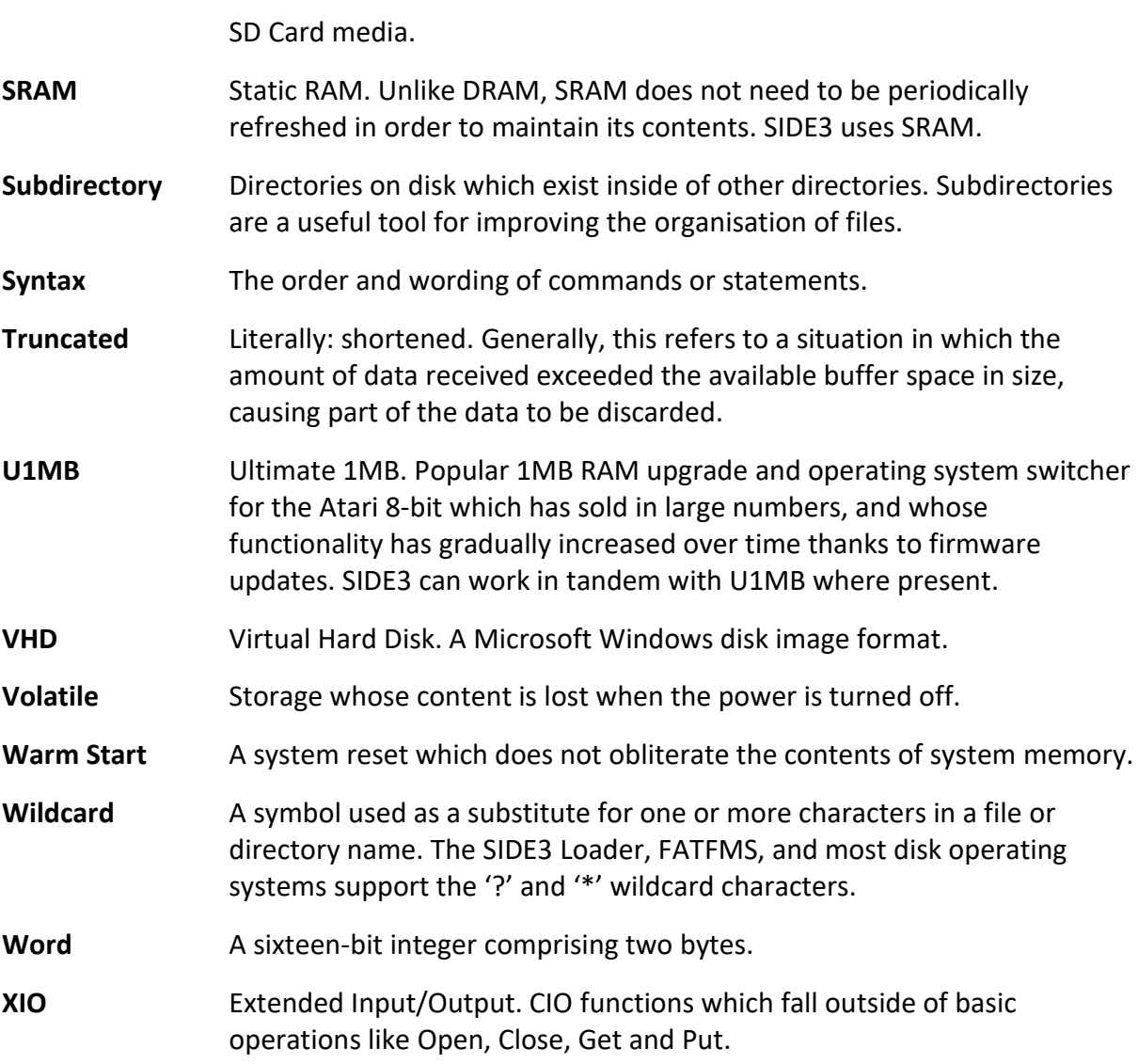

# **C Table of Figures**

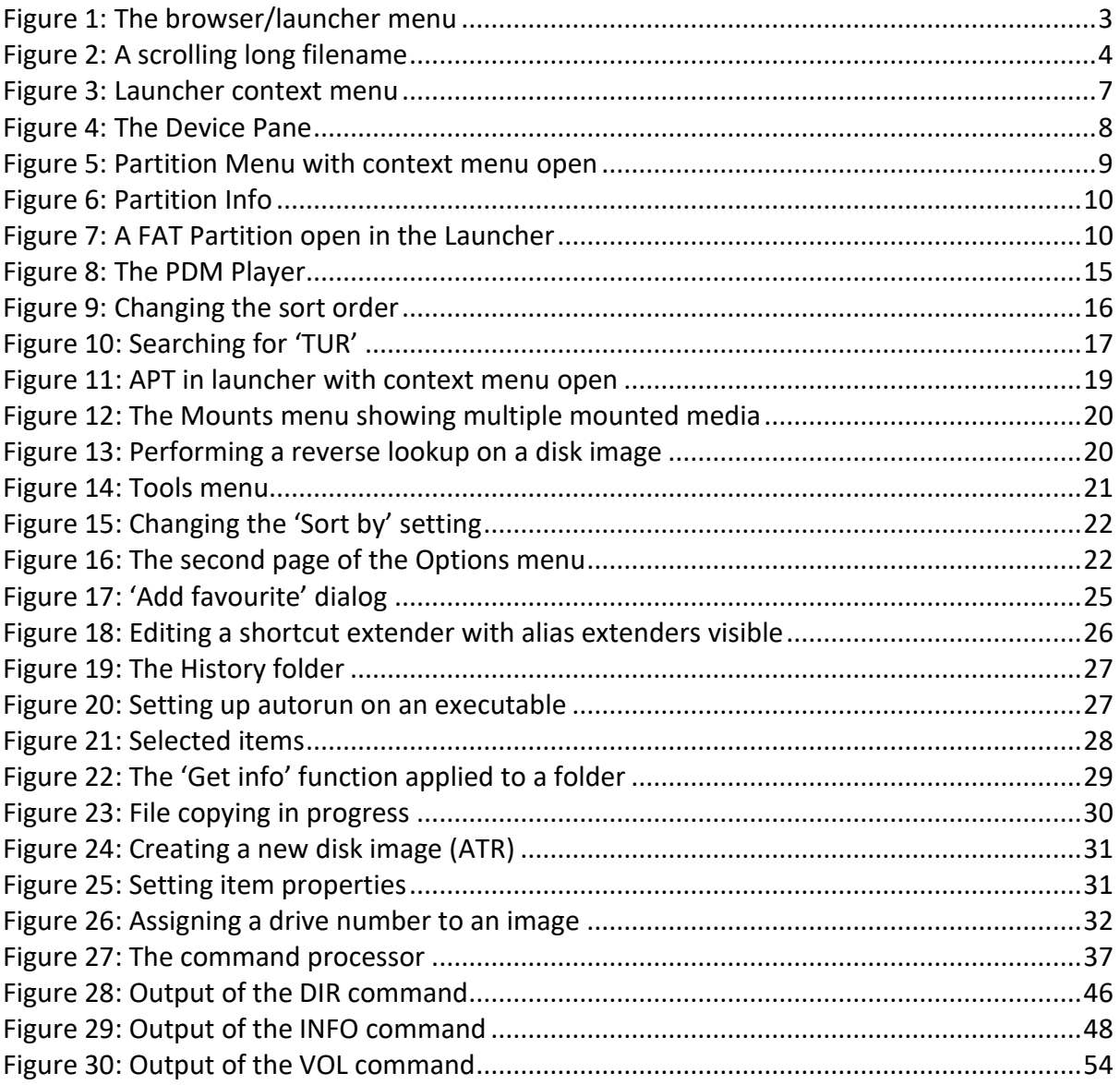

# **D Index**

# A

Altirra Emulator, 13, 58, 78, 79 Append to a file, 79 ATR disk image, i, iii, iv, 1, 2, 3, 6, 13, 14, 20, 21, 22, 23, 25, 26, 30, 33, 35, 36, 37, 38, 39, 42, 44, 50, 52, 56, 65, 79, 87

# B

Bank switching, 79 Batch file, 76, 79 Boot, 3, 6, 26, 78, 80 Buffer, 80 BW-DOS, BeweDOS, 56, 70, 79

# C

Central Input/Output System, 2, 13, 14, 25, 42, 44, 58, 66, 67, 68, 70, 71, 72, 80, 81, 82, 83, 86 Cold Start, 80 Command Line Interface, 1, 40, 75, 80 Command Processor, ii, 13, 40, 80 Context menu, i, 1, 6, 8, 9, 10, 11, 17, 20, 21, 22, 27, 28, 29, 30, 31, 32, 33, 35, 87 CPU, 79, 80, 81, 83, 84 Current working directory, iv, 19, 42, 55, 64, 67, 68, 80

# D

Device, i, ii, 9, 10, 21, 38, 42, 49, 54, 70, 72, 73, 80, 81, 82, 83, 84, 87 Directory, i, ii, iv, 17, 18, 38, 43, 48, 59, 63, 64, 67, 73, 80, 81 Disk density, 13, 16, 81 DMA, 1, 76, 81 DOS, iii, iv, 2, 13, 14, 20, 25, 26, 35, 40, 42, 45, 52, 53, 55, 56, 57, 58, 59, 62, 70, 75, 76, 78, 79, 80, 81, 82, 84 DRAM, 81, 85 Driver, 56, 72, 75, 81, 82

# F

FAT12, 57, 75, 76 FAT16, 3, 4, 10, 11, 20, 50, 57, 59, 75, 82 FAT32, 3, 10, 11, 20, 75, 78, 82 FATFMS, iii, iv, 1, 13, 14, 20, 25, 26, 40, 41, 42, 43, 44, 56, 58, 59, 62, 70, 72, 75, 76, 80, 81, 82, 83, 84, 86 File, i, ii, iii, iv, 1, 2, 4, 6, 9, 11, 12, 13, 14, 16, 17, 18, 19, 20, 21, 23, 25, 27, 28, 30, 31, 32, 33, 35, 36, 37, 38, 39, 40, 41, 42, 43, 44, 45, 46, 47, 49, 50, 51, 52, 53, 54, 55, 56, 57, 58, 59, 60, 61, 62, 63, 65, 66, 67, 70, 71, 72, 73, 75, 76, 78,79, 81, 82, 83, 84, 86, 87 File types

ATR, i, iii, iv, 1, 2, 3, 6, 13, 14, 20, 21, 22, 23, 25, 26, 30, 33, 35, 36, 37, 38, 39, 42, 44, 50, 52, 56, 65, 79, 87 COM, i, 13, 40, 42 EXE, i, 13 IMG, i, 13, 14, 21 ISO, i, 13, 14, 21 OBX, i, 13 PDM, i, 1, 2, 13, 16, 17, 76, 87 PDS, i, 13, 16 VHD, i, 13, 14, 21, 86 XEX, i, 1, 2, 6, 12, 13, 14, 20, 25 Filespec, 49, 50, 82 Flash ROM, 3, 79, 82

# G

Get partition info, i, 11

# H

Hard disk, 3, 13, 21, 36, 70, 80, 83, 85 Hardware, ii, 2, 16, 26, 76, 78, 81, 83, 84 HATABS, 82, 83

# I

I/O, 83 Image, ii, 14, 35, 36, 79, 83

# J

Joystick input, i, 5, 6, 7, 8, 9, 10, 18, 25, 35, 84

# L

## M

MAP Files, i, 6, 13, 14, 36, 76 MEMLO, 14, 45, 52, 84

# N

Non-volatile memory, 24, 82, 84, 85

# O

Operating System, 1, 14, 20, 39, 56, 70, 72, 76, 84, 85

Launcher menu, i, 1, 4, 8, 9, 11, 12, 18, 20, 21, 22, 28, 30, 37, 80, 87

# P

Path, ii, iv, 11, 35, 36, 38, 40, 42, 44, 45, 46, 47, 48, 49, 50, 51, 52, 53, 54, 55, 56, 58, 60, 61, 63, 64, 65, 66, 67, 68, 73, 84

# R

Rename FAT partition, i, 10

# S

Shortcut files, i, 13, 17, 25, 27, 28 SIO, 3, 21, 70, 72, 73, 76, 85

SpartaDOS, 1, 2, 3, 6, 15, 20, 26, 37, 41, 42, 56, 58, 59, 60, 61, 62, 63, 64, 65, 66, 67, 70, 78, 79, 82, 85 SpartaDOS X, ii, 1, 2, 3, 6, 15, 20, 26, 37, 41, 62, 66, 70, 78, 82, 85 SRAM, 1, 26, 79, 81, 85 Subdirectory, 18, 41, 42, 44, 49, 53, 54, 59, 64, 65, 84, 85 Sub-tree, 31, 48

# W

Wildcard, 38, 73, 86

Appendix D